Servicio Provincial de Educación de Zaragoza

# Formación SIGAD

Dirigida a Equipos directivos y administrativos

Héctor Carlos Almazán Anés Febrero de 2018

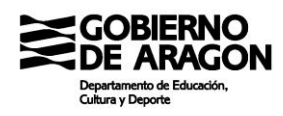

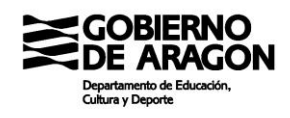

## Contenido<br>1. ELEMENTOS I

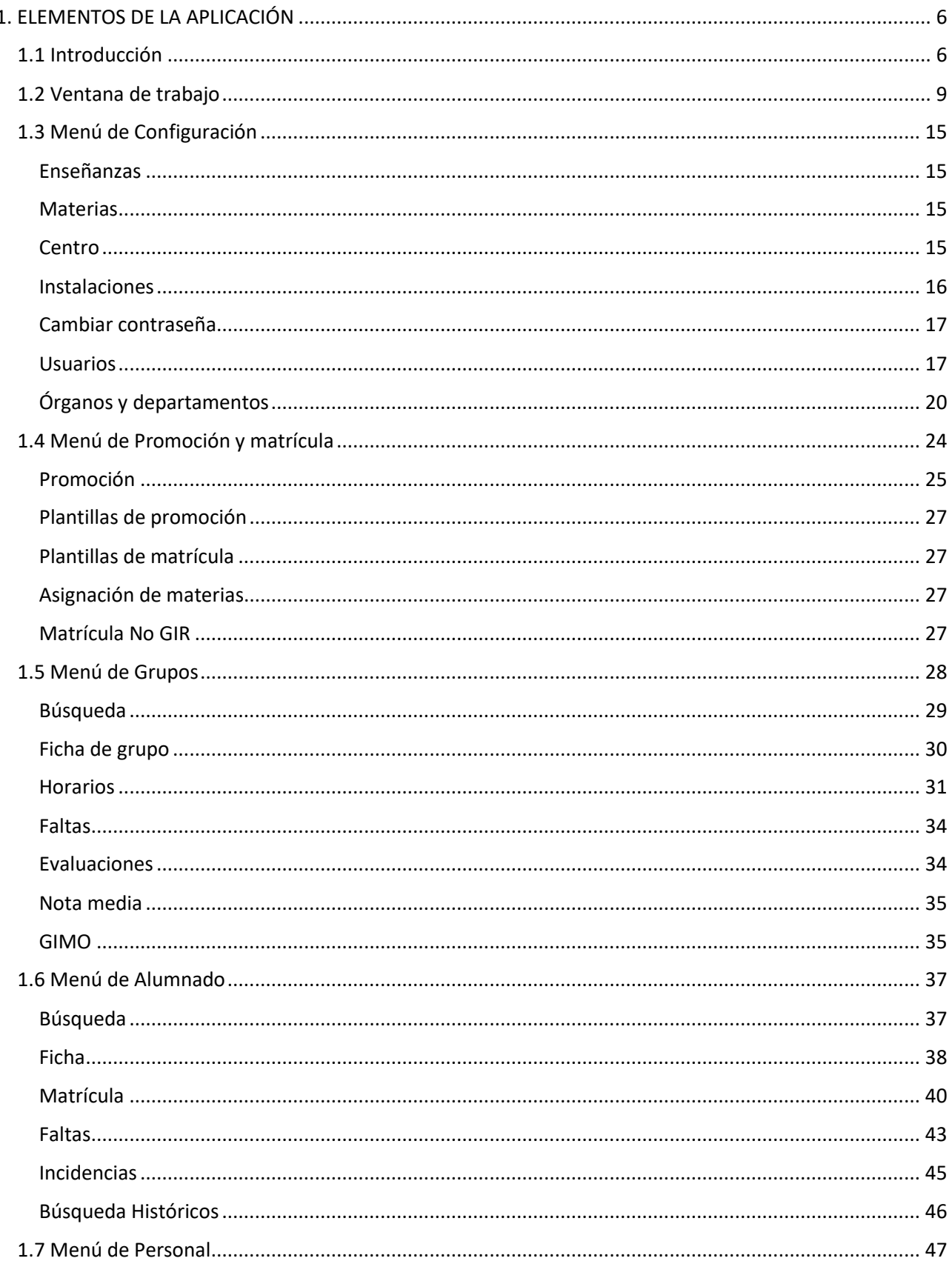

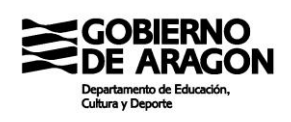

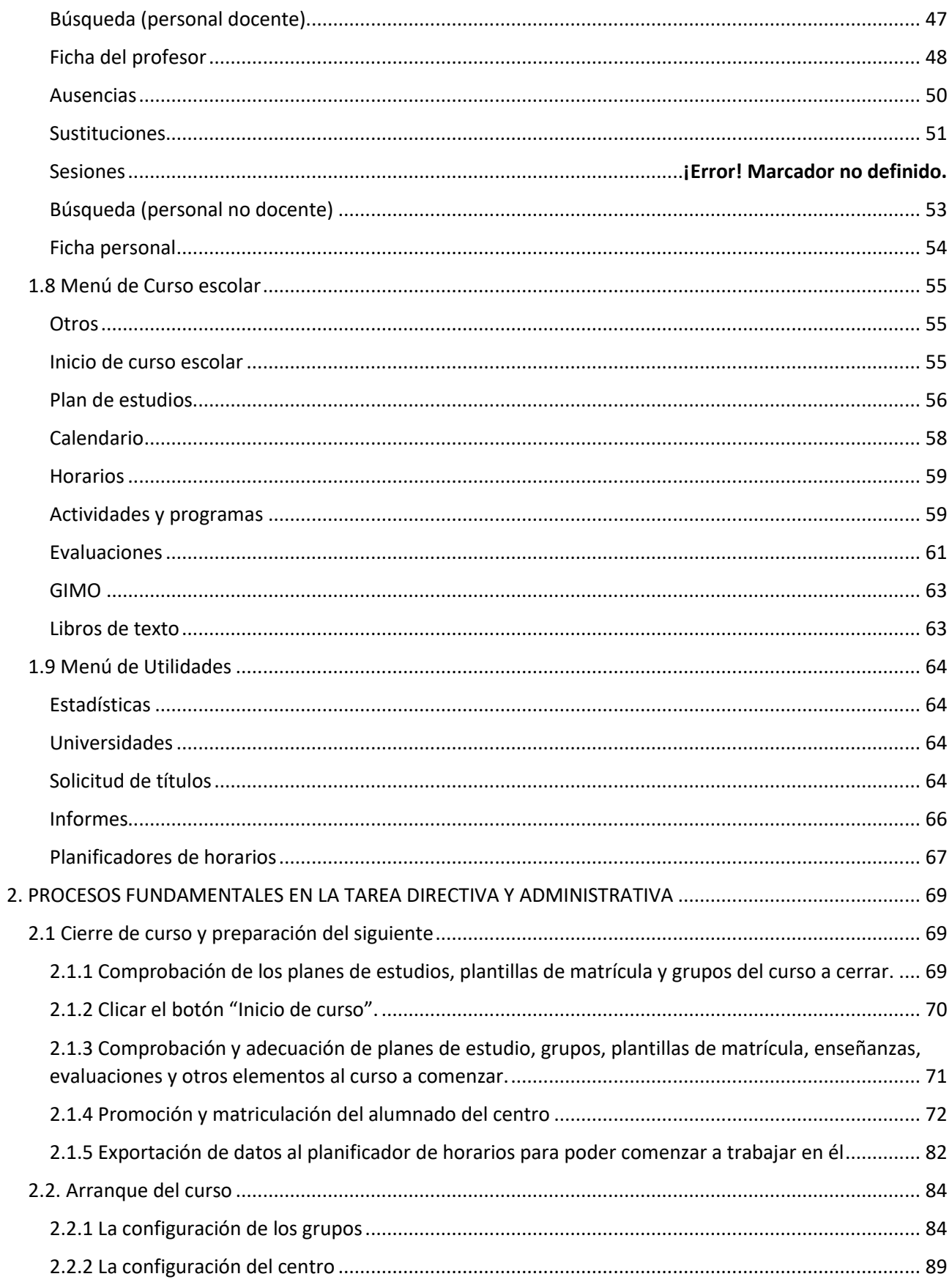

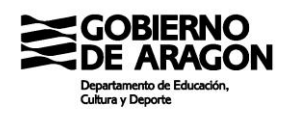

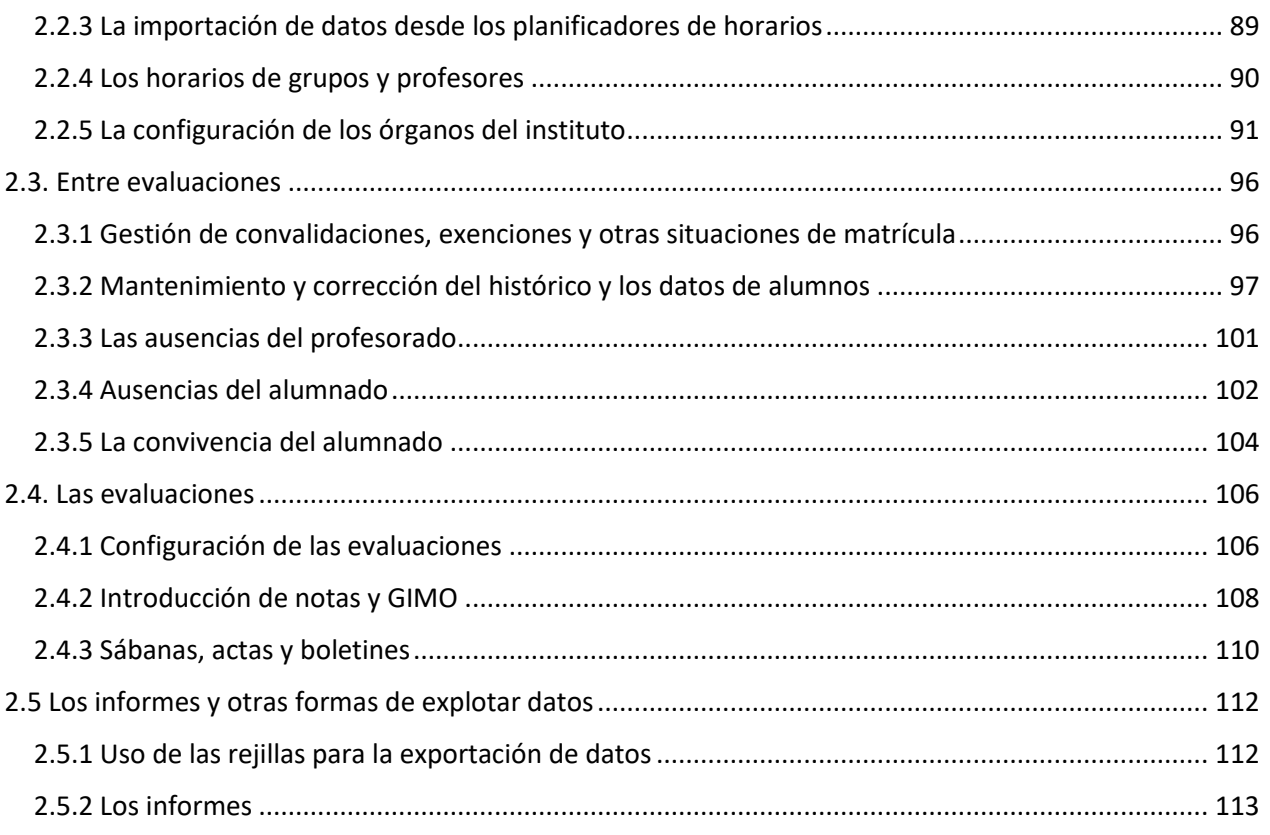

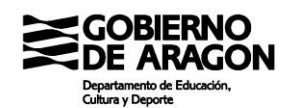

### <span id="page-5-0"></span>**1. ELEMENTOS DE LA APLICACIÓN**

#### <span id="page-5-1"></span>**1.1 Introducción**

SIGAD es una aplicación web que trabaja contra una base de datos en un servidor remoto. Sustituye a los antiguos sistemas de gestión de los centros que estaban quedando obsoletos (IES 2000, IESFácil, SGD, etc).

El objeto principal de SIGAD era transformar las diferentes bases de datos locales de los centros bajo supervisión y cuidado de dichos centros en una base de datos única para la administración educativa bajo supervisión y cuidado de la propia administración educativa. Esto tiene las siguientes ventajas:

- Inmediata transferencia de información de un centro educativo público a otro sin necesidad de emisión de papel.
- Simplificación de las transferencias de información entre centros y administración educativa.
- Estandarización de los procesos de gestión educativa tanto a nivel de centro como de administración.
- Independencia de la plataforma tecnológica al ser una tecnología basada en web.
- Abandono de tecnologías informáticas obsoletas.
- Uso de aplicación propiedad de la administración educativa.

La aplicación SIGAD son en realidad dos aplicaciones claramente diferenciadas, Académica y Didáctica, con usos objetivos claramente diferenciados:

- SIGAD Académica: Enfocada a la gestión institucional de los equipos directivos, oficinas y ciertos procedimientos de los tutores. También para el uso por parte de la administración educativa y el cuerpo de Inspección.
- SIGAD Didáctica: Enfocada al día a día del docente: gestión de asistencia y de incidencias del alumnado. Inserción de notas. También la gestión de ausencias por parte de los tutores se realiza desde esta aplicación.

La división en dos aplicaciones diferentes es uno de los inconvenientes de la aplicación. El hecho de que para ciertos procesos las herramientas queden a caballo entre una aplicación y otra supone una dificultad añadida.

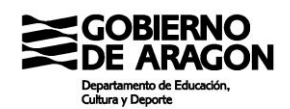

#### **Requisitos de uso**

Al tratarse de una aplicación basada en tecnologías web, los requisitos son muy básicos:

- Dispositivo con conexión a internet
- Navegador actualizado. Desde la Administración se recomienda Mozilla Firefox en su última actualización, aunque se ha podido comprobar exhaustivamente que Chrome funciona correctamente. Se desaconseja el uso de Microsoft Explorer. No se ha probado en otros navegadores (Opera, Safari, Edge, etc)

Además, para funciones añadidas como consultar informes, será necesario:

- Suite ofimática. En este caso, SIGAD emite informes con formatos de Microsoft Office (.docx y .xlsx) y de LibreOffice (.odt y .ods).
- Visor de PDF. Cualquier programa que visualice PDF servirá.

Notar que en los requisitos no se ha explicitado que se deba acceder desde un ordenador, sino que basta cualquier dispositivo con conexión y un navegador instalado. La aplicación es accesible por ejemplo desde tabletas y móviles con conexión, ya sea de datos o wi-fi. Aunque en este caso hay que indicar que los navegadores recomendados siguen siendo las versiones móviles de Firefox y Chrome (disponibles en las tiendas de iOS, Android y Windows) y se recomienda un tamaño mínimo de pantalla de 10 pulgadas.

#### **Enfoque de la aplicación**

Como ya se ha comentado antes, el enfoque de la aplicación es hacia la gestión institucional. De la aplicación harán uso, mayoritariamente, equipos directivos, personal de oficinas y tutores en los centros. Pero el objetivo fundamental es la propia unificación de la base de datos que permitirá eliminar procesos como los traspasos de expedientes, la petición de información desde la administración educativa a los centros y, en definitiva, suprimir trámites y papeleos.

Así pues, el enfoque de la aplicación es, sobre todo, hacia la gestión institucional. Los procesos de conformación de grupos, de horarios, matriculaciones y promociones de alumnado, obtención y trabajo de datos a media y gran escala, etc.

Por tanto, la aplicación SIGAD Académica no está diseñada ni pensada para el trabajo diario del profesor: paso de listas, gestión de disciplina, gestión de asistencia por parte de

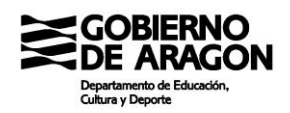

los tutores, etc. Todas estas tareas se vuelven lentas y tediosas en Académica y, en principio, debieran acometerse siempre desde Didáctica.

Sin embargo, en diversas ocasiones es necesario conocer algunos elementos de funcionamiento de la aplicación puesto que el acceso a datos de manera explotable se realiza cómodamente desde la interfaz de académica y permite, además, la exportación a formatos reutilizables.

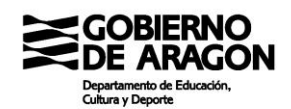

#### <span id="page-8-0"></span>**1.2 Ventana de trabajo**

Primero daremos una vuelta general por la interfaz de Académica y le daremos un repaso a todos los elementos que son comunes a su interfaz.

El aspecto general de la interfaz de SIGAD es la siguiente:

Se puede dividir en cinco partes diferenciadas que las llamaremos (por hacerlo de alguna forma) de la siguiente forma y de arriba a abajo:

- Cabecera de la ventana
- Barra de menús
- Barra de botones del menú
- Barra de pestañas
- Área de trabajo
- Pie de ventana

En pantallas con baja resolución, es posible que parte del área de trabajo quede fuera de la visión del usuario. Para resolver este problema habría que trabajar con el ordenador a pantalla completa (impidiendo o dificultando así el trabajo con otras aplicaciones de manera simultánea) que se consigue presionando la tecla F11. Sin embargo, está comprobado que con definiciones de al menos 720 puntos de altura estos problemas no suelen aparecer. Por tanto, se recomienda trabajar con definiciones de por lo menos 720 puntos de altura.

Veamos cada uno de los diferentes elementos de trabajo.

#### Cabecera de la ventana

Es el área superior de la ventana y muestra la versión de la aplicación (1), el usuario conectado (2) y el botón de desconectar (3).

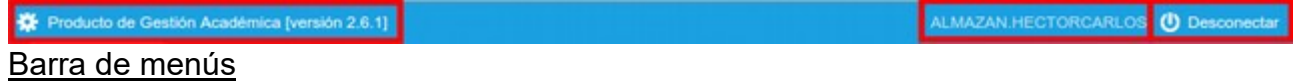

A continuación, aparece la barra con las entradas principales a los menús del sistema. Son siete las secciones existentes, aunque para el personal no directivo serán tres los menús con información interesante: "Grupos", "Alumnado" y "Utilidades"

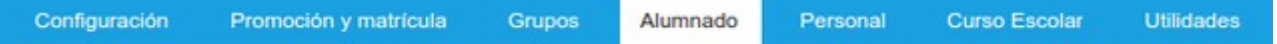

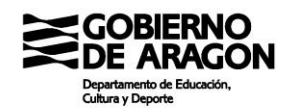

#### Barra de botones del menú

La siguiente zona de la ventana es la correspondientes a los botones del menú. En este caso se trata de una zona que varía en función del menú seleccionado en la barra inmediatamente superior. Está compuesta por diferentes botones. Los activos en negro y los inactivos en gris.

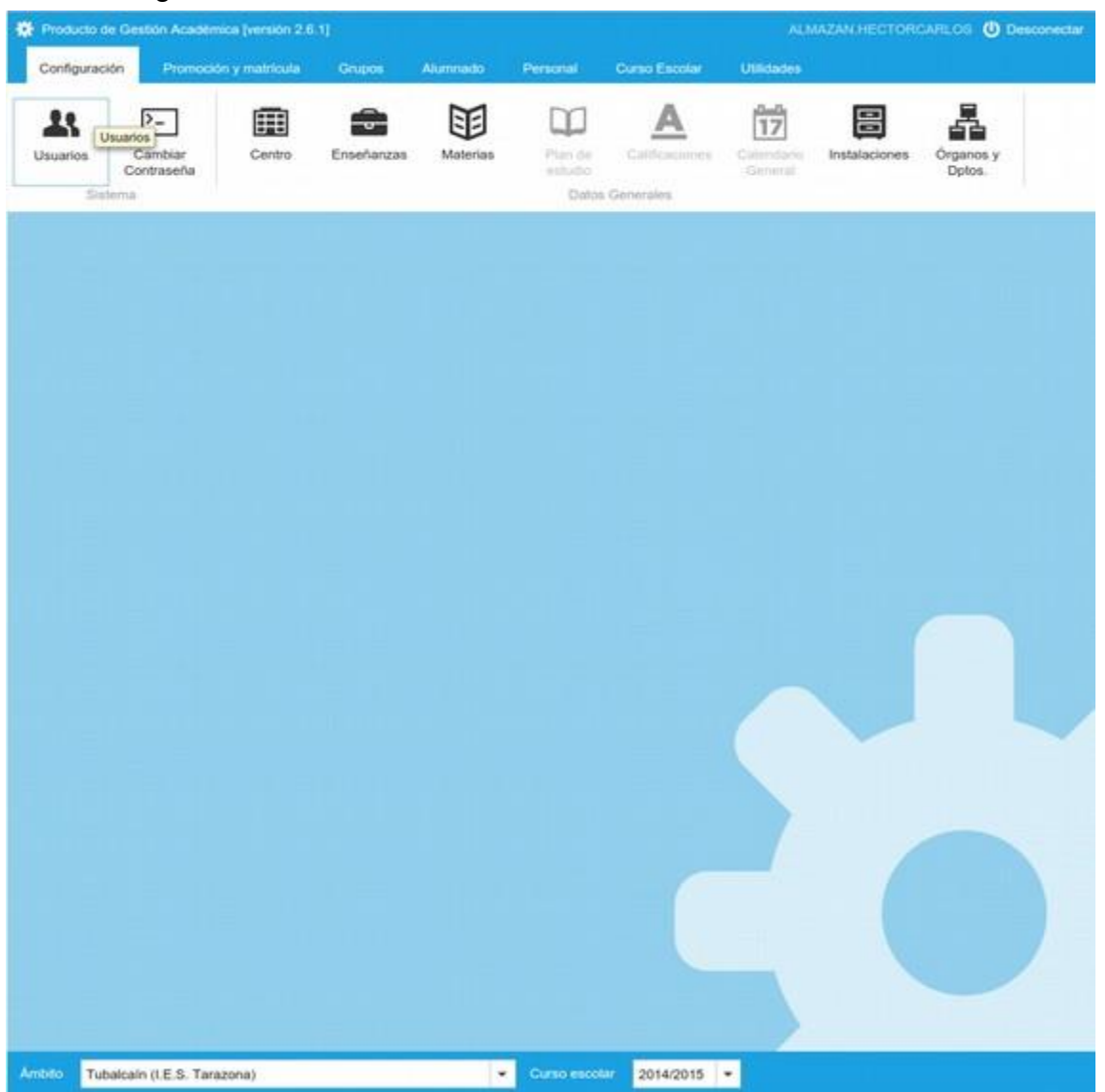

En el ejemplo superior, correspondiente a la pantalla "Configuración" se puede observar varios iconos en negro, por ejemplo "Usuarios" y otros en gris, por ejemplo "Calificaciones". Los iconos activos e inactivos dependen de los diferentes tipos de usuarios y de los privilegios de estos.

También es posible ver que los botones pueden estar agrupados por temática mediante una fina barra vertical y un subtítulo en el pie del grupo. De nuevo en el ejemplo podemos

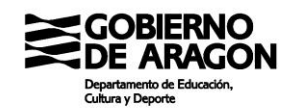

observar dos subgrupos: "Sistema" y "Datos generales"

#### Barra de pestañas

Cada vez que clicamos en un botón se abrirá la pantalla correspondiente a la misma, pero sin cerrar las anteriores. El sistema trabaja como si fueran pestañas del navegador (aunque no lo son realmente). Las pestañas permanecen abiertas hasta que se cierran mediante el botón dedicado a ello. También se cierran al cambiar de curso escolar. El sistema nos permite un límite de 9 pestañas abiertas simultáneamente. Si tratamos de abrir la décima, el sistema lo impedirá y solicitará que cerremos alguna pestaña.

> Usuarios @ Enseñanza @ Instalaciones - Tubalcaín (I.E.S. Tarazona) @

En la imagen superior podemos ver una barra con tres pestañas abiertas: "Usuarios", "Enseñanza" e "Instalaciones – Tubalcaín (IES Tarazona)". El color crema denota a la pestaña activa y el icono con una cruz junto a cada nombre sirve para cerrar la pestaña correspondiente.

En el caso de seleccionar un botón que ya tiene una pestaña abierta, el sistema no abrirá una nueva, sino que mostrará directamente la pestaña abierta correspondiente al botón.

Cabe la posibilidad, con usos intensivos, de que se abran suficientes pestañas para que no quepan en pantalla. En este caso, aparecerán unas flechas en la zona derecha con las que se podrá navegar por las pestañas abiertas.

Lo que no es posible es arrastrar las pestañas para alterar el orden en el que se encuentran.

#### Área de trabajo

Es la que ocupa la mayor parte de la ventana y en la que se realizan las consultas y la introducción de datos.

Su contenido depende, evidentemente, del botón seleccionado. En la mayoría de las ventanas el área de trabajo está compuesta mayoritariamente por una rejilla con datos en los que filtrar, seleccionar o editar. También existen pantallas con formato de ficha e información menos manipulable.

También es posible que en ciertas ocasiones en el área de trabajo se muestre una ventana flotante que la bloquee. En estos casos se requiere cerrar dicha ventana para poder seguir interactuando con la aplicación.

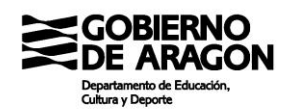

#### Pie de ventana

El pie de la ventana contiene, siempre, dos cajas de menú desplegable:

- Menú de selección de ámbito: permite seleccionar el ámbito de centro. Útil para aquellos profesores con docencia en varios centros o aquellos usuarios con competencia en varios centros, como inspectores u otros miembros de la administración educativa.
- Menú de selección del Curso escolar: sirve para moverse entre diferentes cursos (por ejemplo para consultar notas u otras informaciones).

Cambiar el curso o el ámbito tiene por consecuencia inmediata el cierre de todas las pestañas abiertas en la plataforma.

Ahora que ya conocemos las partes fundamentales de la interfaz, pasaremos a ver los elementos comunes de la misma que veremos a lo largo de las diferentes áreas de trabajo. Vamos a ver los siguientes elementos:

- Buscadores
- Rejillas de datos
- Botones de exportación

#### **Buscadores**

Sirven, como dicen el nombre, para introducir los datos con los que realizar una búsqueda. Por norma general aparecen replegados, pero si están disponibles siempre se encuentran en el mismo sitio. En la imagen inferior el icono de un buscador replegado.

#### (D) Buscador

Clicando sobre el, el buscador se abrirá y podremos introducir los datos a usar en la búsqueda. El botón similar a un embudo ejecutará la búsqueda con los parámetros introducidos y el similar a la goma de borrar, borrará los introducidos.

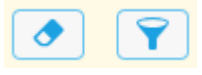

#### Rejillas de datos

Las rejillas de datos son la principal manera de mostrar datos que tiene la aplicación. Es muy similar a una hoja de datos de Calc o de Excel.

La primera fila está compuesta por los encabezados de las columnas. La segunda contiene

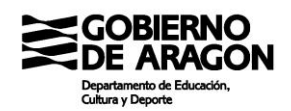

cajas para realizar filtrados en los datos y a partir de la tercera comienzan los datos en si.

En la primera fila, la de los encabezados, se puede actuar de dos maneras:

- 1. Clicando sobre la cabecera: Esta acción forzara un ordenamiento según los elementos de esta cabecera. Clicando sucesivas veces se alternará entre orden directo y orden inverso.
- 2. Arrastrando la cabecera a izquierda y derecha: Esta acción trasladará la columna hacia un lado u otro, variando el orden de aparición de las columnas.

Además, en el extremo izquierdo tenemos un icono que permite dejar de mostrar o mostrar las diferentes columnas. Clicando sobre el se mostrará un menú con las columnas de la rejilla. La presencia de punto al lado del nombre indica que la columna se muestra. Clicando sobre el nombre se puede alternar entre mostrar y no mostrar la columna.

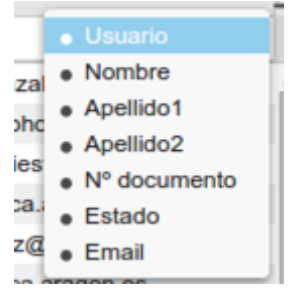

En la segunda fila, como ya hemos comentado, se encuentran las cajas de filtrado. Introduciendo datos en las cajas se filtrarán los datos en tiempo real. Además, encima de la primera fila aparece el recuento de entradas que cumplen el filtrado, lo que resulta de mucha utilidad para hacer recuentos rápidos usando el filtrado. Por ejemplo, en la imagen inferior podemos ver que hay 9 profesores cuyo DNI comienza por 17.

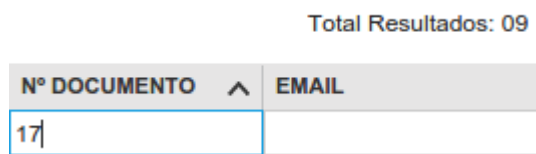

Esta herramienta puede ser de gran utilidad para ciertas labores en las que se trabaje con gran cantidad de datos. Por ejemplo, los tutores si quieren estudiar las faltas de su grupo de alumnos.

#### Botones de exportación

El botón de exportación es un botón auxiliar de gran ayuda cuando las herramientas internas del programa no son suficientes. Este botón genera un

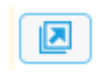

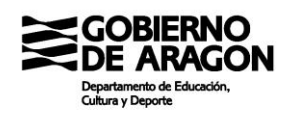

documento de hoja de cálculo con el filtrado que en ese momento tengamos hecho en la rejilla. Una vez abierto dicho archivo, los datos son trabajables desde Excel o Calc, por ejemplo, para ordenar, operar con ellos, contar elementos o lo que se considere que se necesite en cada momento.

#### <span id="page-14-0"></span>**1.3 Menú de Configuración**

En esta pantalla podremos trabajar básicamente con dos elementos: los usuarios del sistema y las configuraciones de los diferentes órganos del centro. También es modificable una pantalla en el submenú "Centro" y los datos en el submenú "Instalaciones", aunque la cantidad de veces que se accederá a estas pantallas será menor.

El menú de Configuración queda como el siguiente:

Activación de

圍

Centro

Los botones "Plan de estudios", "Calificaciones" y "Calendario general" están bloqueados y aparecen en gris. Forma parte de los datos que gestiona el Departamento y no son accesibles para los centros.

Enseñanzas

困

Materias

#### <span id="page-14-1"></span>*Enseñanzas*

23.

Usuarios

El botón "Enseñanzas" lleva a una pantalla de consulta en la que no se pueden interactuar con los datos y que tiene escaso interés para el ámbito de trabajo del centro educativo

#### <span id="page-14-2"></span>*Materias*

El botón "Materias" nos lleva a una rejilla vacía en la que tendremos que abrir el buscador para cargar materias según el criterio de búsqueda. En las materias está la grabada la información de horas semanales, horas anuales, código de la materia para el departamento, acrónimos y otra información similar.

#### <span id="page-14-3"></span>*Centro*

El botón "Centro" SI tiene utilidad directa para el centro. Clicando sobre este botón se abre una pantalla con cuatro pestañas como se muestra en la imagen:

Información centro | Enseñanzas del centro | Características centro | Contacto centro

Las dos últimas pestañas son las importantes en esta pantalla.

#### *Características del centro*

Desde aquí podremos configurar nuestro centro como bilingüe seleccionando el check "Bilingüe" y seleccionando los idiomas. Mediante la tecla control seleccionamos varios si es el caso.

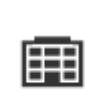

**Materias** 

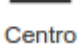

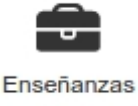

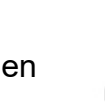

Instalaciones

 $\overline{17}$ 

Calendario

General

Calificaciones

Plan de

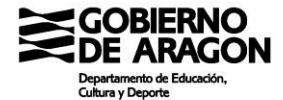

 $\rangle$  -

Cambiar Inicio de<br>Contraseña Curso Escolar

#### **Pregunta frecuente:**

En el Historial del alumno no figura que una materia se ha cursado en bilingüe. ¿Cómo se soluciona esto?

El primer paso es marcar en esta pantalla los idiomas extranjeros en los que se puede cursar en el centro las materias. En las últimas modificaciones se vinculó el idioma en las materias, por lo que no será necesario, a priori, hacer nada más.

También hay que revisar los "Servicios adicionales" que permitirán crear grupos asociados a los servicios y las líneas de atención prioritaria.

En la zona inferior se permite insertar el logo del centro educativo para que figure en ciertos informes.

#### *Contacto del centro*

En esta página se configura dos datos básicos del centro: el titular del centro y la web de este. Estos datos se trasladan al DOC, por lo que se recomienda revisarlos.

#### <span id="page-15-0"></span>*Instalaciones*

El botón "Instalaciones" alberga toda la información disponible actualmente sobre los espacios del instituto y otros elementos.

Si se desea añadir instalaciones, puede hacerse desde el botón de "Añadir" (el botón "+"). El proceso es sencillo.

- 1. Clicar en el botón "+" para abrir la ventana emergente.
- 2. Cubrir los datos obligatorios.
- 3. Clicar en el botón verde de aceptar.

Hay que tener en cuenta que las instalaciones existen en relación con cada curso (es decir, que las instalaciones de cada curso pueden ser diferentes). Al inicio de curso (ya lo veremos) se copian las instalaciones del curso n al n+1.

Además, las instalaciones docentes se migran a las aplicaciones de planificación horaria, por lo que merece la pena tenerlas correctamente nombradas y que se correspondan con la realidad. Además, se recomienda que se nombren de acuerdo con criterios de localización física, no de acuerdo con el grupo que alberguen como referencia.

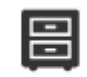

Instalaciones

#### <span id="page-16-0"></span>*Cambiar contraseña*

**ARAGON** 

Este botón tiene la simple función de modificar la propia contraseña del usuario. Para ello solicita la clave actual y la nueva dos veces para evitar problemas de errores tipográficos en el momento de escribirla. Utiliza para ello una ventana emergente.

#### <span id="page-16-1"></span>*Usuarios*

Desde esta pantalla se gestionan los usuarios que tienen acceso al centro y los privilegios que tiene cada uno de ellos.

Esta pantalla es importante porque:

- 1. Desde la misma se crean los usuarios de los no docentes.
- 2. Se comprueban los privilegios de los docentes y no docentes para poder realizar su trabajo.
- 3. Se asignan o eliminan ciertos tipos de privilegios tanto a docentes como a PAS.
- 4. Se desactivan cuentas de personas que no se desea que puedan acceder mientras se soluciona la incidencia de acceso.
- 5. Se resetean las contraseñas de los usuarios docentes y PAS.

La pantalla tiene un aspecto como el siguiente:

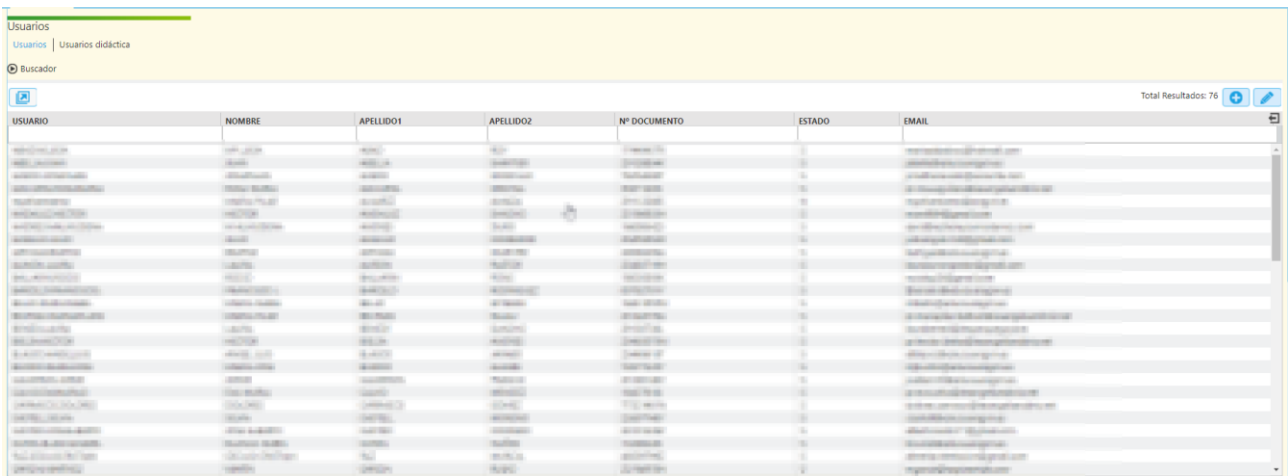

Como en todas las ventanas en las que se tiene rejilla, esta es exportable mediante el botón de "Exportación".

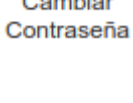

 $\sum$ 

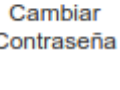

**Usuarios** 

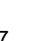

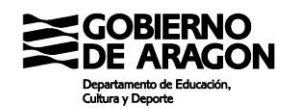

#### **Pregunta frecuente 1**

Ha llegado un/a nuevo/a auxiliar administrativo y quiero que se pueda poner a trabajar con SIGAD. ¿Qué debo hacer?

Desde esta misma pantalla, clicar en el botón "+" y rellenar los campos obligatorios (marcados con asterisco) y asignar al menos un rol de los disponibles en esta pantalla (usualmente administrativo o administrador). La ventana que aparece es la siguiente:

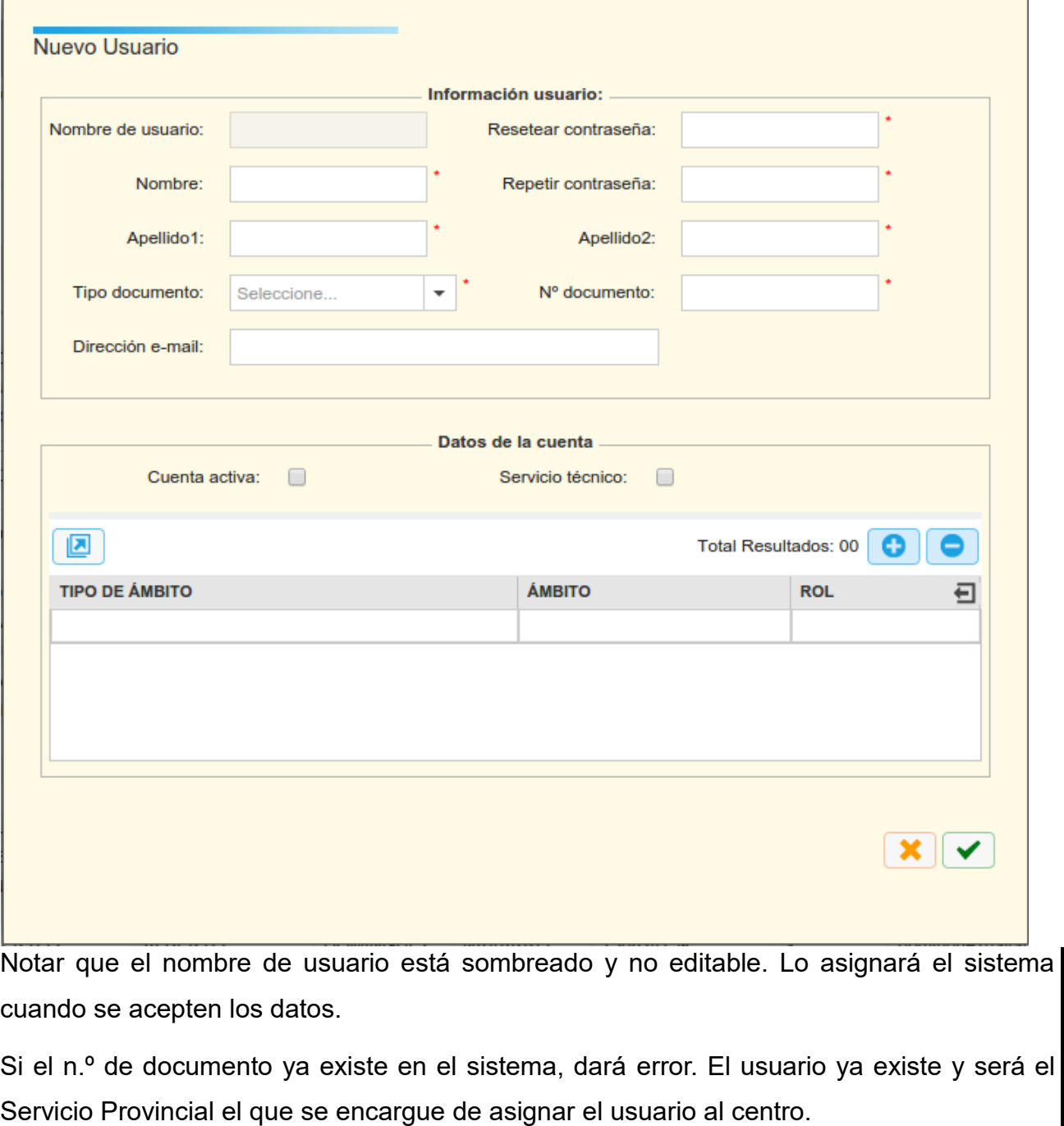

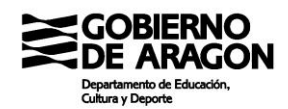

Hay que recordar también que los docentes siguen un camino diferente.

#### **Pregunta frecuente 2**

¿Cuántos roles hay y desde donde se gestionan?

Los roles que actualmente existen son los siguientes:

1) Profesor: Se asigna el rol desde el momento que el docente tiene estancia abierta en SIGAD

2) Tutor: Se asigna automáticamente cuando se configura el docente como tutor de un grupo.

- 3) Cargos directivos: Desde la pantalla de "Órganos y departamentos"
- 4) Jefes de departamento: Desde la ventana de "Órganos y departamentos"
- 5) Orientador: Desde la ventana de "Órganos y departamentos"
- 6) Administrativo: Desde la ventana "Usuarios"
- 7) Administrador: Desde la ventana "Usuarios"

#### **Pregunta frecuente 3**

El profesor X/administrativo Y ha perdido o no recuerda su clave. ¿Cómo le doy una nueva?

Desde la ventana de Edición de usuario, tenemos dos cajas vacías llamadas "Resetear contraseña" y "Repetir contraseña".

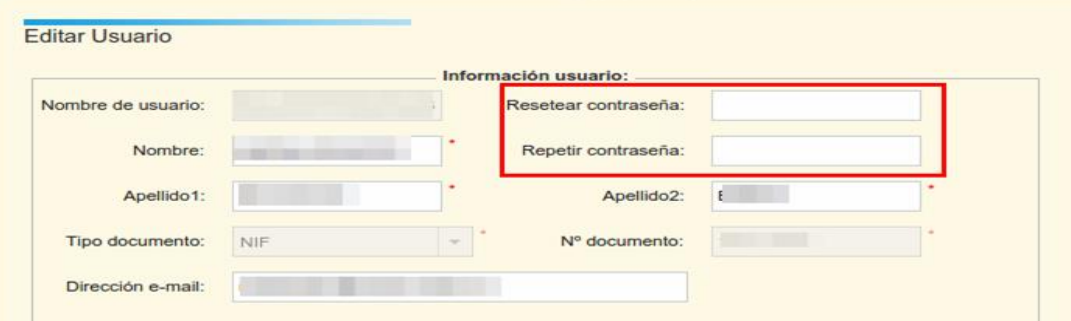

Basta con introducir una nueva contraseña (o la misma si se conoce) en ambas cajas. Hay que notar que NO tenemos acceso a las contraseñas antiguas.

#### <span id="page-19-0"></span>*Órganos y departamentos*

En esta pantalla se configura toda la información sobre la estructura de organización y coordinación didáctica del centro y aporta mucha información para que el DOC salga lo más adecuadamente posible.

La pantalla está dividida en vertical en dos partes.

- 1. A la izquierda, el listado de los diferentes órganos y departamentos con los que cuenta el instituto.
- 2. A la derecha, la información editable del órgano seleccionado en la mitad izquierda.

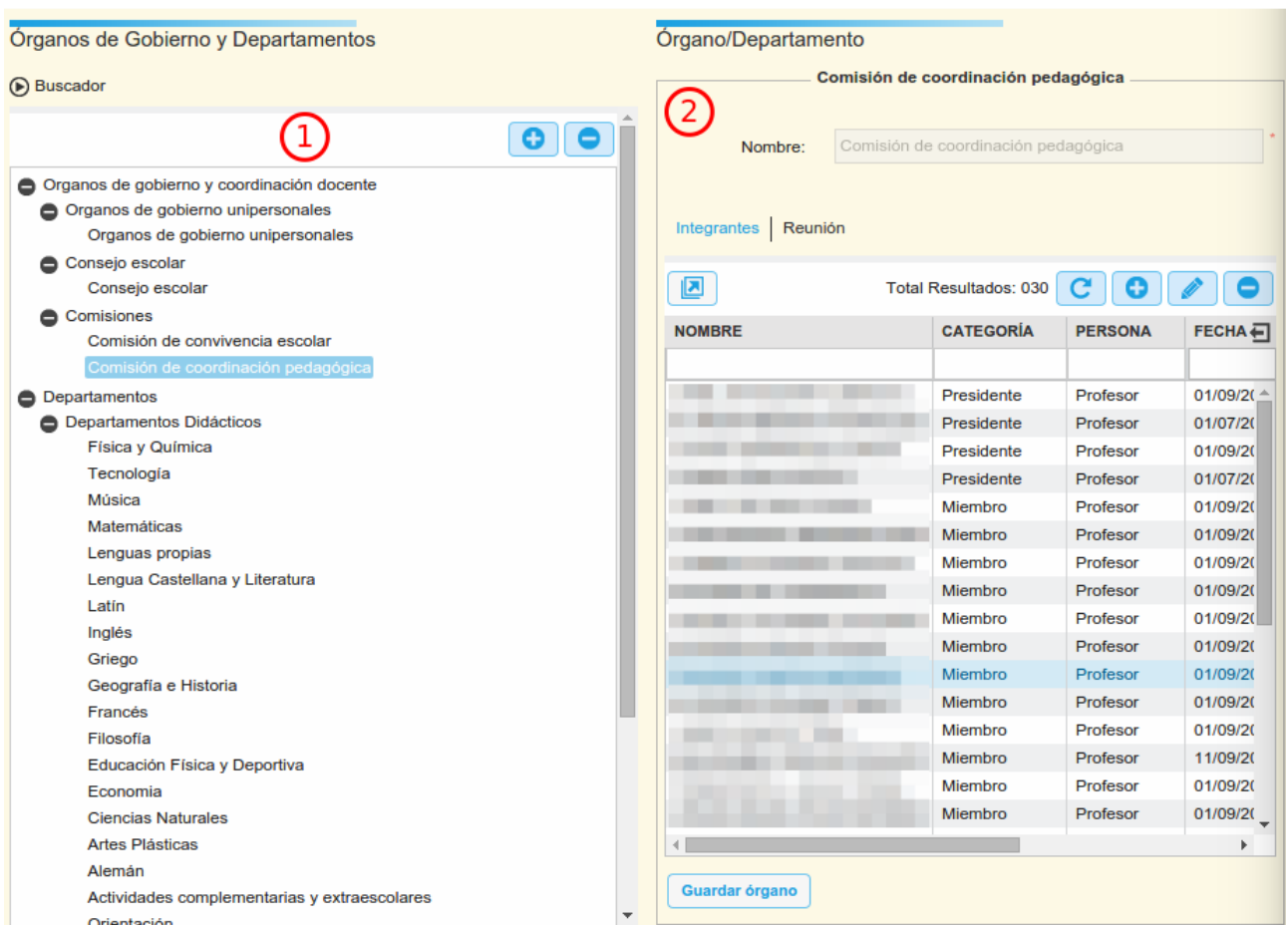

Tenemos la posibilidad de añadir, en la parte izquierda de la pantalla dos tipos de órganos mediante el botón "+": comisiones (de las que puede crear el Consejo Escolar para el ejercicio de sus funciones) y Departamentos Didácticos de familia profesional. El resto de los elementos de la mitad izquierda son fijos y no editables.

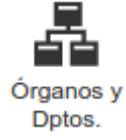

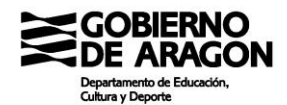

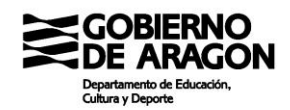

Como característica propia de esta ventana tenemos que para guardar la información que vayamos insertando se debe clicar en el botón "Guardar órgano" de la mitad derecha. En caso contrario, el cambio de un órgano a otro hará perder la información introducida.

#### Guardar órgano

Además, hay que tener en cuenta que en función del tipo de centro del que estemos hablando hay diferentes estructuras organizativas. Por tanto, habrá que introducir los datos adecuados a cada tipo de centro.

#### **Pregunta frecuente**

El profesor X abandona el cargo de director. ¿Cómo configuro el cambio?

La respuesta depende de cuando cesa el cargo directivo. Si el director cesa a mitad de curso, se insertará la fecha de fin y se grabará nueva fila para el nuevo cargo directivo. Así, tenemos que tener dos filas: una para el cargo saliente y otra para el entrante. Si el cargo es nombrado para el nuevo curso, sólo deberá constar el entrante debiendo borrar el saliente si todavía figurara en el nuevo curso.

Para los IES los órganos configurables son:

- Órganos de gobierno unipersonales: Agrupa dirección, secretaría, jefaturas de estudios y orientador escolar. Configurar aquí el cargo dotará al usuario del rol correspondiente. También sirve para dar la información para el DOC.
- Consejo escolar: Se tienen que configurar todos los sectores. Para poder introducir un padre, tiene que estar configurado como tal en la ficha del alumno. Los representantes del PAS y la administración local deben configurarse previamente en el menú correspondiente de "Personal"
- Comisiones: Recoge, al menos, la Comisión de Coordinación Docente. Se pueden añadir todas las comisiones que se desee desde el botón "+".
- Otras responsabilidades de coordinación docente: En este apartado pueden insertarse los siguientes cargos de coordinación:
	- Coordinador de formación
	- Coordinador de Medios Informáticos y audiovisuales

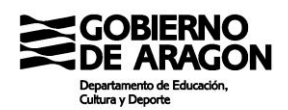

- Responsable de la biblioteca escolar
- Responsable del Sistema de Gestión de la Calidad
- Tutor de Acogida
- Departamentos didácticos: Cada uno de ellos tiene tres pestañas para la información editable:
	- Integrantes: Para configurar los integrantes y el jefe de departamento. El rol de Jefe de departamento se obtiene configurándolo aquí.
	- Materias: Se deben de configurar las materias asociadas a la docencia del departamento. De esta información dependen varios informes del DOC y alguno general, como el informe de "Materias pendientes por departamento". Cada materia debe estar asignada a un único departamento. Si una materia es impartida por dos departamentos, se debe determinar si es una cesión de docencia de uno a otro (y por tanto se configura la materia en el departamento que la cede) o si la docencia es indistinta (y por tanto se configura la materia en el departamento "Otras materias sin departamento").
	- Reunión: Afecta a información del DOC. Además, el órgano no se podrá guardar si no hay reunión configurada.

Integrantes | Materias | Reunión

Como casos particulares tenemos los siguientes:

- Departamento "Otras materias sin departamento". En este departamento configuraremos las "no-materias" como "Tutoría", así como las materias de "Religión" en todas sus modalidades o las materias que no tengan adscripción fija a un departamento. Este apartado es un cajón de sastre, no un departamento en sí. NO se insertará en este departamento a los profesores de Religión.
- Departamento "Actividades complementarias y extraescolares". Se debe de configurar el jefe de departamento y una hora de reunión y, evidentemente, dejarlo sin materias.
- Departamento de Innovación y Formación Educativa. Se deben de insertar los

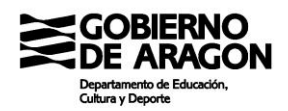

miembros de este departamento de acuerdo con lo que establece la normativa. No se deben de configurar materias en este departamento.

- Departamentos didácticos de familia profesional: Se rellenan exactamente igual que los didácticos, pero son configurables por el centro para adaptarlos a la realidad propia de cada instituto.
- Departamento de orientación: Deben de configurarse aquí con todos los profesores que pertenezcan al departamento de orientación (Maestros de PT, Servicios a la comunidad, profesores de apoyo a los ámbitos, orientador, etc). La manera de hacerlo es la misma que con los anteriores.

#### **Pregunta frecuente**

¿Qué hago con las materias LOE que ya no se imparten?

Estas materias no es necesario mantenerlas en el departamento. Se puede proceder a borrar todas las materias LOE de ESO y Bachillerato.

Para los CPI los órganos son:

- Órganos de Gobierno unipersonales: Aquí se graban los cargos directivos del centro.
- Órganos de gobierno colegiados
	- o Pleno del Consejo Escolar: Se graban todos los miembros del consejo escolar.
	- o Comisiones del Consejo Escolar
- Órganos de coordinación docente
	- o Equipos docentes de CPI: Se deben de crear los equipos didácticos de Infantil y Primaria y completar el de transición y los de Secundaria.
	- o Equipo de orientación de CPI
	- o Otros equipos de coordinación
	- o Comisión pedagógica de coordinadores
	- o Otras responsabilidades de coordinación docente

La información de esta pantalla es fundamental para que el DOC pueda reflejar la realidad del centro. Se recomienda especial esmero en el cumplimiento de esta pantalla.

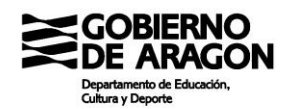

#### <span id="page-23-0"></span>**1.4 Menú de Promoción y matrícula**

Aunque este menú se verá específicamente dentro del proceso de cierre de un curso y preparación del siguiente, sí que nos vamos a detener a ver a estructura del menú y sus diferentes botones, así como elementos básicos de todos ellos.

La barra de este menú es como la imagen inferior:

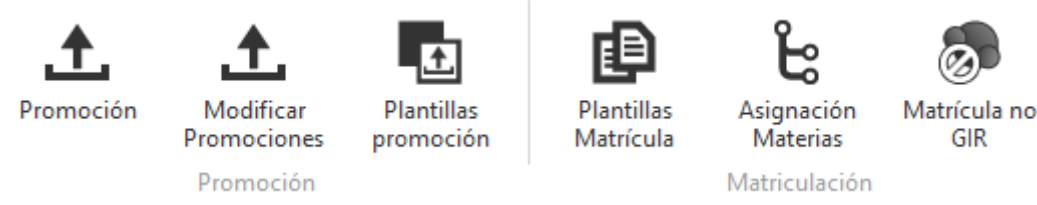

Este menú es fundamental en SIGAD, ya que gestiona la entrada y salida de alumnos del sistema.

Primero aclararemos ciertos conceptos, puesto que se pueden dar a equívocos.

#### Promoción

Cuando SIGAD habla de Promoción, no se refiere a que necesariamente el alumno pasa de curso, sino a la determinación de qué va a hacer este alumno el curso que viene.

Todo el alumnado de un curso dado que llegue a la evaluación final con la matrícula de alta debe ser "promocionado", ya sea en el sentido de avanzar de curso o no, ya sea en el sentido de seguir en la enseñanza o no.

Por tanto, en este caso, promocionar a un alumno es determinar en SIGAD qué va a hacer el curso siguiente en el centro. Puede significar matricularlo o no.

#### Asignación de materias

En SIGAD "Asignación de materias" no significa "Matricular", sino un tipo muy concreto de matricular. ¿Qué alumno se matricula por esta vía? Únicamente los que acceden al centro por un proceso de admisión regulado por GIR. Nadie más.

Veámoslo con varios ejemplos

- 1. Alumno 1: Pasa de 2º de ESO en el centro a 3º de ESO en el centro. Este alumno no pasa por GIR Admisión, por lo tanto, no se le matricula por "Asignación de materias"
- 2. Alumno 2: Pasa de 4º de ESO en el centro a 1º de Bachillerato en el centro. Igual

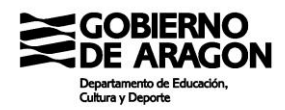

que el anterior, no pasa por GIR Admisión y por tanto no se le matricula por "Asignación de materias".

3. Alumno 3: Pasa de 3º de ESO a FP Básica en el centro. En este caso, si se pasa por GIR, por lo tanto, el alumno se matriculará a través de "Asignación de materias"

Veamos ahora las pantallas del menú

#### <span id="page-24-0"></span>*Promoción*

Esta pantalla carga todos los alumnos que cumplan las condiciones de búsqueda. Nada más seleccionar el botón, se abre una ventana emergente para seleccionar el curso a promocionar.

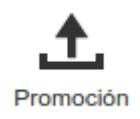

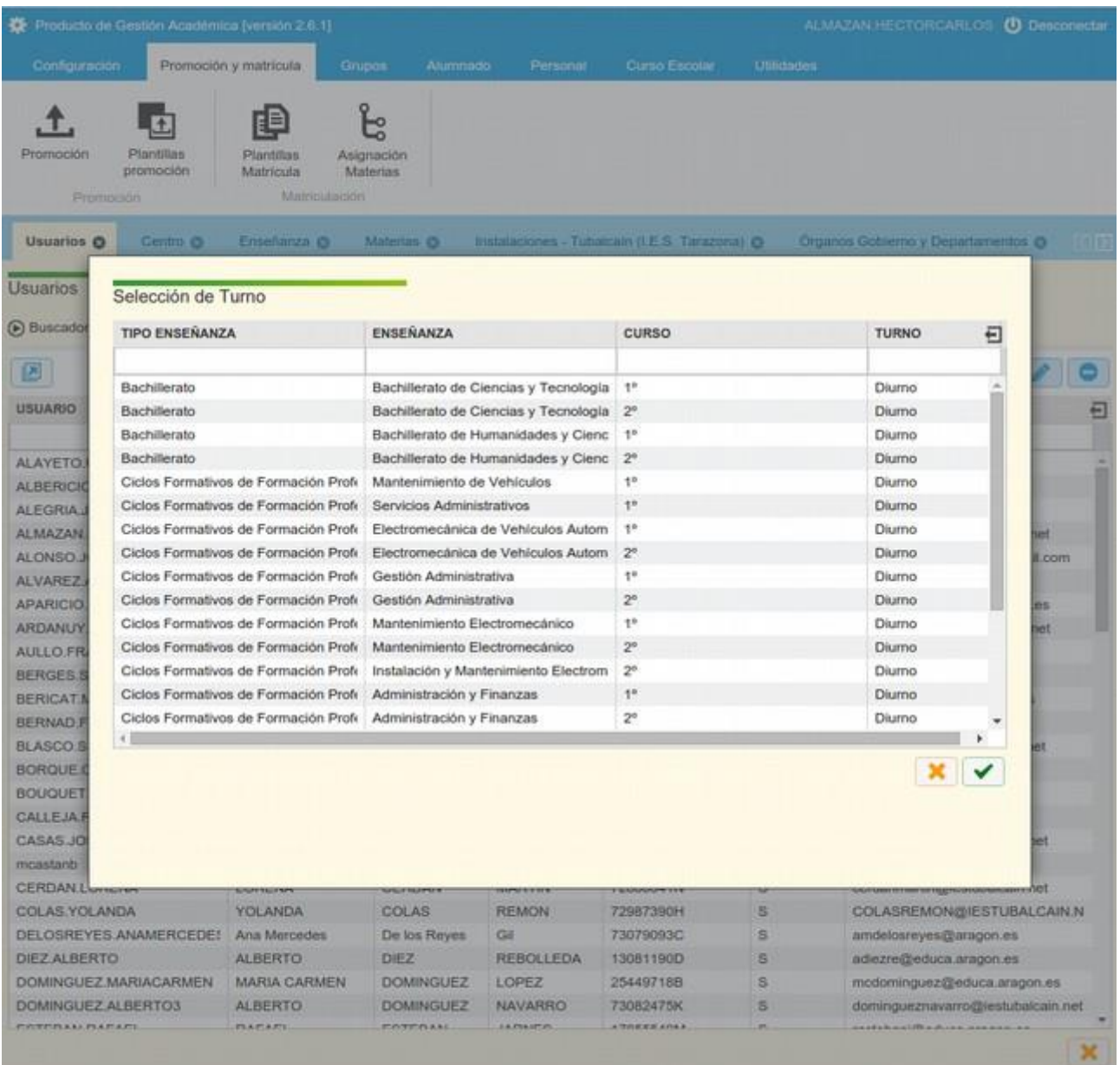

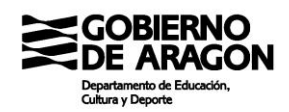

Se selecciona el curso y aparece una pantalla como la siguiente con los siguientes elementos:

- 1. Buscador: como todos, aparece colapsado. En esta pantalla es necesario cubrir los campos básicos para que la pantalla muestre información.
- 2. Rejilla: aquí se cargarán los alumnos que cumplan la condición básica de tener todas las materias matriculadas evaluadas en la evaluación seleccionada (salvo los módulos de FCT y Proyecto, ya que los alumnos pueden ser promocionados con estas materias sin evaluar).
- 3. Botones de guardado y cancelación: el botón verde guarda lo seleccionado y el naranja cierra la pantalla.
- 4. Botón "Promoción": comienza el proceso de promoción del alumnado seleccionado en la rejilla. Hablaremos más de este proceso en el punto de promoción y matriculación.

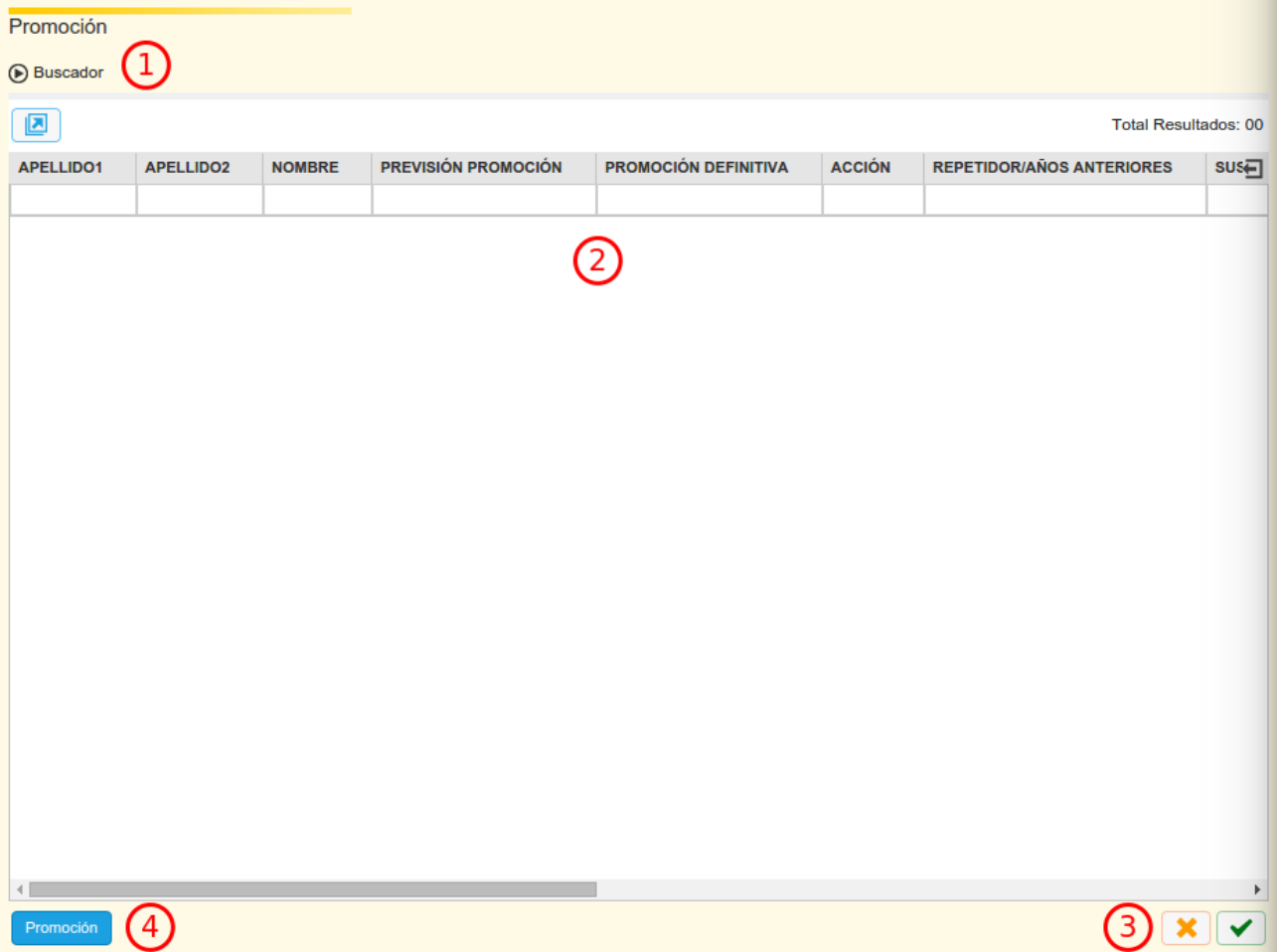

#### <span id="page-26-0"></span>*Plantillas de promoción*

Esta es una ventana útil sólo para los perfiles del Departamento. Desde esta pantalla se controla cómo se comporta la acción de promoción en cada uno de los cursos y enseñanzas del sistema.

#### <span id="page-26-1"></span>*Plantillas de matrícula*

Desde esta pantalla se configuran plantillas de matrícula, que es la forma que tiene SIGAD de automatizar las matrículas de los alumnos. Veremos dentro del proceso de promoción y matrícula cómo se debe organizar estas plantillas a partir de los planes de estudio, como utilizarlas y cuántas tener.

#### <span id="page-26-2"></span>*Asignación de materias*

Como ya se ha comentado anteriormente y veremos después en el proceso específico, en esta pantalla matricularemos a todos esos alumnos que accedan al centro vía el proceso de admisión o adscripción. No entraremos ahora en más detalles.

#### <span id="page-26-3"></span>*Matrícula No GIR*

Este botón está dirigido a poder matricular a aquellos alumnos que no pasan por GIR y no figuran ya matriculados en el centro. Los casos son muy limitados: matriculas parciales, cursos de preparación, ciertos programas de FP Dual y ofertas específicas de FP.

Para evitar duplicidades, al clicar el botón el sistema nos pregunta si el alumno ya existe en el sistema.

Lo recomendado es responder siempre SI, lo que nos llevará a una ventana que nos pedirá primer apellido y nacimiento para filtrar.

Si el alumno ya existe efectivamente en el sistema, nos lo mostrará. Se selecciona y nos llevará a la pantalla de "Ficha de matrícula" para completar la matrícula.

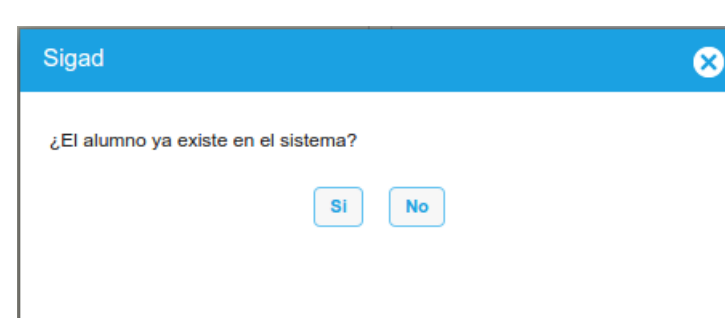

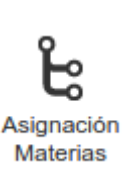

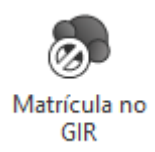

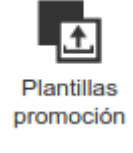

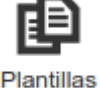

Matrícula

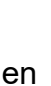

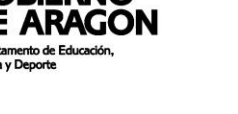

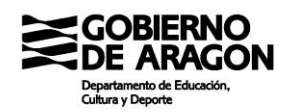

En caso contrario, podremos cancelar y seleccionar esta vez el No e introducir los datos de matrícula manualmente.

<span id="page-27-0"></span>Es importante que se compruebe si un alumno existe ya en el sistema para tratar de no duplicar los registros de los alumnos que luego hay que fusionar manualmente.

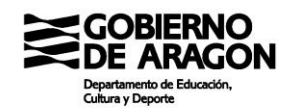

#### **1.5 Menú de Grupos**

La pantalla "Grupos" tiene dos agrupaciones diferenciadas. Por un lado, el trabajo con los grupos como unidades y por otro el trabajo con los alumnos, pero agrupados en grupos de alumnos. Las posibles opciones son, como se ve en la imagen inferior, las siguientes:

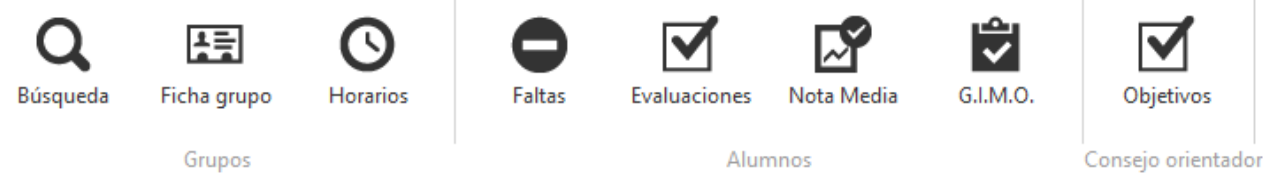

#### <span id="page-28-0"></span>*Búsqueda*

Sirve para buscar y filtrar entre los diferentes grupos del centro en función de diferentes criterios de búsqueda. La pantalla es como se muestra en la imagen inferior:

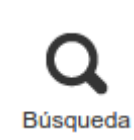

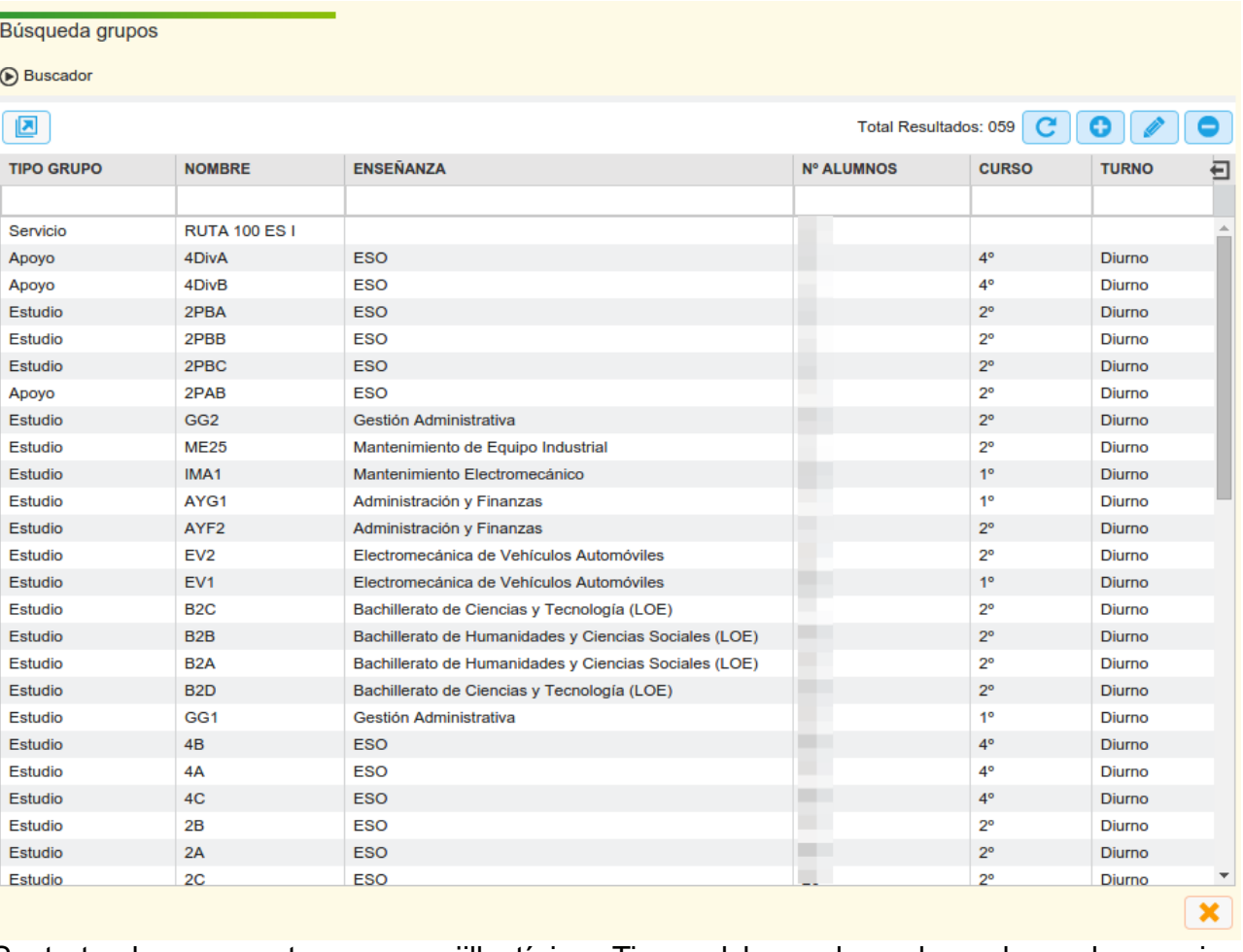

Se trata de una ventana con rejilla típica. Tiene el buscador colapsado en la esquina superior izquierda, el botón de exportación inmediatamente debajo y en la zona derecha,

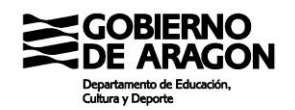

los botones de edición.

Las acciones posibles en esta ventana son:

- Exportación de datos a una hoja de Excel para su trabajo externo. La exportación se realiza sobre los datos en pantalla, por lo que se puede trabajar sobre ellos anteriormente. Es posible reordenar columnas y filtrar.
- Abrir la ficha del grupo para editar aspectos del mismo que sean editables en este momento. Se puede ejecutar tanto haciendo doble clic sobre la rejilla como mediante el botón de "Editar"
- Borrar un grupo. Sólo en el caso en el que no haya tenido integrantes todavía. En caso contrario, sólo es posible su borrado por parte de Soporte. Se realiza con el botón "-" de la derecha:
- Creación de un grupo. Permite crear un grupo de cualquier tipo. Clicando sobre el botón "+" la aplicación conducirá a una ficha vacía de grupo en la que podremos rellenar los campos de acuerdo a las necesidades que tengamos del grupo. La creación de grupos es recomendable realizarla empezando por aquí y no por la ficha del grupo.

#### <span id="page-29-0"></span>*Ficha de grupo*

Esta pantalla da la información detallada del grupo: tipo de grupo, tutor (si corresponde), integrantes del grupo, etc). La mayoría de los grupos que se visualizaran en esta pantalla son los de estudio, puesto que son los fundamentales en el día a día y los más numerosos en un instituto tipo.

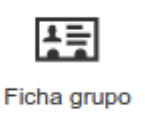

Esta pantalla se presenta dividida en dos mitades verticalmente.

En la izquierda tenemos la información referente al grupo en sí. Varía la presentación de estos en función del tipo de grupo. No nos mostrará los mismos datos si se trata de un grupo de estudios que de un grupo de servicio o de proyecto.

En la parte de la derecha tenemos información sobre los participantes en el grupo, ya sean profesores o alumnos. Los alumnos se añaden desde el botón "+" en la parte de la derecha. Los profesores, en los grupos de estudio y servicio se añaden automáticamente cuando tienen sesiones de materias en estos grupos. En el resto de grupos no es posible asignar

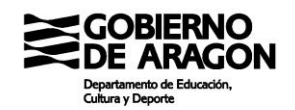

#### profesores.

Debajo tenemos un ejemplo de ficha de grupo:

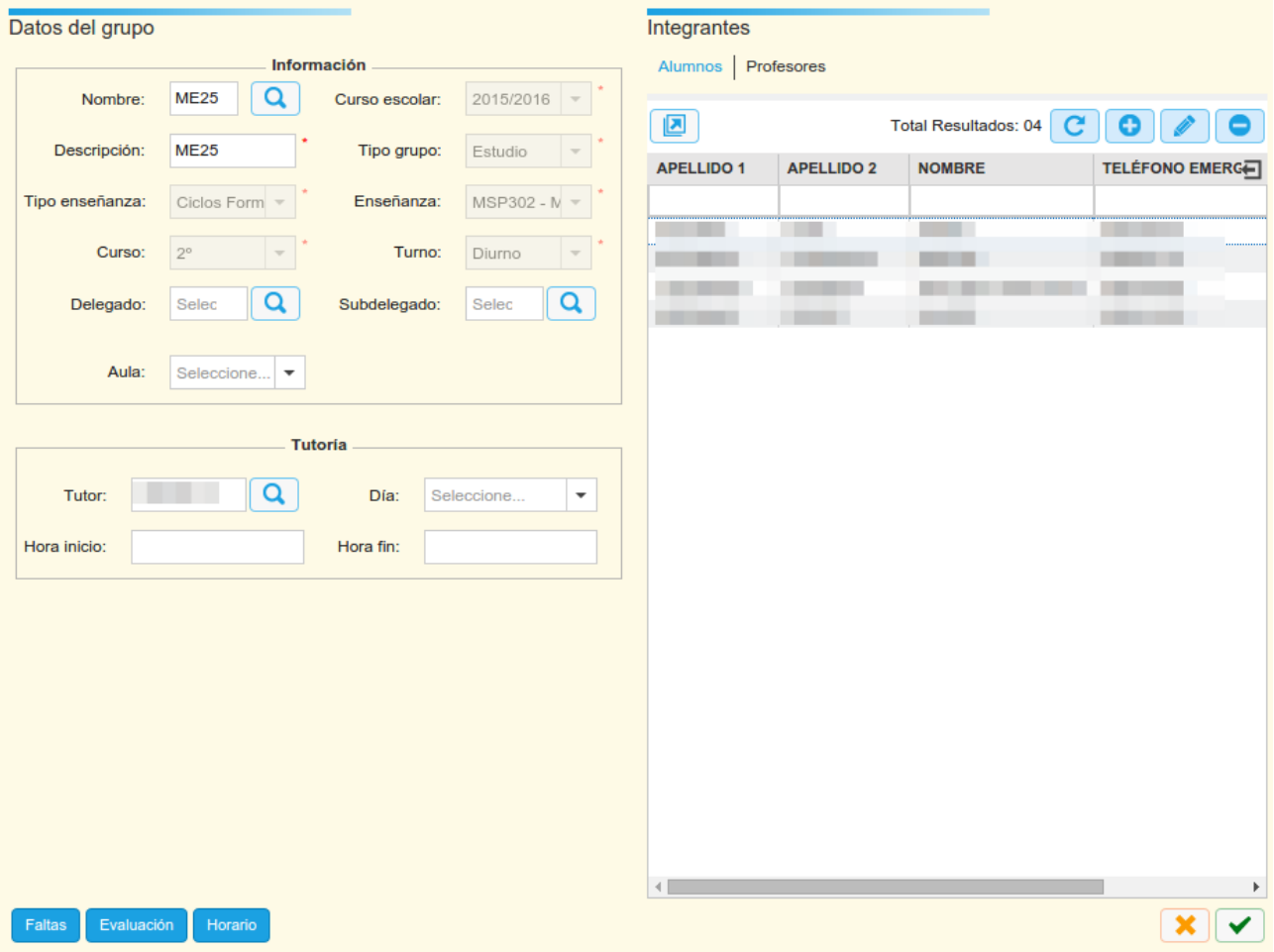

En las fichas de los grupos de estudio y apoyo se pueden realizar las siguientes acciones:

- 1. Asignar delegado y subdelegado al grupo
- 2. Asignar tutor

Además, una vez asignado el tutor podremos grabar al tutor la hora dedicada a la atención de padres para que, automáticamente, aparezca en los cuadros del grupo.

#### <span id="page-30-0"></span>*Horarios*

En esta pantalla se puede consultar y configurar el horario del grupo seleccionado. En esta pantalla realmente tenemos dos pestañas. Una que nos mostrará la información por filas y que nos permitirá añadir, borrar y editar ciertos

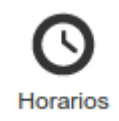

datos de cada fila del horario y otra en la que se nos mostrará más visualmente el horario del grupo, pero sin tener posibilidad de modificar nada.

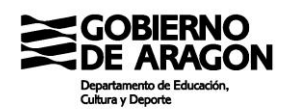

La pestaña por sesiones nos muestra una rejilla típica, pero sin buscador. Podemos filtrar en las cabeceras de la rejilla y ordenar en función de dichas cabeceras, aunque la utilidad en esta ocasión es algo escasa. Evidentemente también podremos ocultar columnas y exportar los datos si lo quisiéramos.

La pestaña por sesiones es similar a esta:

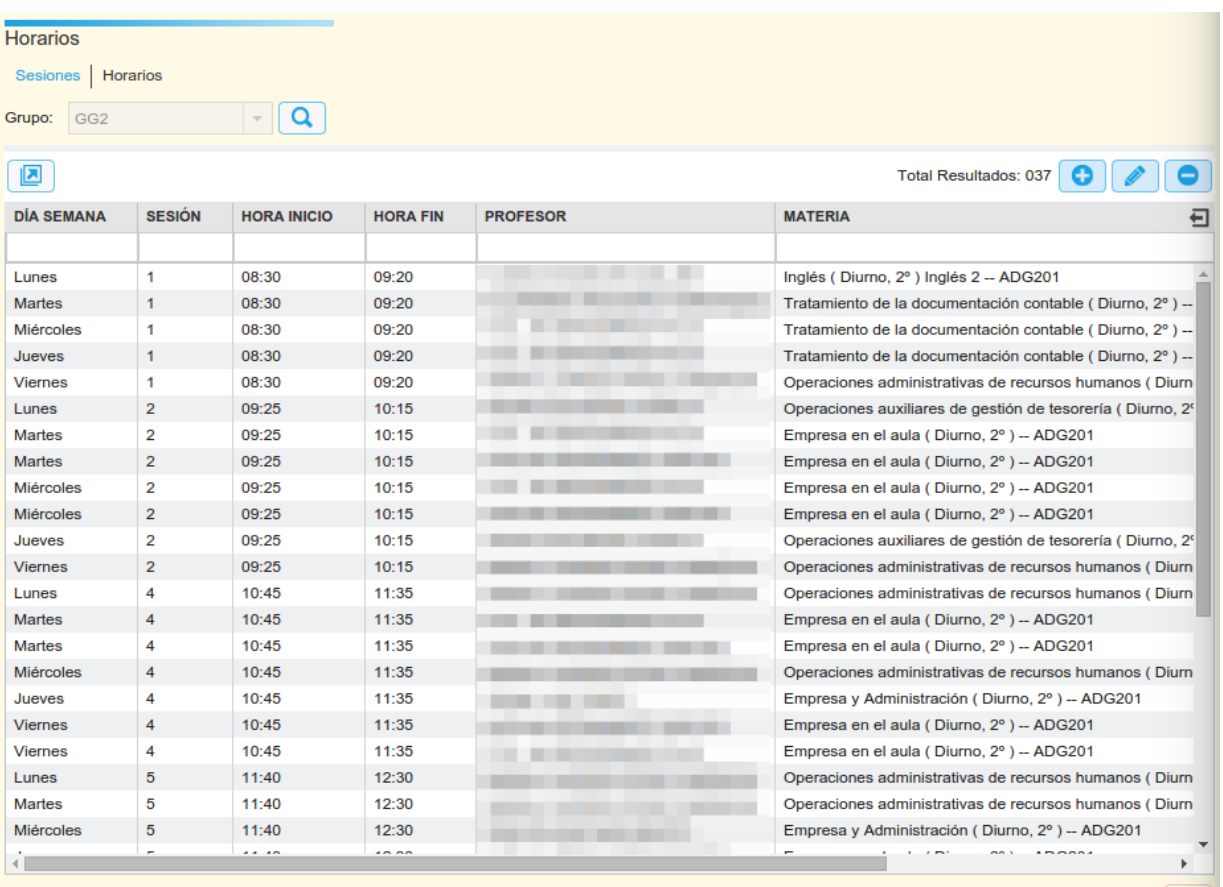

El horario de atención directa de los profesores se completa desde la pestaña "Sesiones", no desde la del profesor. De hecho, la vinculación entre el grupo y el profesor se realiza a través de esta pantalla. Si el profesor no tiene horario de la materia, no podrá poner notas en la misma. Y si, por error, la materia que tiene el alumno matriculado y la materia del horario no es la misma, no se podrán poner notas ni faltas.

Es por esto por lo que esta pestaña tiene que estar adecuadamente configurada. Lo normal es que esta pestaña se rellene directamente con el volcado de datos de los planificadores, pero siempre será necesario una comprobación para determinar que los datos han pasado correctamente y no se van a ver afectados otros elementos del sistema. Un error clásico y recurrente es que se haya configurado en el planificador una materia que se llama igual que

 $|\mathbf{x}|$ 

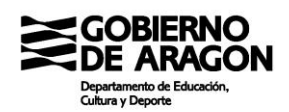

la deseada pero de otro curso o enseñanza. Evidentemente esto tiene también expresión en el DOC y es necesario que los datos estén completos y correctos para que el DOC pueda salir adecuadamente.

Además, desde esta ventana se configura el uso de los subgrupos que utilizaremos para poder determinar de forma inequívoca en que materia y aula se encuentra cada alumno en un momento dado.

Cuando clicamos doble en una fila del registro, la ventana emergente que aparece es como la siguiente:

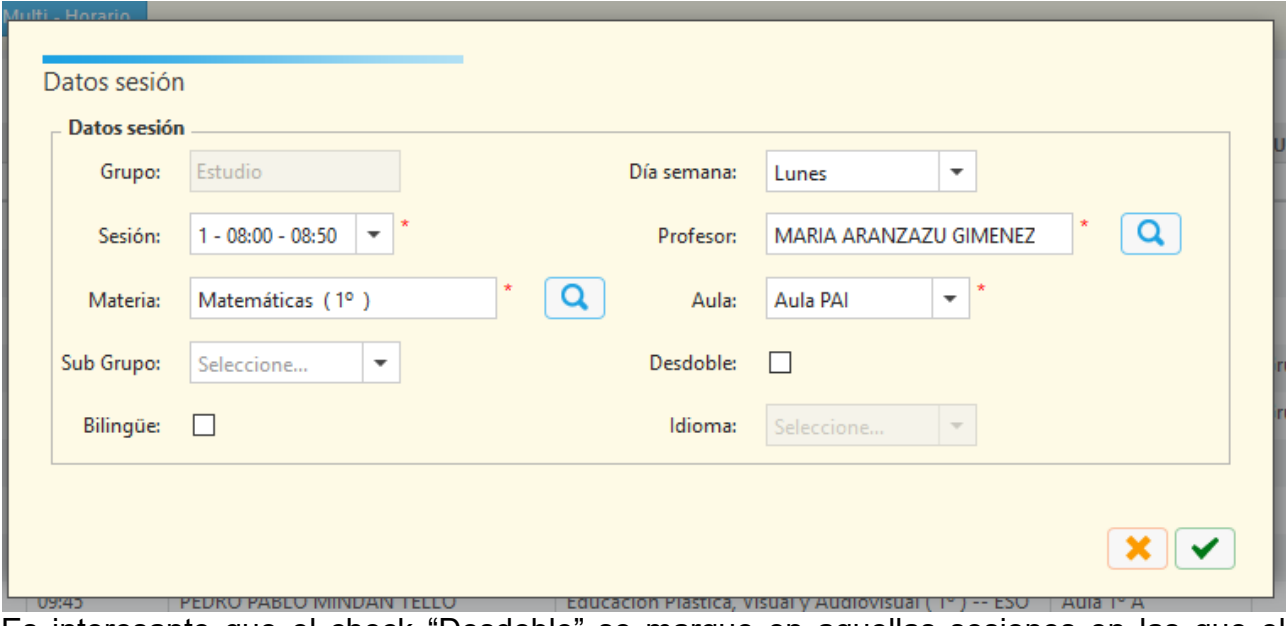

Es interesante que el check "Desdoble" se marque en aquellas sesiones en las que el docente que figura no es el de referencia del grupo. Tanto si hay un desdoble en dicha hora como si lo que hay es un apoyo de Pedagogía Terapéutica.

Desde esta pantalla es posible pasar la lista del grupo, aunque la necesidad de varios click y la organización de la pantalla desaconsejan enormemente su utilización. Solamente la imposibilidad de utilizar Didáctica para el mismo fin haría necesario que se pasara lista desde esta pantalla.

#### <span id="page-33-1"></span>*Evaluaciones*

<span id="page-33-0"></span>*Faltas*

consecutivo siempre.

Esta pantalla permite introducir las notas del grupo igual que se introducirían en Didáctica. El funcionamiento es similar a la pantalla anterior. Se selecciona el grupo, se rellena la información necesaria y se filtra para obtener los alumnos. El procedimiento es algo farragoso pero tiene algunos puntos reseñables:

- Ciertas calificaciones especiales sólo se pueden introducir desde esta ventana.
- Muestra todas las posibles calificaciones (Apto, No apto, Exento, etc)

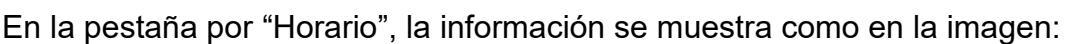

**MARTES** 

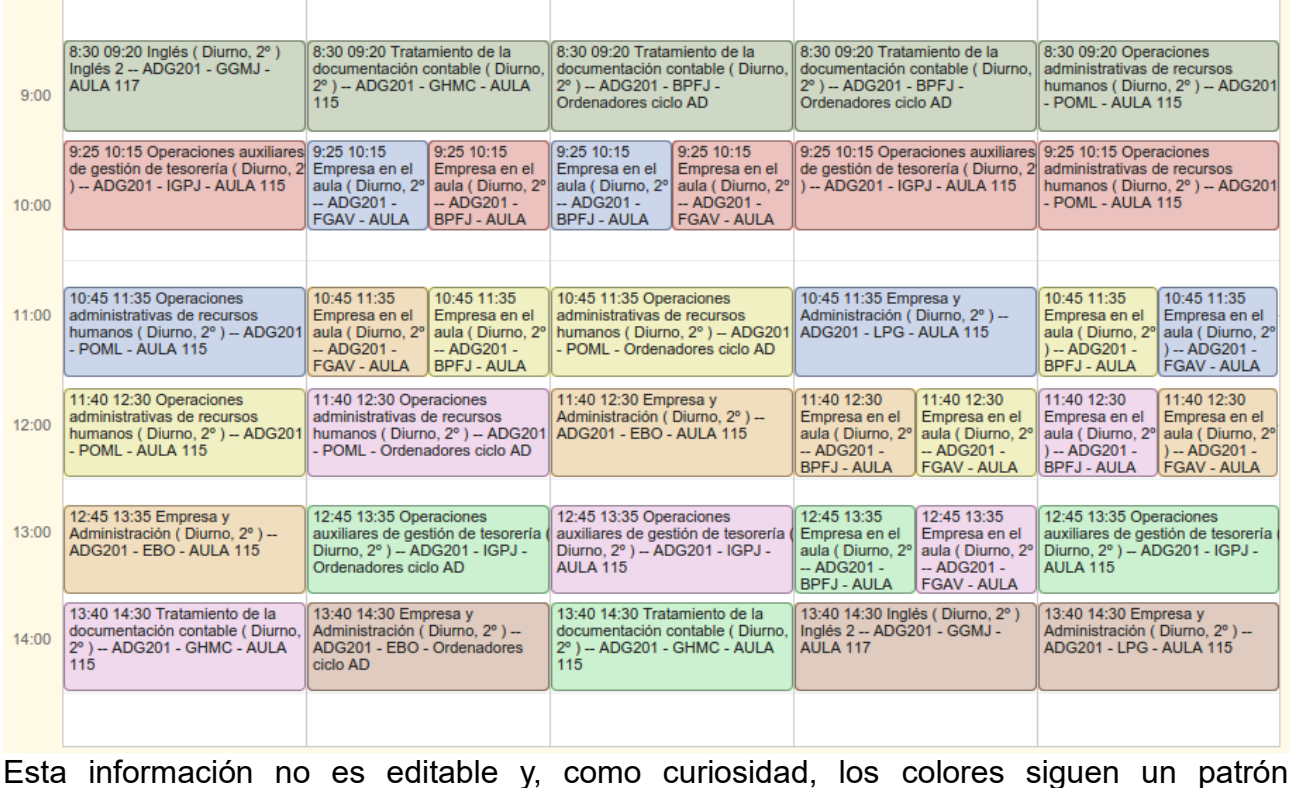

**MIÉRCOLES** 

**JUEVES** 

**VIERNES** 

**Faltas** 

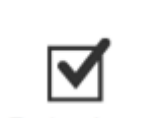

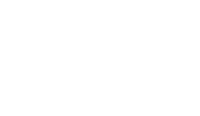

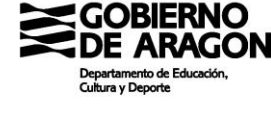

**TUNES** 

#### <span id="page-34-0"></span>*Nota media*

Esta pantalla es puramente administrativa. Sirve para introducir manualmente la nota media de una enseñanza cuando el sistema no la ha calculado o la ha calculado erróneamente por diversos motivos. Hay que reseñar que la nota

media insertada mediante este método prevalecerá sobre la que el sistema calcule internamente.

#### <span id="page-34-1"></span>*GIMO*

El GIMO (Grado de consecución-Interés-Medidas tomadas-Observaciones) se tiene que configurar obligatoriamente desde esta pantalla. El enfoque es muy parecido a la anterior pantalla de calificaciones: Se selecciona el grupo y acto seguido materia y evaluación y con el embudo se cargan los alumnos.

Aspectos por destacar:

- Todas las columnas se mantienen desde el Departamento de Educación y es para todo el sistema igual
- En la columna medida se indica si el alumno cursa con Apoyo (APO), con adaptación curricular significativa (ACS) o con flexibilización parcial del currículo. Esta información depende de la evaluación, por lo que es necesario introducirla cada evaluación.

Esto no puede configurarse desde otra pantalla, por lo que los docentes deberán marcar aquí si un alumno cursa con ACS la materia. Hay que recordar que señalar esta circunstancia es preceptivo y debe figurar tanto en los boletines como en el acta.

Actualmente los alumnos con ACS se remarcan en el informe "Calificaciones por grupo y materia" con un asterisco junto a su calificación para hacer más sencillo el control de estas situaciones.

- En la columna "Observaciones" se introducen las mismas. Hay observaciones del tutor y observaciones del profesor. En esta pantalla sólo pueden verse los códigos de estos. Por tanto, para un correcto uso es necesario que el equipo directivo facilite los literales de los códigos a los docentes.
- Las columnas "Grado", "Concepto" e "Interés" carecen de expresión más allá de esta pantalla, por lo que de momento resultan inútiles.

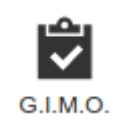

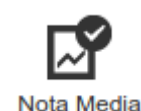

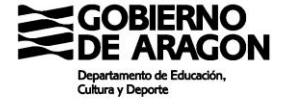

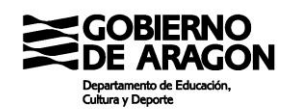

La principal circunstancia es que estos valores no son accesibles ni desde Didáctica ni desde otra pantalla de Académica. Además, una vez cerrada la evaluación no se podrá modificar el valor introducido sin volver a abrir la evaluación. Por tanto, es necesario concienciar a los profesores de que deben de realizar esta tarea adecuadamente cada uno de ellos y en el momento en el que se les marca para evitar trabajo excesivo a otros compañeros.

#### *Objetivos*

En esta ventana se insertan los grados de consecución de las competencias clave de los alumnos. Se debe de seleccionar un grupo y una evaluación final (o extraordinaria) de un grupo de ESO y se cargarán los alumnos y las

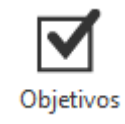

competencias grabadas. Se debe de rellenar los campos de todas las competencias de todos los alumnos. Puesto que hay campos para todas las evaluaciones finales configuradas (en ESO, dos), se recomienda que se rellenen todos los campos para Junio y se solicite al Servicio Provincial que se traspase la información a las de septiembre para aquellos alumnos que no superen todas las materias en junio.

Además, si se clica doblemente en un registro, se abrirá una ventana emergente en la que poder grabar el grado de cumplimiento de los objetivos del curso del alumno. Este dato sólo tiene un valor y no depende de las evaluaciones.
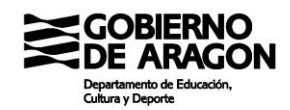

# **1.6 Menú de Alumnado**

La ventana "Alumnado" agrupa toda la operativa e información que la aplicación tiene sobre los alumnos como individuos. El menú contiene cinco botones:

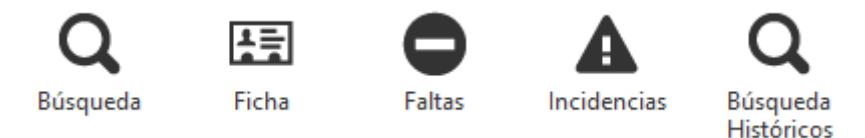

# *Búsqueda*

Muestra todos los alumnos sobre los que el usuario tiene privilegios. En el caso que nos ocupa, todos los alumnos del centro. Los docentes no directivos tienen acceso a ciertos elementos de esta ventana siempre restringidos a los alumnos a los que imparte clase.

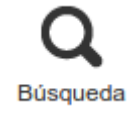

La pantalla de búsqueda tiene el formato de rejilla con todas las características asociadas a las mismas (filtro por la cabecera, exportación, ocultar columnas, ordenar columnas, etc)

El buscador en esta pantalla, como siempre, está colapsado para no ocupar espacio en pantalla, aunque es muy útil en este caso como veremos ahora. Tiene este aspecto:

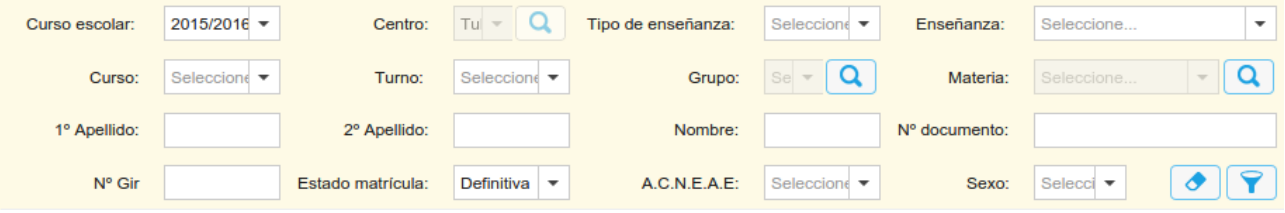

Se pueden combinar diferentes campos de búsqueda, aunque los más útiles y habituales son los siguientes:

• Estado de matrícula. Imprescindible para poder consultar alumnos que han salido del centro o cambiado de enseñanza en un año dado. El consejo es marcarlo en la caja vacía antes de comenzar una búsqueda.

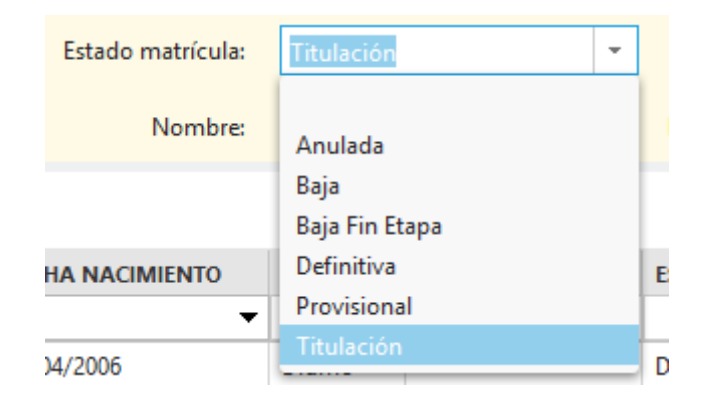

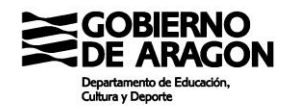

• Curso escolar: Permite buscar alumnos teniendo en cuenta que no contamos de momento con la funcionalidad "Histórico". No permite buscar desmarcando el curso escolar (Histórico) pero una vez localizado el alumno desde su ficha podremos elegir la matrícula del curso que deseemos. Lo veremos más adelante.

El resto de las cajas pueden ser muy útiles en situaciones diversas, pero las dos comentadas se usarán continuamente.

#### **Pregunta frecuente**

Estoy buscando al alumno X y no me sale.  $i$  Por qué?

El 99% de las veces se debe a que el alumno está de baja y el buscador actúa de forma predeterminada devolviendo alumnos con matrícula de alta. Cambia el estado de matrícula al estado vacío y filtra con el embudo. Si aun así no sale, entonces habrá que recurrir a Soporte.

Una vez localizado el alumno deseado podemos realizar dos acciones diferentes:

• Abrir la ficha de matrícula. Para revisar y modificar la matrícula y las notas de este. Hay que seleccionar el registro y clicar en el botón "Ver matrícula" de la esquina inferior izquierda.

Ver Matrícula

• Abrir la ficha del alumno. Para revisar datos del alumno (nacimiento, documento, dirección, familiares, etc) o para acceder a matrículas de diferentes años (lo veremos a continuación). A la ficha se accede tanto haciendo doble clic sobre el registro como seleccionando el registro y clicando sobre el botón de edición

#### *Ficha*

Esta pantalla agrupa la información relativa al alumno concreto. La pantalla se divide verticalmente en dos zonas con funciones claramente diferenciadas.

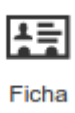

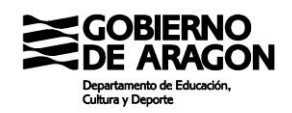

#### La pantalla tiene este aspecto:

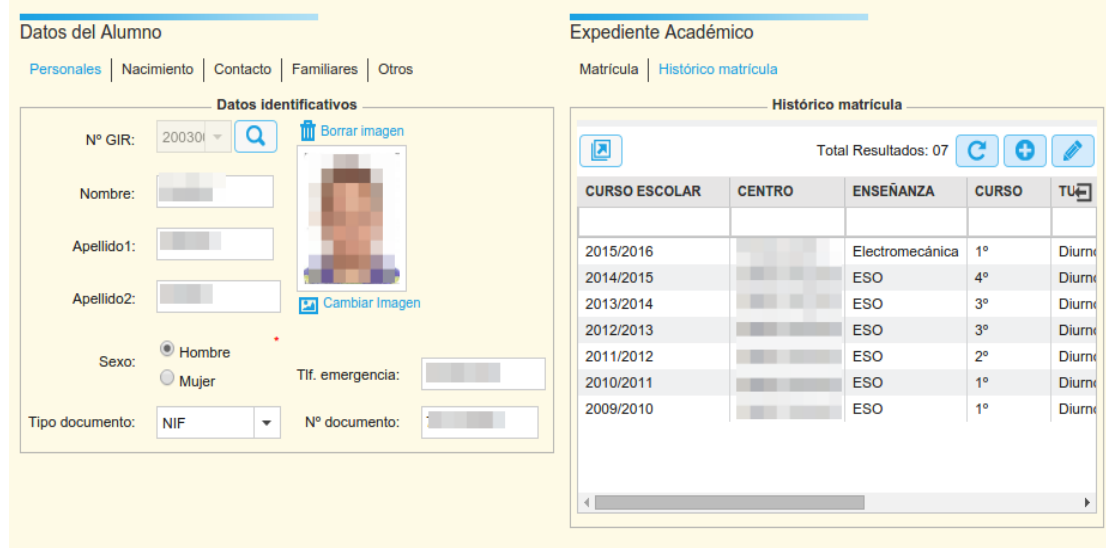

A la izquierda se encuentran los datos de los alumnos repartidos en 6 pestañas (Personales, Nacimiento, Contacto, Familiares, Otros y Titulaciones)

Personales | Nacimiento | Contacto | Familiares | Otros | Titulaciones

La mayoría de los datos son directamente editables por el centro mientras el alumno se encuentra en el centro. Cuando el alumno pasa a histórico del centro, ya no podrá editar datos de este para evitar que entre centros se pisen los mismos. Cualquier modificación de los datos deberá solicitarse al Servicio Provincial.

Es importante tener los datos lo más actualizados posibles, sobre todo aquellos que luego son necesarios por razones legales, como los nº de documentación y el nombre completo.

Es importante que cuando se realice un cambio importante (nombre o apellidos del alumno o su identificación) se comunique a los centros en los que ha tenido matrícula para que les conste el cambio de identificación del alumno.

En la pestaña "Titulaciones" se mostrarán los registros de solicitudes de título que el alumno tiene asociado. Esta ventana lee directamente desde las ventanas de Propuestas de título y por tanto no es editable desde esta pestaña.

También podemos configurar en esta parte de la pantalla la foto del alumno. De momento no hay manera de automatizar o realizar de manera masiva la subida de las fotos, por lo que tendremos que conformarnos con hacerlo una a una.

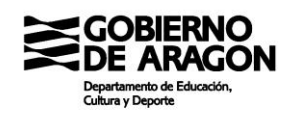

En la parte de la derecha se nos muestra información de matrículas, tanto de la actual como del histórico de las mismas repartido en dos pestañas: Matrícula e Histórico de matrícula.

#### Matrícula Histórico matrícula

Por defecto la pestaña cargada será el Histórico y nos permitirá revisar las matrículas de todos los cursos del alumno y acceder rápidamente a cada una de ellas.

¿Qué se puede hacer en esta parte de la pantalla?

- Acceder directamente a la matrícula de un año concreto del alumno. Se puede ejecutar de dos formas: doble clic en la línea deseada o mediante el botón de edición
- Añadir una matrícula en un centro no SIGAD. Cuando un alumno procede de otra comunidad o de un centro concertado, el centro de acogida debe insertar los resultados académicos en la plataforma para que los documentos oficiales se puedan obtener completos cuando se deseen y para poder tomar las decisiones adecuadamente por parte de los órganos directivos del centro (promociones y derivaciones a programas).

La pestaña "Matrícula" tiene información que en ocasiones puede ser interesante, como si el alumno está transportado o el Plan de estudios asignado al mismo.

#### *Matrícula*

Esta pantalla no es accesible directamente desde los botones principales, sino que se accede o bien desde la pantalla "Búsqueda" o desde la pantalla de "Ficha" de un alumno concreto.

En esta pantalla se pueden consultar y modificar (algunos de) los datos de la matrícula. Es posible modificar el estado de la matrícula, marcar si se es repetidor, asignar n.º interno de matrícula y modificar la matrícula de materias del alumno.

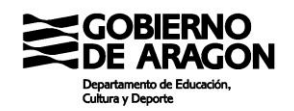

De nuevo la pantalla se presenta dividida verticalmente, presentando un aspecto similar a la imagen de la página siguiente:

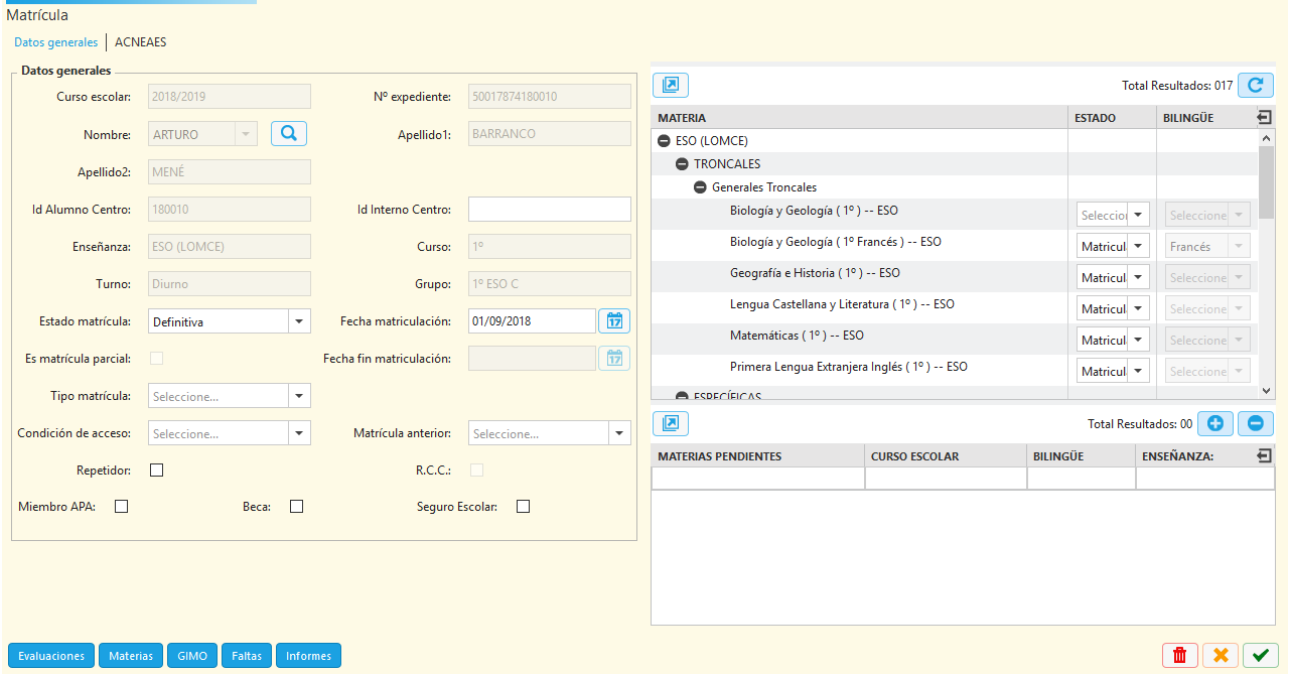

En la zona izquierda tenemos los datos del alumno relativos a la matrícula. Datos editables que debemos conocer son:

- Estado de matrícula y los relacionados. En este punto indicaremos si un alumno se ha dado de baja de la enseñanza y la fecha de esta o si ha anulado la matrícula.
- Alumno repetidor/Repetidor de curso completo. Este dato es necesario para obtener correctamente ciertos documentos oficiales.
- Id interno centro. Para aquellos centros que usan códigos numéricos para la gestión de expedientes de alumnos.
- Tipo de matrícula: Diferentes modalidades que tenemos en cada una de las enseñanzas. Aquí se graba si el alumno está matriculado en algún programa, si es alumno libre o cuestiones similares
- Condición de acceso y matrícula anterior: específico de FP para determinar las condiciones de acceso.
- Seguro escolar, Ampa y Beca.

En la zona derecha tenemos todo lo relativo a las materias matriculadas por el alumno, dividido en dos partes: materias del curso corriente y materias pendientes.

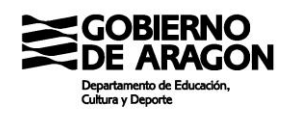

En las materias de curso corriente tenemos dos columnas para cada materia: estado y bilingüe.

En la columna "Estado" podremos seleccionar Matrícula, Convalidada, Convalidada-CV5, Trasladada, Exenta y EPE (Exención parcial extraordinaria). En la columna "Bilingüe" aparecerá el idioma configurado en la materia concreta. Ya no es necesario grabar el idioma en el que se cursa la materia.

En el parte inferior aparecen cinco botones que nos dan más opciones:

- Evaluaciones: nos devolverá una ventana emergente en la que podremos calificar las materias matriculadas en cada una de las evaluaciones.
- Materias: Nos permitirá determinar si la materia debe ser excluida de la media (Bachillerato) y el tipo de materia si esta ha cambiado de tipo (el alumno la matriculó como Troncal, pero debe contabilizar como Específica, por ejemplo)
- GIMO: Permite grabar si el alumno ha sido evaluado según ACS, ha recibido apoyo o se le ha flexibilizado el currículo parcialemente.
- Faltas: nos lleva a la pantalla de ausencias del alumno.
- Informes: nos devuelve una ventana emergente en la que poder obtener informes del alumno sin pasar por la pantalla de informes.

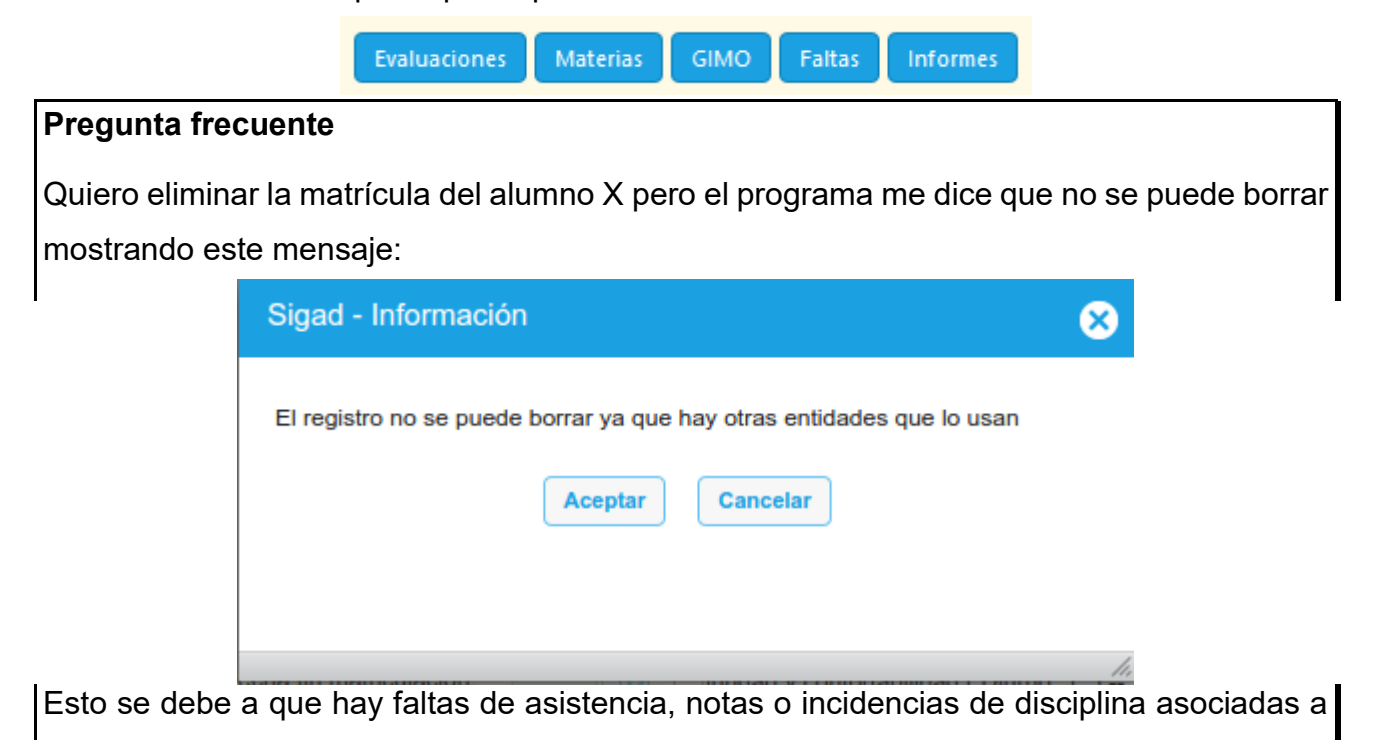

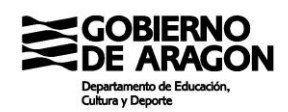

dicha materia. Se deben de eliminar primero dichas dependencias para después borrar la matrícula. Si es principio de curso, seguramente sean unas pocas faltas de asistencia y se pude realizar manualmente. En caso contrario, se puede contar con Soporte para hacerlo.

# **Pregunta frecuente**

Quiero matricular al alumno X en una materia, pero no está entre las posibles a elegir.

Esto se debe a que dicha materia no está configurada en el plan de estudios en el que está matriculado el alumno. En esta situación pueden pasar dos cosas:

a) Que podamos insertar nosotros mismos dicha materia en el Plan de estudios, veremos como en el apartado correspondiente.

b) Que haya que cambiar de Plan de Estudio al alumno. En este caso será Soporte el que realice la acción.

# **Pregunta frecuente**

Nos hemos equivocado y hemos evaluado a un alumno de una materia ya aprobada en una evaluación anterior, pero no aparece dicha materia en la ventana de evaluaciones

SIGAD está programado para tratar de impedir que se evalúe más de dos veces de una materia a los alumnos. De esta forma, cuando el alumno tiene dos calificaciones en una materia se oculta en la pantalla para evitar que se le añadan más calificaciones.

# *Faltas*

Desde esta ventana se pueden consultas y añadir y borrar las faltas de asistencia del alumno. Puesto que tiene formato de rejilla, es posible filtrar las faltas en función de diferentes supuestos y exportarlos a hoja de datos para su trabajo automatizado.

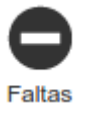

Deberemos elegir primero de todo el alumno sobre el que queremos trabajar en la caja.

No es el método adecuado para la inserción de faltas salvo que se tengan que introducir masivamente ausencias a un alumno determinado y siempre que sean seguidas.

Sí que puede ser adecuado para trabajar con las faltas de un alumno cuando son muchas por la posibilidad de exportarlas a Excel y trabajar con ellas.

Desde esta pantalla se puede:

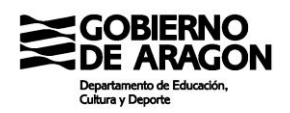

• Crear faltas. Presionando el botón "+" se abrirá una ventana emergente como la siguiente:

Podemos elegir entre insertar faltas de días completos o hacerlo sesión a sesión. En el momento de crearla podremos elegir si está justificada o no y añadir observaciones, aunque también puede realizarse posteriormente.

- Editar faltas. Clicando doblemente sobre un registro o seleccionando y clicando sobre el botón de Editar abriremos la misma pantalla que hemos visto arriba con los campos ya cubiertos y algunos de ellos editables. Podremos modificar el tipo (ausencia o retraso) y si está justificada o no y añadir si es preciso alguna observación.
- Eliminar ausencias: Seleccionando registro por registro y presionando el botón "-" eliminaremos las ausencias.

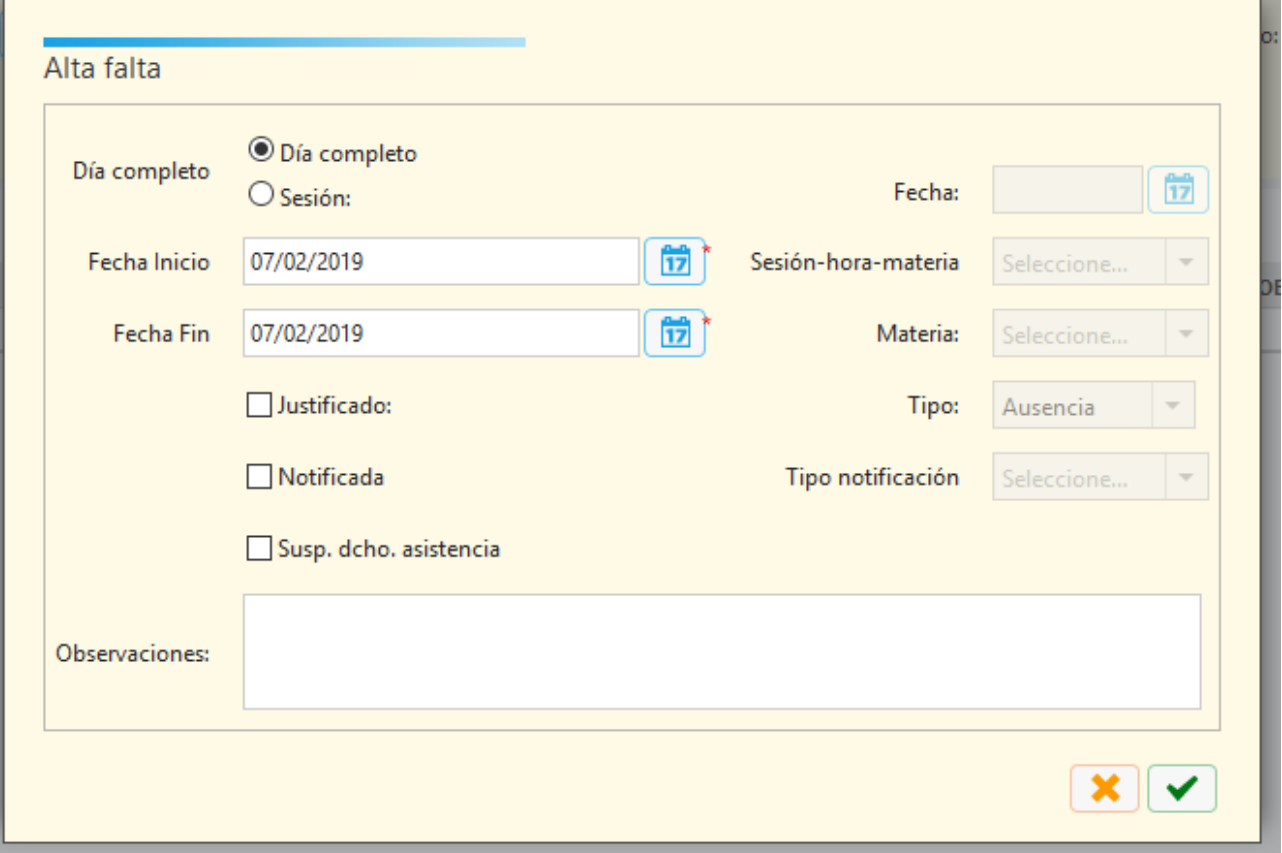

La ventana de creación y edición permite crear faltas de forma masiva mediante el uso de intervalos de días. Además, permite marcar las ausencias como "Suspensión de derecho

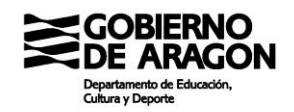

de asistencia" de forma que en el caso de expulsiones del centro, el equipo directivo pueda crear las ausencias y marcarlas directamente como expulsión sin necesidad de que cada docente lo haga en cada una de sus horas.

En cualquier caso, no es el método más ágil de interactuar con las ausencias desde el punto de vista del profesor de la materia y es recomendable hacerlo desde Didáctica, que ofrece una interfaz más amigable.

#### *Incidencias*

En este apartado se pueden ver, añadir y eliminar y editar las incidencias de disciplina de los alumnos de manera similar a como se hace en la pantalla de Ausencias. De nuevo es una pantalla con formato de rejilla, con todo lo que conlleva.

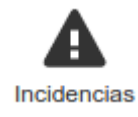

Lo primero que necesitaremos hacer es seleccionar el alumno en la caja para cargar su pantalla con las incidencias que ya tenga.

Podemos realizar las siguientes acciones:

• Crear una nueva incidencia. Clicando en el botón "+" se lanzará una ventana emergente como la siguiente:

Los campos con asterisco son obligatorios, aunque a día de hoy no se adaptan a la normativa de la comunidad autónoma. Se recomienda utilizar el motivo "No definido". Tenemos dos campos no obligatorios que son observaciones. Las observaciones internas no son accesibles para los padres, mientras que las Observaciones padres sí lo son.

Modificar una incidencia ya creada. Tanto con doble click como seleccionando el registro y presionando en botón de Edición abriremos la misma pantalla emergente que para crear la incidencia. Podremos modificar todos los campos salvo el profesor y la materia de la incidencia.

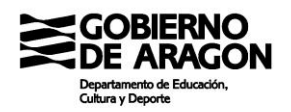

• Borrar una incidencia. Seleccionando cada registro y presionando el botón "-" borraremos el registro.

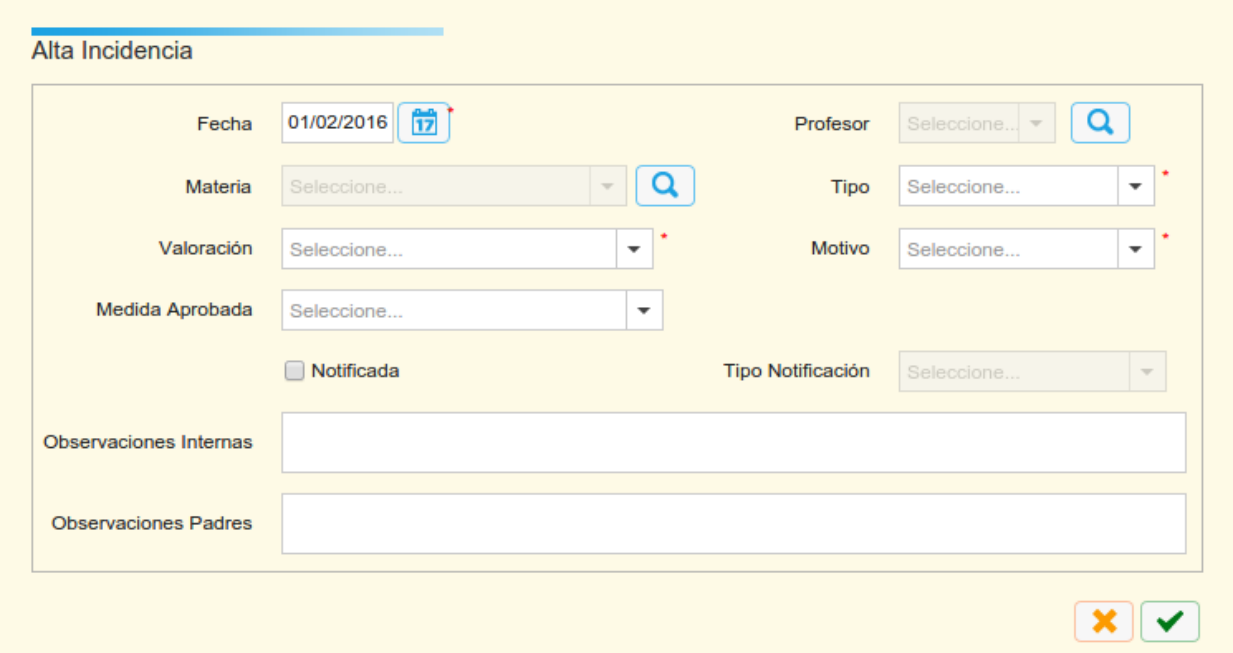

Hay que indicar que los padres pueden acceder a las incidencias que se ponen a sus hijos desde el primer momento en el que se ponen. El campo "Observaciones padres" será visible para las familias, por lo que es recomendable ser cuidadosos con su redacción.

Las incidencias son exportables a una hoja de datos de Excel como todas las rejillas que tienen el botón de Exportación disponible. Permite realizar algo del trabajo, aunque el hecho de que la exportación sea por alumno limita el mismo bastante.

#### *Búsqueda Históricos*

Mediante este botón podemos buscar alumnos del centro independientemente del año en el que cursaran sus estudios. Nos pedirá como datos obligatorios el primer apellido del alumno, aunque si rellenamos mayor cantidad de datos nos dará, evidentemente, resultados más ajustados.

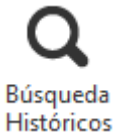

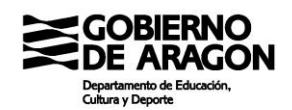

# **1.7 Menú de Personal**

En este menú podremos buscar la información del personal docente y no docente y gestionar las modificaciones de esta que permita SIGAD. El menú aparece como la imagen inferior:

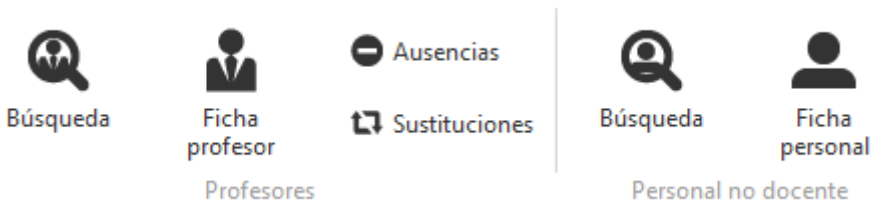

Como puede verse, hay dos secciones diferenciadas: a la izquierda la relativa al personal docente y a la derecha el personal no docente

Hay que decir que, de la información del personal docente, no mucha podrá ser editable puesto que SIGAD la toma directamente de SIRHGA para mostrarla en pantalla.

Sin embargo, el personal no docente sí es plenamente configurable por el centro educativo. Veremos cómo.

Pasemos a ver cada uno de los elementos

# *Búsqueda (personal docente)*

Este primer botón sirve para realizar búsquedas sobre los docentes del centro educativo, tanto en el presente como del pasado. La pantalla tiene aspecto de rejilla con todos los elementos característicos de la misma. Podremos filtrar en

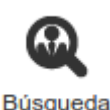

las cabeceras, exportar los datos a Excel y abrir el buscador para establecer diferentes tipos de filtros.

Interesante en este punto puede ser la opción del buscador "Destinos" que nos permite buscar entre los activos en el centro o entre todo el personal que ha pasado por el centro desde que SIRHGA tiene datos de ello.

Desde la rejilla se puede hacer doble clic en el registro para acceder a la ficha del docente, igualmente que presionando el botón de edición

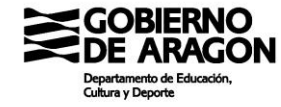

# *Ficha del profesor*

En la ficha del profesor tenemos casi toda la información que de un docente podemos en SIGAD. La pantalla se divide verticalmente en dos partes. En la izquierda quedan los datos personales y de contacto organizados en dos pestañas; y en la derecha los datos profesionales en tres pestañas.

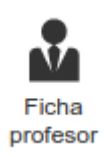

La ventana tiene un aspecto similar al siguiente:

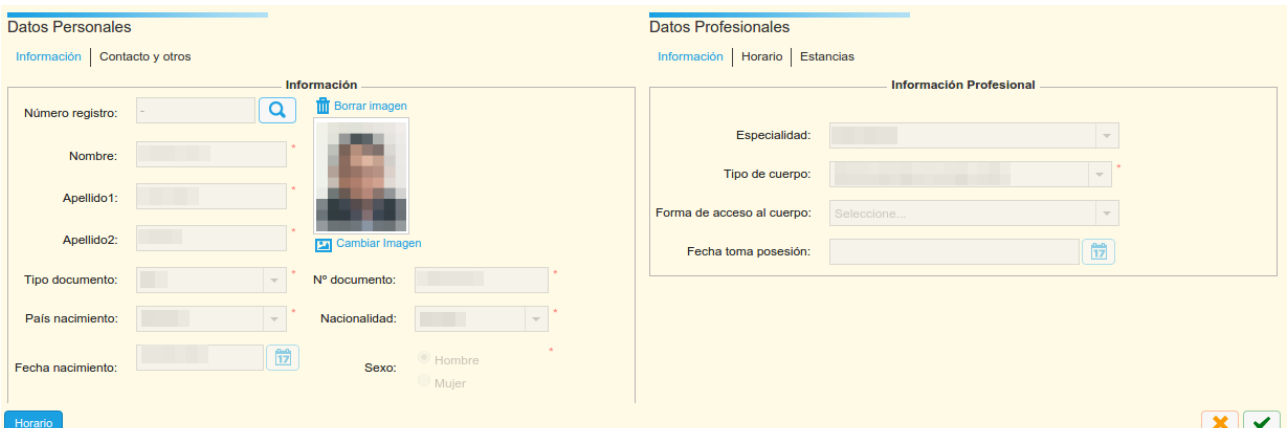

En la parte derecha tenemos, como ya se ha dicho, los datos personales del docente que se cargan directamente desde SIRHGA y que NO se pueden editar. El único elemento con el que podemos interactuar de la izquierda es el botón "Horario" en la parte inferior izquierda que nos llevará al horario del docente en su formato de globos de colores, aunque desde el mismo tampoco podremos hacer otra cosa que mirar.

La zona izquierda tiene tres pestañas: Información, Horario y Estancias.

Información | Horario | Estancias

La pestaña "Información" da información básica sobre el profesor (cuerpo, especialidad y año de acceso al cuerpo).

La pestaña "Estancias" informa sobre todas las estancias en centros de la comunidad que ha tenido el docente durante su vida laboral, el tipo de relación con la administración y el porcentaje de jornada ejercido. Además, haciendo doble clic en un registro se abrirá una ventana emergente con algún dato más. Concretamente, si se ejecuta con el registro activo del docente en la ventana emergente podremos introducir las siglas de este.

La pestaña "Horario" es la parte más importante de esta ventana, pues es donde se configuran las sesiones horarias del docente que no son de atención directa a los alumnos en clase.

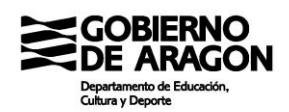

En esta parte de la pantalla, con aspecto de rejilla, pero sin muchas de sus posibilidades, debemos ir insertando las sesiones una por una clicando en el botón "+" de la zona derecha.

Hay cinco tipos de sesiones a introducir:

- Periodos complementarios
- Periodos lectivos semanales
- Periodos lectivos durante las FCT
- Periodos complementarios CPIFP
- Periodos lectivos CPIFP

Y cada tipo de sesión tiene sus subtipos específicos propios regulados por la normativa (normas de funcionamiento de IES y CPIFP).

Una vez creada una sesión puede editarse haciendo doble clic sobre ella o seleccionando el registro y clicando sobre el botón de edición. Podremos cambiar todas las características salvo el día.

Podremos borrar los registros seleccionando y borrando cada uno de ellos de forma individual.

Estos registros luego tienen su expresión en el DOC en el horario individual del profesor, por lo que es necesario que se introduzcan correctamente.

#### **Pregunta frecuente**

Ha llegado el sustituto del profesor X, la profesora Y pero no sale en SIGAD. ¿Cómo la configuro?

De ninguna manera. No se pueden configurar profesores en SIGAD (salvo el caso específico de los profesores especialistas). La plataforma toma los datos de SIRHGA, que es la plataforma de gestión de Recursos Humanos del Gobierno de Aragón. ¿Cuál es entonces el procedimiento?

- 1. El profesor resulta asignado a nuestro centro.
- 2. El profesor se presenta en el centro y toma posesión de la sustitución.
- 3. El centro informa al Servicio Provincial de la efectiva incorporación del sustituto a

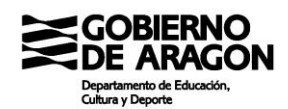

la plaza

4. El Servicio Provincial graba este hecho en SIRHGA

5. Tras dos sincronizaciones nocturnas con una base de datos intermedia, SIGAD carga la información.

Este proceso tiene dos puntos de duración indeterminada: el de información del centro al Servicio Provincial y el de grabación de datos en SIRHGA. Teniendo en cuenta el plazo de dos noches de sincronización, hay que dar un margen de tiempo al Servicio Provincial para la grabación. Si pasada una semana el docente no ha aparecido en la plataforma, habría que llamar al SP a preguntar si se ha realizado la grabación, por si se hubiera producido un fallo en las sincronizaciones. De sospecharse esto, SI que habría que dar parte a la asesoría SIGAD para tratar de determinar el problema.

Además, si el profesor en cuestión es compartido la estancia sólo se creará automáticamente en el centro de referencia, por lo que el resto de centros deberán de solicitar la creación de la estancia manual al Servicio Provincial.

# *Ausencias*

Desde esta pantalla configuraremos las ausencias de profesorado durante el curso en vigor. La pantalla, por defecto, se cargará vacía. Necesitamos

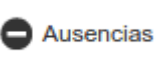

aplicar algún filtro a la búsqueda para que se carguen las ausencias de los trabajadores. Ahora esta pantalla carga todas las ausencias de los trabajadores que cumplan con los requisitos de la búsqueda, haciendo más sencilla la búsqueda y gestión de las ausencias de los trabajadores.

La inserción de ausencias se realiza a través del botón "+". El funcionamiento de este proceso cuando tenemos una ausencia que se prolonga por varios meses es un poco peculiar (pero fácil de dominar). La idea es que debemos tener las ausencias dentro de cada mes. Si grabamos una ausencia que no finaliza en el mismo mes que en el que comenzó, el sistema la partirá en tantas ausencias como meses ocupe. De esta forma, si la ausencia no ha terminado, hay que cerrarla a día corriente para que el sistema genere las ausencias necesarias y modificar la última para dejarla de nuevo abierta (sin fecha de fin).

Cuando insertamos una ausencia nueva o editamos una ya creada, se abre una ventana

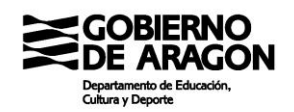

#### similar a esta:

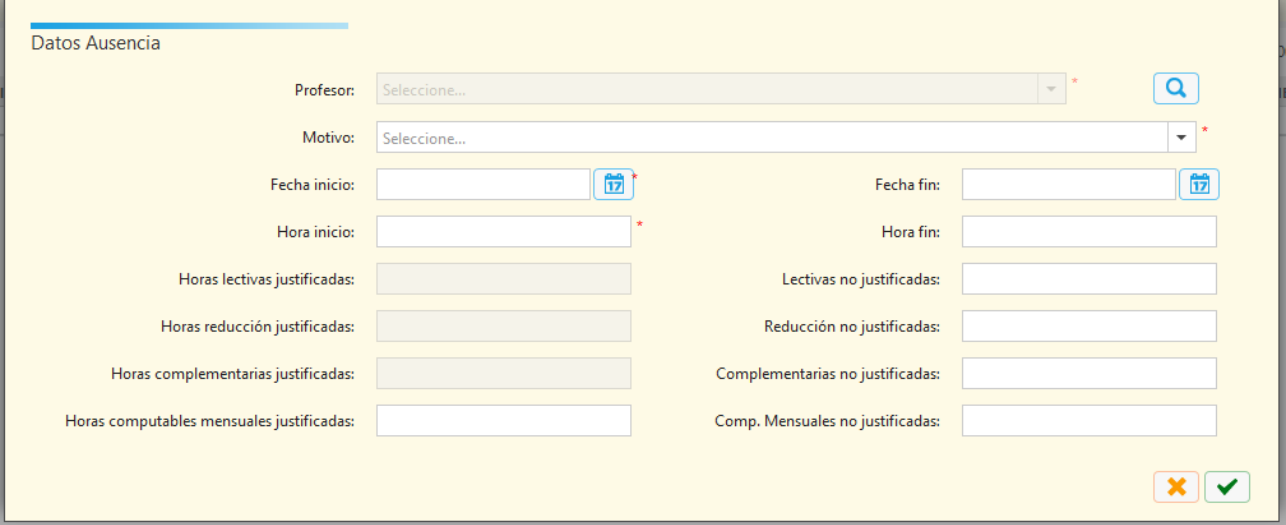

Se puede ver que hay que introducir la hora de inicio y final de la ausencia. Aunque no se marque, para el correcto funcionamiento de los informes es necesario que se complete la hora de fin de la ausencia. El programa calculará automáticamente, a partir del horario del profesor, el resto de los campos editables. Para el correcto cálculo de las horas, la de inicio y la de fin deben de coincidir con las de inicio y fin de las sesiones horarias del centro. Dichos valores obtenidos serán luego modificables. Presionando el botón "Aceptar" se guardarán los datos.

#### *Sustituciones*

En esta ventana configuramos las sustituciones de los profesores cuando t7 Sustituciones tenemos un sustituto en el centro que realice esta labor. El sustituto tiene que tener estancia activa en el centro para poder asignarlo.

Una vez en la pantalla hay que elegir en la caja de búsqueda al profesor que va a ser sustituido. Seleccionado el docente, se cargarán las sustituciones configuradas para el profesor seleccionado.

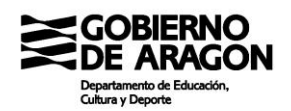

Si queremos editar alguna sustitución del profesor, podemos clicar en el registro y seleccionar el botón "Editar" o realizar doble clic sobre el registro. La ventana emergente que se abrirá será como la siguiente imagen:

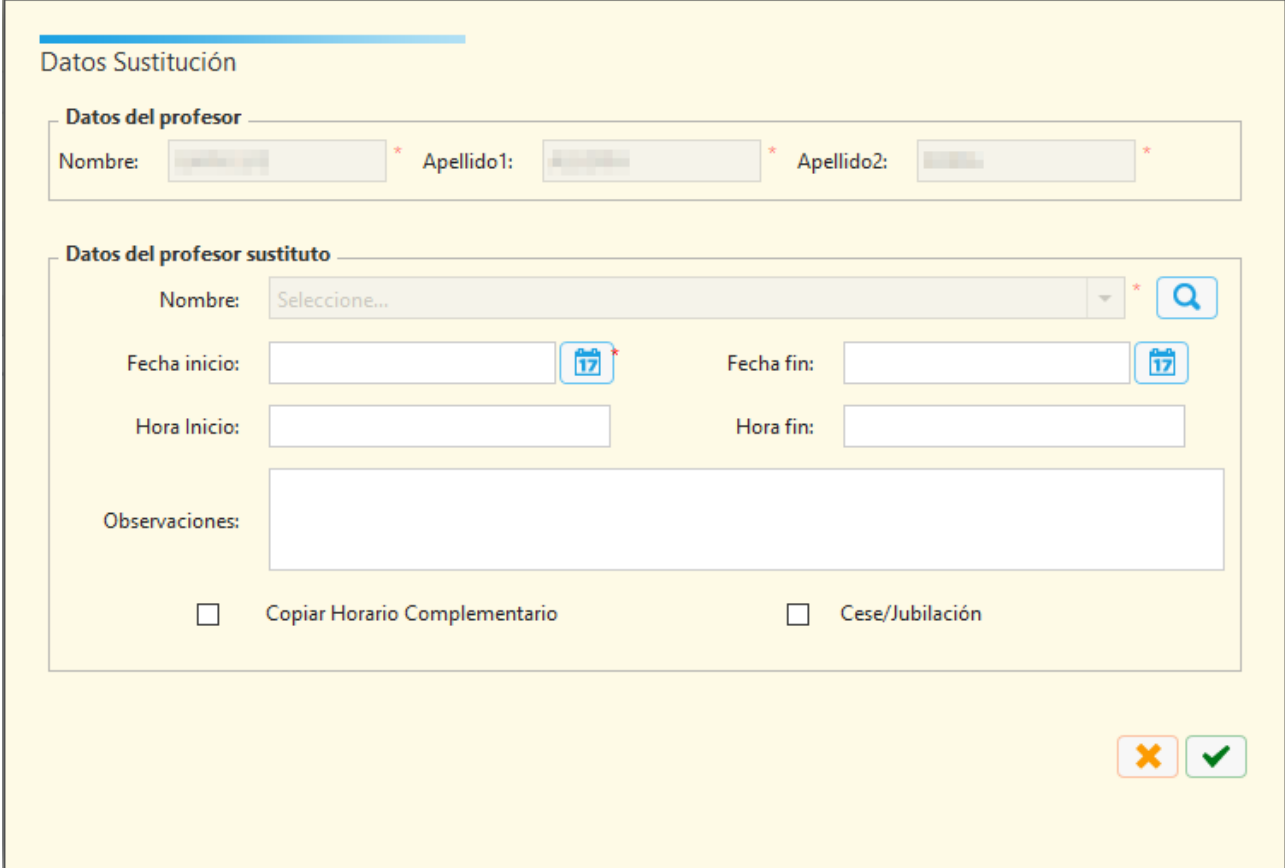

Los datos del profesor a sustituir se cargarán arriba. El profesor sustituto se debe seleccionar en la caja a través de la lupa y es necesario configurar la fecha de inicio. La fecha de fin sólo cuando haya terminado la sustitución. Las horas de inicio y fin no son obligatorias. El check "Copiar Horario complementario" no figura como obligatorio y dejará hacer la sustitución sin él, pero recomendamos marcarlos siempre puesto que copiará el horario del sustituido al sustituto. De la misma forma, cuando se ponga fecha de fin, pasará el horario del sustituto al sustituido.

Si se selecciona crear una nueva sustitución, el proceso es el mismo que el explicado.

### **Pregunta frecuente**

Quiero hacer una sustitución del profesor X pero no me sale el sustituto Y entre los profesores seleccionables.

Puede ocurrir varias cosas. La más frecuente es que el sustituto no haya sido todavía

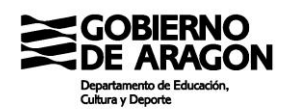

activado en el centro en SIGAD, por lo que no aparecerá hasta que esté activo.

Otra más infrecuente es que una sustitución errónea en otro centro haya dejado un "rastro" en el horario del sustituto, por lo que no aparecerá. El programa sólo muestra para hacer sustitutos a profesores con el horario vacío.

# **Pregunta frecuente**

He configurado la sustitución de un cargo. ¿Se traspasa automáticamente dicha función?

NO. Hay que configurar el cargo separadamente. Desde la pantalla de "Órganos y departamentos" para los cargos directivos y otros. Se debe de añadir un registro para el sustituto y NO borrar la del sustituido. Se puede optar entre poner fin al registro o no hacer nada, pero nunca borrarlo. En el caso de los tutores se debe de sustituir en la caja para el tutor el sustituido por el sustituto. En Didáctica el cambio surtirá efectos al día siguiente tras la sincronización nocturna.

# **Pregunta frecuente**

¿Es obligatorio copiar el horario complementario al sustituto?

NO. Pero es muy recomendable. Sólo queda fuera de dicha recomendación cuando se trata de un cargo directivo con muchas horas complementarias que no se van a cubrir.

# *Búsqueda (personal no docente)*

borrarlo y el de edición de este.

Desde esta pantalla se busca entre el personal no docente del centro. En SIGAD, se entiende personal no docente no solo a los trabajadores no docentes del centro, sino también a representantes de la administración local.

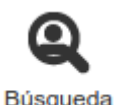

La pantalla es la típica a estas alturas de rejilla y el funcionamiento es el habitual. Botón de exportación, filtros en las cabeceras y los botones "+" para crear un nuevo registro, "-" para

Todo el personal no docente del centro debe estar aquí configurado y en este caso todos los datos los aportará el equipo directivo a la plataforma.

Cuando se selecciona editar o crear un nuevo registro se abre la ficha de personal (rellena o vacía en función de si es un registro nuevo o una edición).

Por defecto esta pantalla nos muestra a todos los trabajadores, los de alta actual y los ya de baja. SE pueden filtrar con las opciones habituales.

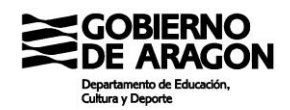

## **Pregunta frecuente**

He creado el Administrativo X, pero no me aparece su usuario.

En el caso de los no docentes, la existencia de la ficha del trabajador no va aparejada a la del usuario. Para que exista el usuario hay que crearlo desde Configuración  $\rightarrow$  Usuarios. De hecho, ni siquiera es necesario que esté respaldado por una ficha de personal.

## *Ficha personal*

Es la equivalente a la ficha de personal docente, aunque la estructura varía un poco. La división vertical en dos partes es igual, con los datos personales a la izquierda con dos pestañas y los profesionales a la derecha. La pantalla es como la siguiente imagen:

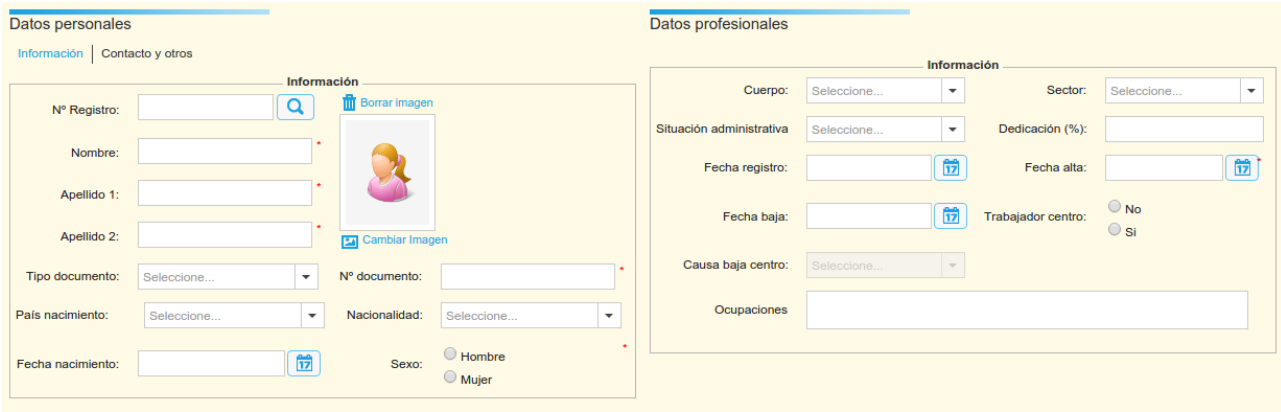

Aunque no hay gran cantidad de datos obligatorios, sí es recomendable tener la mayor cantidad posible.

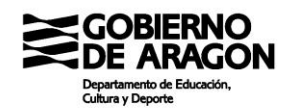

# **1.8 Menú de Curso escolar**

Desde este menú podremos configurar varios aspectos generales del centro que varían o pueden variar cada curso escolar.

Como veremos, los más importantes son los Planes de estudios y las evaluaciones, pero cada curso toca echarles un ojo completo a todos los elementos de este menú.

Son en total nueve botones así distribuidos:

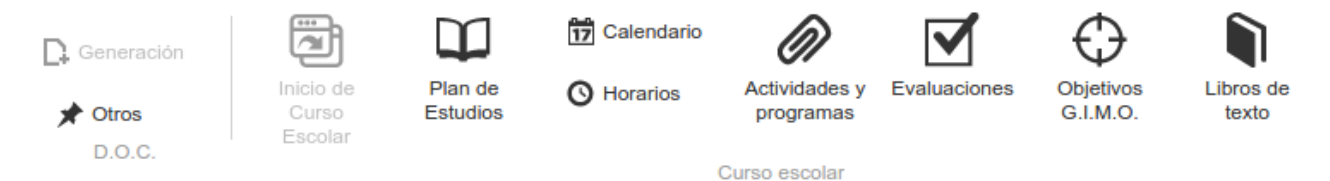

De los botones representados, el primero por la izquierda, "Generación" no tiene función asignada y siempre está bloqueado. Veamos el resto.

## *Otros*

Este botón cumple con la función de poder introducir información para los apartados 7 y 8 del DOC: el plan de formación del centro y el AMPA. Los datos se introducen para ser directamente volcados al DOC.

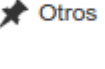

#### *Inicio de curso escolar*

Este botón se presiona una vez antes del inicio del curso escolar y tiene la función de copiar gran cantidad de datos del curso que está finalizando al curso siguiente que todavía está en modo "borrador". Una vez hecha esta acción el botón queda bloqueado y la acción no se puede echar hacia atrás ni repetirse.

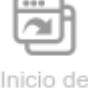

Curso Escolar

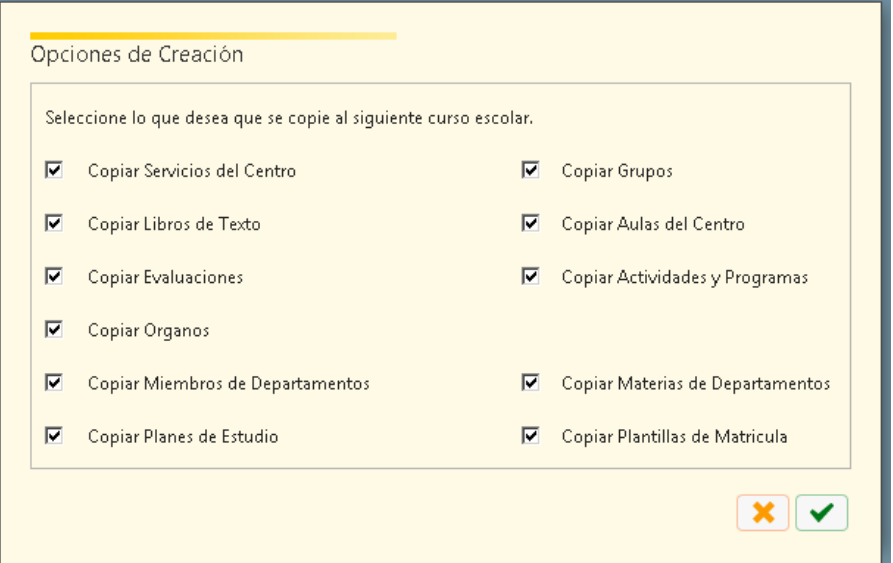

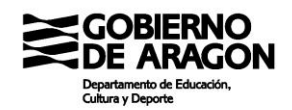

Se recomienda antes de clicar dicho botón hacer recuento de todos los elementos que hayamos podido acumular en los planes de estudio, las matrículas, los grupos, los cargos directivos y otros órganos del centro para evitar su copia al curso nuevo o borrar nada más generar los datos en el nuevo curso.

## *Plan de estudios*

Desde esta pantalla se controlan y configuran los planes de estudio que se ofertan en el centro. Para entender mejor esto explicaremos antes un poco la estructura de los estudios en SIGAD:

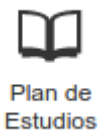

- Tipo de enseñanza: Es el nivel más alto y se viene a corresponder con la etapa-ley. Por ejemplo, los ciclos formativos de grado superior-LOGSE son un tipo de enseñanza, ESO-LOMCE es otro y el Bachillerato-LOMCE es otro.
- Enseñanza: Dentro del tipo, tenemos las enseñanzas. La ESO solo contiene a ESO, pero los ciclos formativos contienen cada una de las titulaciones de su tipo y el bachillerato las modalidades.
- Plan de estudios general: Son las posibles materias ofertables por los centros y la estructura en la que se ofertan. Lo gestiona el departamento. En estos planes se determina que materias se pueden cursar como optativas o en cada curso. Existe un plan de estudios general por enseñanza y curso.
- Plan de estudios específico: Es la oferta concreta que realiza el centro a su alumnado. Se configura a partir del plan general de su enseñanza eligiendo materias de entre las posibles. Se recomienda encarecidamente que solo se tenga un plan de estudios por curso y enseñanza, aunque en algunos casos no es posible por los planes generales configurados.
- Plantillas de matrícula: el molde por el que se hace pasar a los alumnos en el momento de la matrícula para realizarla de forma masiva.

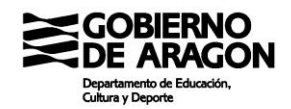

#### Una vez introducido el tema, pasemos a la ventana que tiene un aspecto como el siguiente:

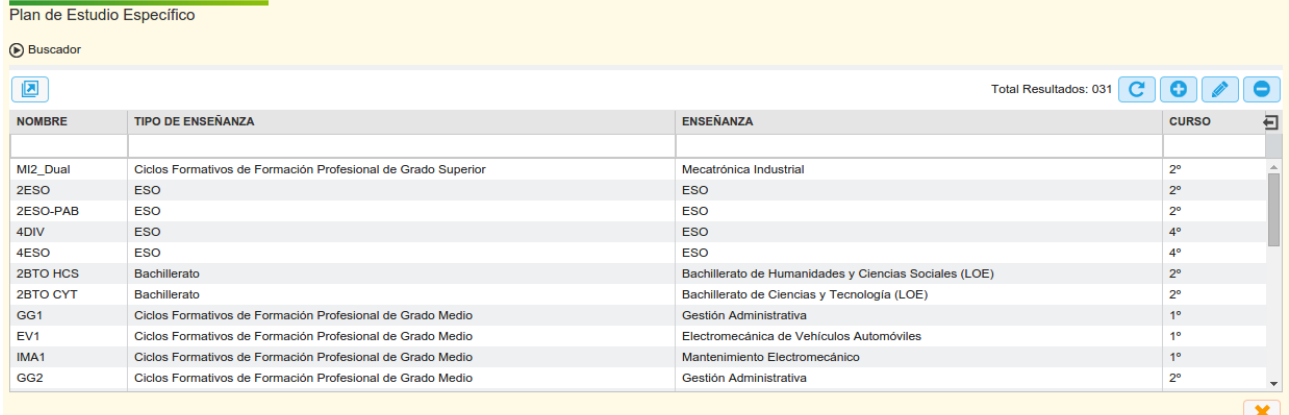

La ventana nos listará todos los planes de estudios configurados. Podemos filtrarlos como es habitual por las cabeceras o por el buscador que está colapsado.

Para crear un plan de estudios nuevo basta presionar el botón "+" de la zona derecha. Se nos abrirá la ventana de edición vacía para comenzar a introducir datos.

La ventana de edición es como la siguiente:

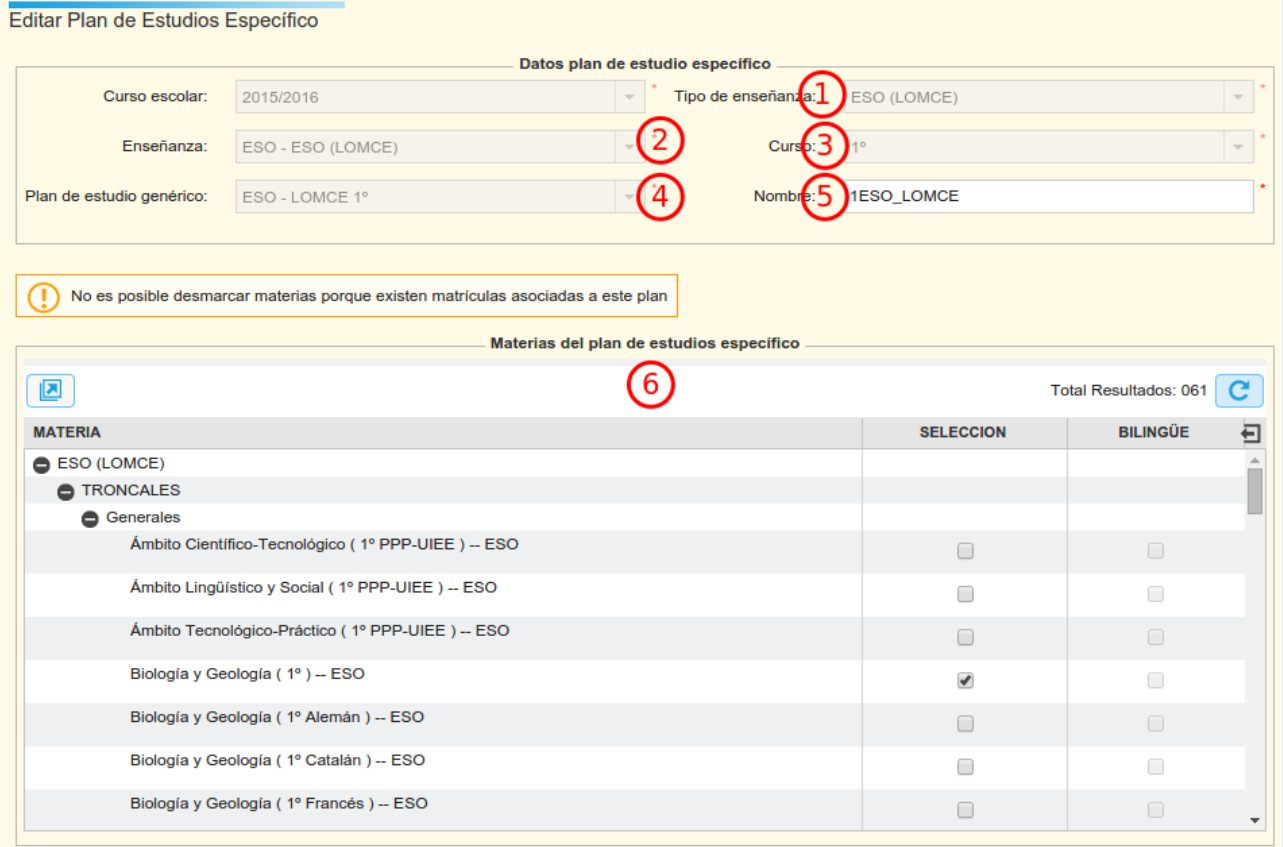

Los elementos de la zona superior van enlazados y hay que rellenarlos en el orden indicado

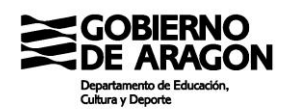

en la imagen para que se vayan cargando los combos siguientes con los datos correctos.

El elemento (5) es el nombre que se mostrará en la rejilla y en los combos en los que haya que seleccionar plantilla de matrícula. Es posible modificarlo con posterioridad.

El elemento (6) es la selección de las materias a poder matricular en el centro. Si la materia no está marcada aquí, la materia no será matriculable después por los alumnos asociados a este plan de estudio.

En un plan de estudio que tiene alumnos asociados no pueden eliminarse materias, pero sí que pueden añadirse. De esta forma, por simplicidad es mejor no añadir materias por añadir, puesto que posteriormente podrá hacerse si fuera necesario.

Lo que si es necesario cumplir siempre que sea posible es la norma de un único plan de estudios por curso y enseñanza. Tener varios planes de estudios complica enormemente el mantenimiento o la rectificación de errores posteriormente.

Por ejemplo: Tengo en el centro el programa PMAR. Incluye las materias de PMAR con las materias comunes. Podrás utilizar las plantillas de matrícula para asignar materias diferentes a los diferentes tipos de alumnos.

# **Pregunta frecuente**

Quiero matricular al alumno X en la materia Y, pero no me sale en la ficha de matrícula como matriculable.

Casi seguro que esa materia no está seleccionada en el plan específico de la enseñanza. Compruébalo. En el caso de que sí lo esté y no te salga, es el momento de hacer una llamada.

#### *Calendario*

En esta pantalla se configuran los días festivos del centro. Los festivos que **17** Calendario aparecen en pantalla se reparten por niveles: los que crea y edita consejería,

los que crea y edita el Servicio Provincial y los que crea y edita el centro. Los centros tienen permisos para eliminar días del Servicio Provincial para ajustarlos a su situación específica.

Estos días afectan al centro limitando los días en los que se pueden insertar ausencias a los alumnos. Sin embargo, es posible insertar ausencias antes de iniciarse el curso y esta información además no está guardada en SIGAD en ningún sitio, por lo que cualquier

informe que necesite la información de inicio o final de curso debe ser introducida por el usuario.

# *Horarios*

En esta pantalla se configura la rejilla horaria del centro en los diferentes **6** Horarios turnos del centro. Cada centro introduce las sesiones en función de su horario particular.

Las sesiones de recreo y las de atención vespertina (Orientadores, por ejemplo) también deben introducirse.

Las sesiones tienen un campo llamado "Coeficiente" que determina el peso de dicha sesión sobre uno. De esta forma, si una sesión como el recreo debe computar 0,5 cuando figure en el horario, en este campo deberá figurar 0,5.

# *Actividades y programas*

En esta pantalla se configuran los programas, experiencias, actividades, innovaciones y otras acciones que organiza y/o participa el centro. Las actividades configurables son un poco a demanda del centro teniendo en cuenta las siguientes cuestiones:

- Lo aquí expresado tiene traslación al DOC.
- Para que el grupo se pueda configurar desde la ficha de creación de grupo asociado a una actividad o programa específico esta actividad debe existir en esta pantalla.

La ventana de creación de la actividad tiene 8 elementos importantes aunque no habrá que rellenarlos todos ya que depende del tipo elegido que se activen o no.

La ventana es como la imagen inferior.

Veamos cada uno de los elementos numerados:

1. Tipo: Nos da a elegir entre tres tipos: Programa, experiencia y actividad. Las actividades se refieren a las extraescolares y complementarias. Los programas y experiencias tienen poca diferencia expresada en esta ventana, pero una importante en la ficha de grupo: se pueden crear grupos de programas referenciados directamente al programa configurado, mientras que no se puede hacer lo mismo con las experiencias.

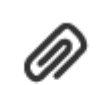

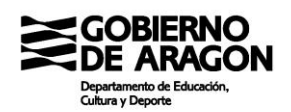

- 2. Nombre: Sin mayor comentario. Bautizar a la criatura.
- 3. Programa/Experiencia: Si hemos elegido en el tipo Programa o Experiencia en esta caja desplegaremos un combo con los nombres de los programas institucionales. Deberemos seleccionar uno de ellos. Si participarais en uno que no esté incluido, habrá que contactar con el asesor provincial.

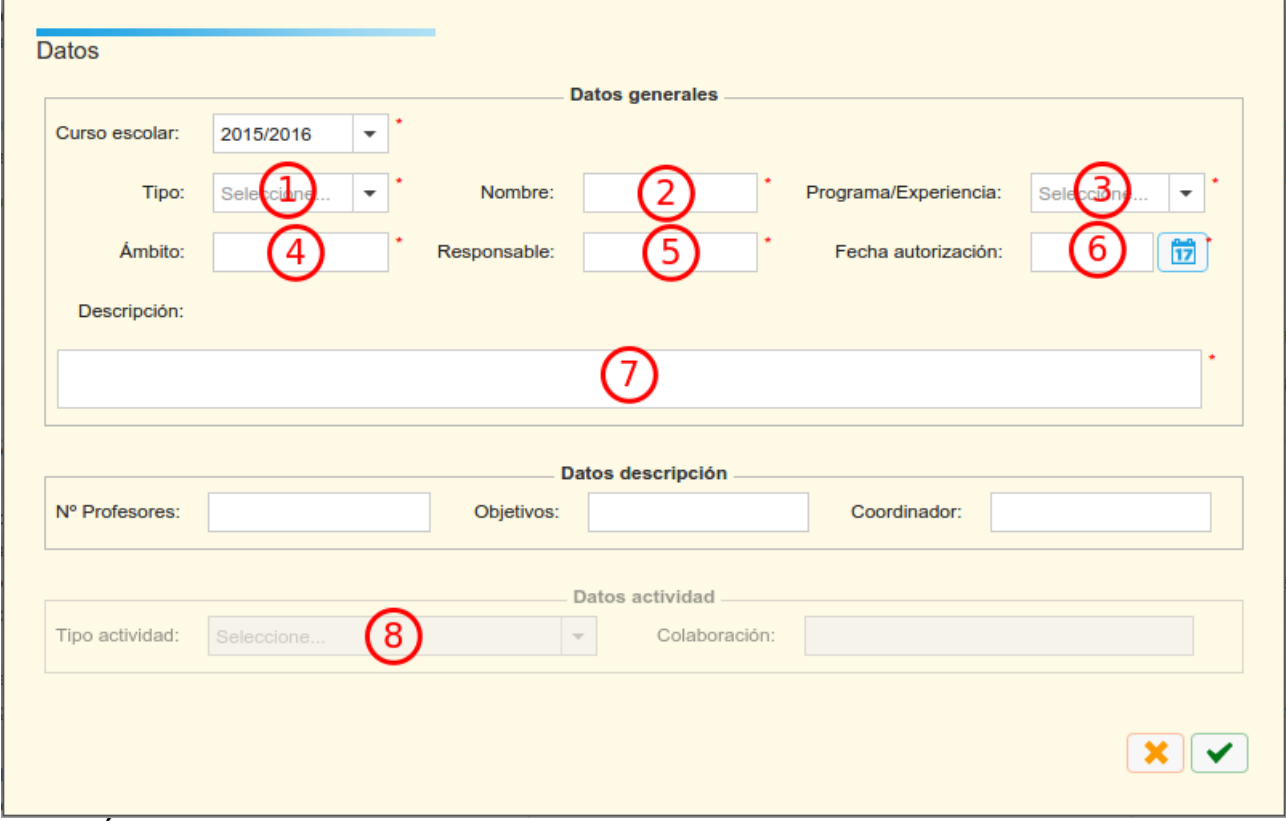

- 4. Ámbito: Hay que indicar quienes serán objeto del programa/actividad/experiencia. Por ejemplo: 1º ESO, o BTO o 1º de Administrativo.
- 5. Responsable: El profesor responsable de la actividad.
- 6. Fecha de autorización: Por norma general, la fecha de la resolución definitiva que asigne el programa/experiencia/actividad. En caso de ser una actividad interna, la fecha a introducir es la fecha de aprobación por parte del consejo escolar la PGA o la actividad si esta no estuviera inicialmente en la PGA
- 7. Descripción: Breve descripción para que los siguientes equipos directivos sepan de que iba la actividad.
- 8. Tipo de actividad: Sólo en el caso de que se haya seleccionado el tipo Actividad se activará este combo que nos dará a elegir entre Complementaria y Extraescolar.

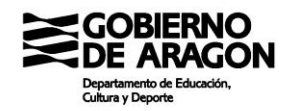

Igual que ocurría con los programas, configurar una actividad aquí nos permitirá crear un grupo de actividad desde la ficha de grupo.

Las actividades creadas pueden ser editadas libremente salvo el campo de curso escolar en el que fueron creados. La forma de entrar a la edición es la habitual: doble clic o botón de edición.

#### *Evaluaciones*

Desde esta pantalla configuraremos lo relativo a las evaluaciones de los alumnos. Presenta la típica forma de rejilla en la que cada fila es un registro diferente. Las evaluaciones son básicas no solo para poder poner notas a los

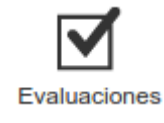

alumnos, sino como base para algunos informes y como información que se traslada al Servicio Provincial a través del DOC.

Al crear una evaluación nos aparecerá la siguiente ventana en la que hay los campos numerados:

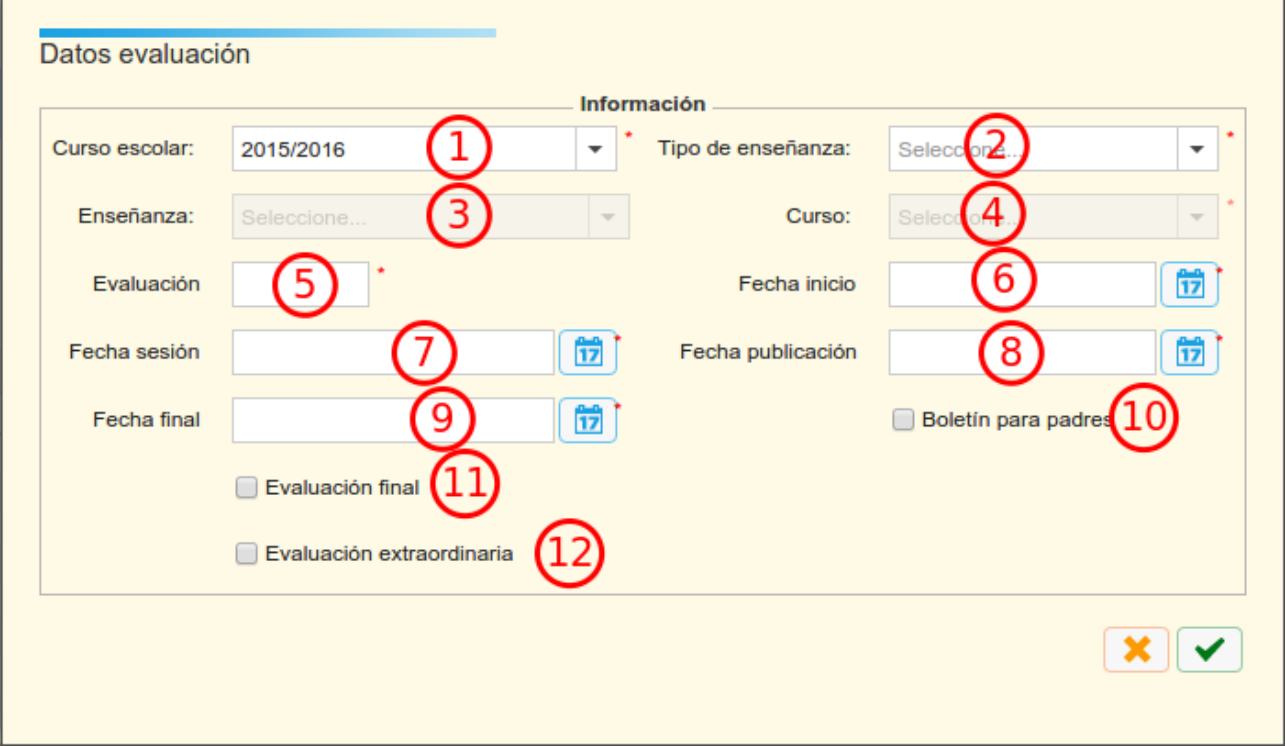

- 1. Curso escolar: Realmente no deja elegir. Hay que elegir el corriente.
- 2. Tipo de enseñanza: Cualquiera de los tipos del centro.
- 3. Enseñanza: Cualquiera de los tipos del centro. En este caso no es obligatorio el campo. Si se deja vacío se creará una evaluación por cada enseñanza. Es útil para

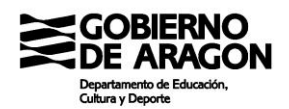

el bachillerato y las FP.

- 4. Curso: El curso de la enseñanza.
- 5. Evaluación: El nombre de la evaluación. El número de caracteres es de seis para que los centros tengan cierta libertad a la hora de configurar evaluaciones.
- 6. Fecha de inicio: marca la fecha desde la que se pueden poner notar en la evaluación por parte de los profesores no tutores del grupo. Antiguamente tenían efecto en el conteo de faltas, pero se eliminó dicho comportamiento porque daba problemas de interpretación de cierta información.
- 7. Fecha de la sesión: Marca qué día se celebra la sesión de evaluación. Tiene expresión en el DOC y marca el límite para insertar notas en la aplicación a los usuarios no tutores. En un futuro también expresará la fecha de promoción cuando esta sea necesaria.
- 8. Fecha de publicación: Marca el momento desde el cual la calificación es accesible para alumnos y tutores desde Didáctica. También marca el límite de los privilegios del tutor para acceder a las notas.
- 9. Fecha final: Marca el límite para el acceso a las notas para los usuarios administradores y directivos. Pasada esta fecha se tendrá que modificar la fecha para poder acceder a las calificaciones a través de Didáctica y el menú Grupos. Resaltar que el acceso a las calificaciones seguirá siendo posible a través de la ficha de matrícula  $\rightarrow$  Evaluaciones.
- 10.Boletín para padres: Este check indica que las notas serán accesibles para los padres a través de internet.
- 11.Evaluación final: Sirve para diferenciar la evaluación final de las ordinarias. Hace que si una materia se apruebe ya no se muestre y que el alumno pueda mostrarse en la pantalla de Promoción.
- 12.Evaluación extraordinaria: Si una evaluación es final, también puede ser a la vez extraordinaria. Aunque sigue el esquema típico de ESO y BTO, también se debe de usar en FP.

Las evaluaciones no solo marcan cuando se califica, sino también los GIMO. Y entre los

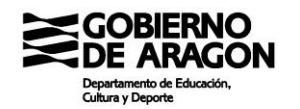

GIMO, las medidas de Apoyo y ACS que obligatoriamente se tienen que expresar en las actas.

### **Pregunta frecuente**

Un equipo docente ha decidido cambiar una calificación pasada la fecha final de evaluación. ¿Debo cambiar las fechas para poder editar?

No. Si sólo se quieren cambiar calificaciones se puede hacer desde Alumno  $\rightarrow$  Matrícula  $\rightarrow$ Evaluaciones. Si lo que se quiere es cambiar las observaciones o las medidas tomadas, entonces en lugar del botón "Evaluaciones" corresponde el botón "GIMO".

#### *GIMO*

En esta pantalla podemos buscar y ver a qué corresponde cada uno de los códigos que se pueden asignar en la ventana Grupo  $\rightarrow$  GIMO. No podremos añadir, borrar o editar nada de lo que veamos. Sólo podremos exportar los datos para poder informar al equipo docente de qué significan cada uno de los códigos.

### *Libros de texto*

Esta pantalla cumple con la función de poder configurar los libros de texto que se utilizan como base de cada una de las materias que se imparten en el centro. Además, tienen expresión en el DOC cuando se cambian libros de texto de un curso para el siguiente.

Crear un libro no tiene demasiada complicación. El único detalle a tener en cuenta es que, si se crea un libro para sustituir a otro, el sustituido debe existir previamente en el curso. Si se realiza tras presionar el botón de "Inicio de curso", la sustitución es más sencilla puesto que los libros se copian de un curso al siguiente y no es necesario crear el libro de propio para sustituirlo.

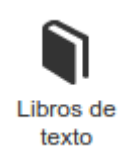

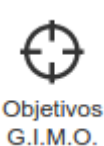

# **1.9 Menú de Utilidades**

Universidades

**IRAGON** 

Este es el último menú de Académica y contiene, junto con la pantalla de Informes, las exportaciones de ficheros para el MECD, la expedición de títulos y la Prueba de Acceso a la Universidad. En última instancia también están los botones de interacción con los generadores de horarios, Peñalara y KronoWin.

La barra del menú es como la siguiente imagen:

Solicitud de

Títulos

Informer

Peñalara Exportación de ficheros Consultas Avuda Kronowin Los botones los podemos encontrar activos o inactivos en función del momento del curso en el que nos encontremos. Los únicos continuamente activos son los de "Solicitud de títulos" y el de "Informes".

Avuda

Soporte

técnico

Acerca de

SIGAD

Kronowin

Repasemos los botones uno por uno:

## *Estadísticas*

Estadísticas

Este botón genera el o los archivos que es necesario cargar en la plataforma del ministerio para poder enviar las estadísticas correctamente a Madrid. Este procedimiento se realiza una única vez cada curso en el segundo trimestre y se estará realizando durante las fechas del curso.

#### *Universidades*

Al igual que el anterior, este botón genera un archivo .zip que se debe de descomprimir para subir a la aplicación PAUNet y cargar así a nuestros alumnos de 2º de Bachillerato que vayan a realizar la PAU. Este procedimiento se ejecuta una vez durante el mes de febrero aproximadamente.

#### *Solicitud de títulos*

Desde esta ventana se introducirán los alumnos que soliciten un título en el centro. Para poder descargar los archivos que hay que enviar al Servicio Provincial se ha tenido que introducir los alumnos que realizan la solicitud,

seleccionarlos con el check y presionar el botón "Generar ficheros". Esto descargará dos ficheros, el PDF para imprimir y firmar y el fichero digital para la aplicación GTA.

Universidades

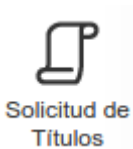

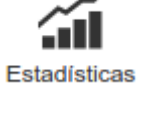

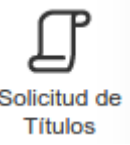

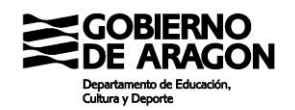

### La pantalla de Solicitud de títulos es como la siguiente:

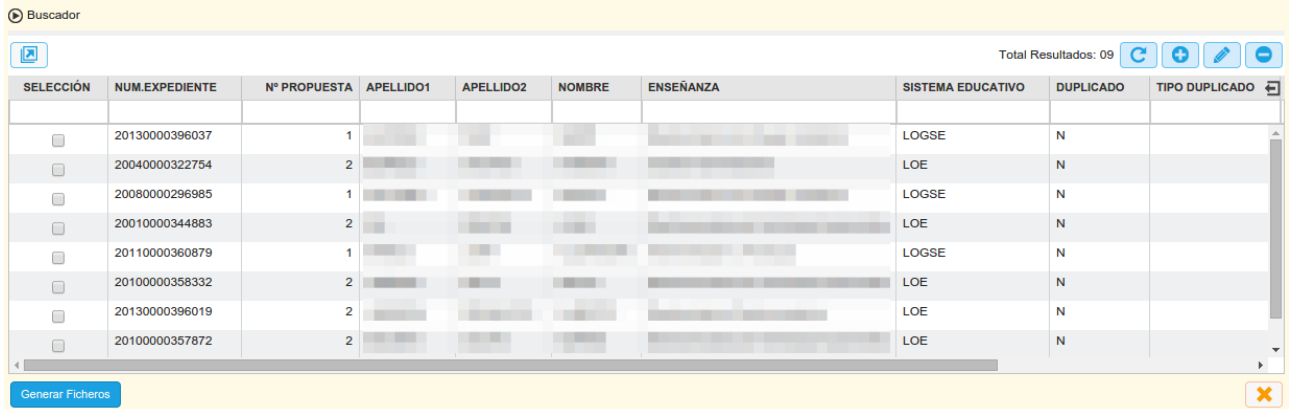

Las solicitudes se añaden desde el botón "+" sin embargo si todo funciona correctamente las solicitudes se crean de forma automática cuando promocionamos a un alumno con la opción "Titula: Si" aunque ciertos datos quedarán sin cumplimentar. Al clicar sobre el botón "+" aparece una ventana emergente como la siguiente:

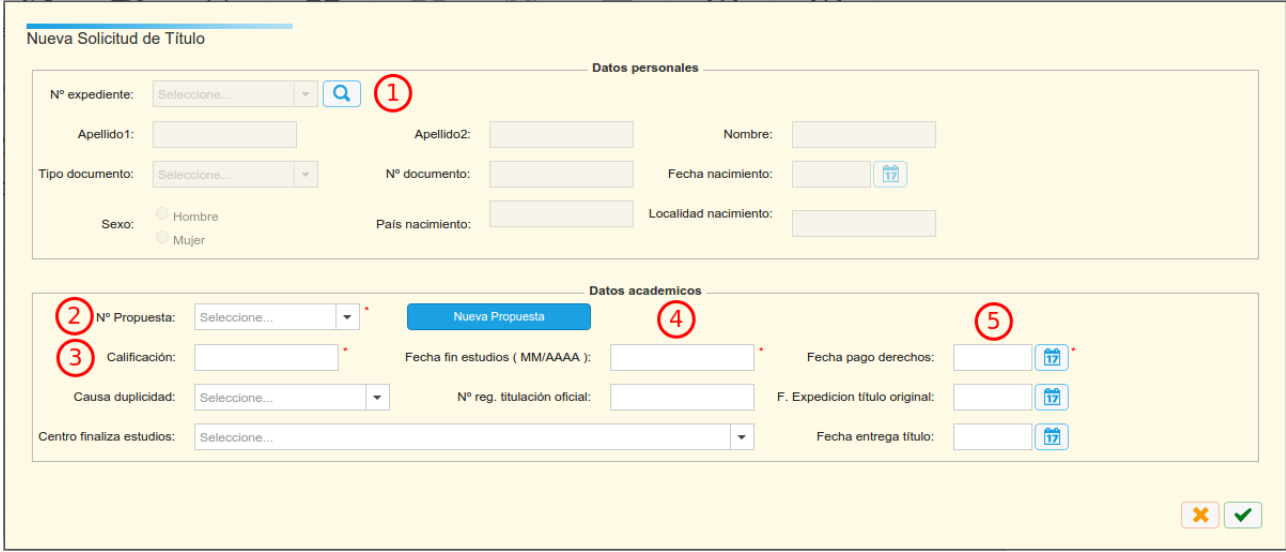

Los elementos señalados son:

- 1. Desde la lupa se busca al alumno que hay que añadir para la propuesta de título si es que se trata de una propuesta vacía.
- 2. Se selecciona el número de propuesta. Si hiciera falta nueva propuesta, el botón "Nueva propuesta" la genera.
- 3. La calificación se debería cargar automáticamente. Si no lo hace, o es errónea, se puede introducir aquí la correcta.
- 4. En esta caja se debe introducir la fecha de fin de estudios.

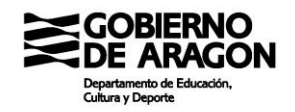

5. La fecha del pago de derechos. En el caso de las solicitudes de ESO, que se realizan de oficio, esta fecha debe quedar vacía.

#### *Informes*

Desde esta pantalla se explotan la mayoría de los datos acumulados en SIGAD. Desde esta pantalla se obtienen actas, boletines, certificados, expedientes, listados, etc..

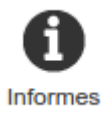

Se lanza con doble click en el informe o seleccionando el informe y clicando en el botón verde de Aceptar. Después hay que completar el selector que aparece con los datos necesarios para que el informe cargue los datos deseados.

El informe se cargará en una ventana de previsualización que nos dará la posibilidad de elegir el formato de descarga. La ventana de previsualización es como esta:

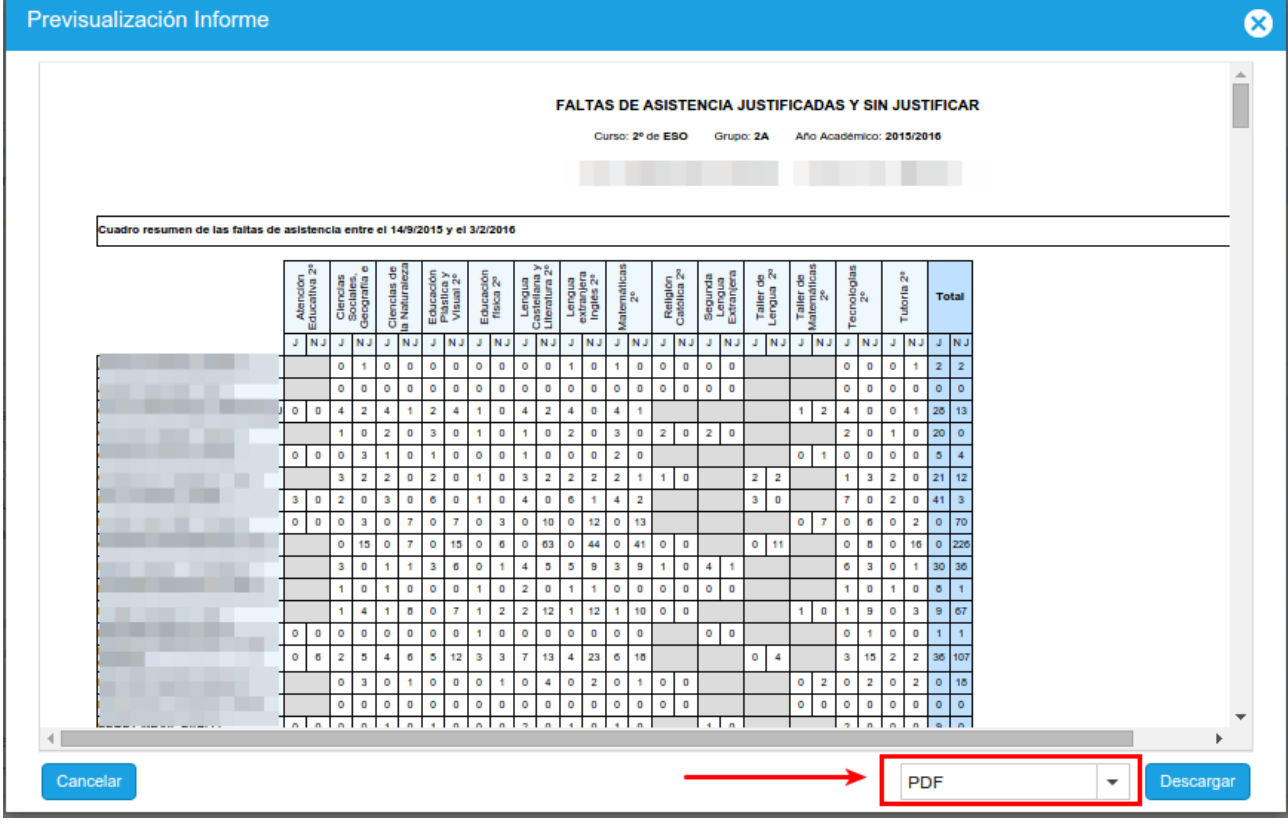

Recuadrado en rojo está el combo que permite elegir el formato de descarga del archivo. En cualquier caso, salvo que deseemos editar el archivo, lo recomendado es descargarlo en PDF que es el formato más amigable a la visualización e impresión.

Algunos informes pueden ser especialmente pesados y en ocasiones hay que tener algo de paciencia con ellos.

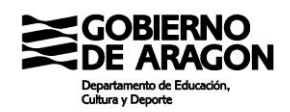

Más adelante veremos una selección de informes útiles para la gestión del centro.

# *Planificadores de horarios*

Vamos a tratar los dos planificadores a la vez, puesto que los aspectos formales son idénticos. Evidentemente difieren cuando toca trabajar con cada uno, pero eso lo dejaremos para otro momento.

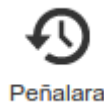

El proceso de trabajo con los planificadores tiene dos fases. La primera es la migración de datos de SIGAD al planificador. La segunda es el paso del horario obtenido por el planificador a SIGAD.

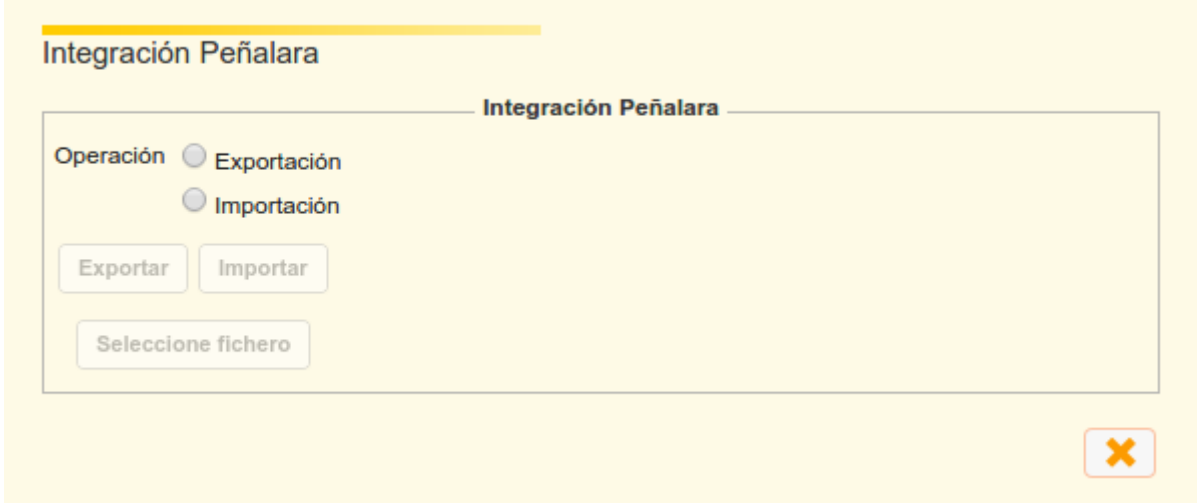

El primer paso se realiza siguiendo los siguientes pasos:

- 1. Clicar sobre el icono correspondiente al planificador utilizado.
- 2. Se cargará una ventana como la siguiente:
- 3. Seleccionamos "Exportación" y acto seguido el botón "Exportar" que se acabará de activar. El sistema descargará un archivo comprimido .zip que contiene el .xml que se debe de cargar en el planificador.
- 4. Cargar el archivo en el planificador. Esto diferirá en función de la aplicación seleccionada.

El paso de cargar en SIGAD sigue así:

- 1. Obtener el archivo de importación desde la aplicación. Este proceso varía en función del planificador.
- 2. Una vez se obtiene el archivo, se abre la ventana anterior y se selecciona

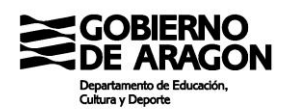

"Importación".

- 3. Se activa el botón "Seleccione archivo". Clicamos y buscamos y cargamos el archivo. Aparecerá una barra de estado hasta que se cargue el archivo.
- 4. Una vez cargado el archivo en la plataforma, se activa el botón "Importar". Clicamos en el mismo y la aplicación nos indicará que se ha cargado el fichero y que cuando se procese el usuario será avisado mediante un correo electrónico. Con dicho correo electrónico se adjuntará un fichero con los errores o avisos detectados para su subsanación. Tenemos dos tipos de errores: los fatales que impiden la carga del horario completo y los parciales que sólo impiden la carga de ciertas sesiones. Esto lo vemos en profundidad en el apartado correspondiente.

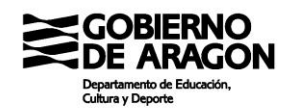

# **2. PROCESOS FUNDAMENTALES EN LA TAREA DIRECTIVA Y ADMINISTRATIVA**

El objetivo de este apartado es realizar un pequeño manual de cómo se realizan algunas de las tareas más habituales en los centros educativos mediante la plataforma SIGAD.

Aunque el manual se presenta de forma lineal, lo cierto y conocido es que muchas veces las actuaciones se realizan en paralelo.

# **2.1 Cierre de curso y preparación del siguiente**

En este punto trataremos las acciones que se deben de llevar a cabo durante el mes de julio por parte del equipo directivo y el equipo administrativo de cada centro. Evidentemente es una propuesta y cada centro es libre de adaptarlo a su situación particular.

Proponemos el siguiente orden de actuación:

- 1. Configuración y comprobación de la correcta configuración de las evaluaciones finales y extraordinarias.
- 2. Comprobación de los planes de estudios, plantillas de matrícula y grupos del curso a cerrar.
- 3. Clicar el botón "Inicio de curso".
- 4. Comprobación y adecuación de planes de estudio, grupos, plantillas de matrícula, enseñanzas evaluaciones y otros elementos al curso a comenzar.
- 5. Exportación de datos al planificador de horarios para poder comenzar a trabajar en él.
- 6. Promoción y matriculación del alumnado del centro

# *2.1.1 Evaluación de los planes de estudios, plantillas de matrícula, grupos y otros elementos del curso a cerrar.*

Temporalización: Mayo

Ámbito curso de actuación: Curso a cerrar

El objetivo de este punto es evaluar el funcionamiento y vigencia de ciertos elementos de la configuración utilizados durante el curso que está por terminar. Con el botón de "Inicio de

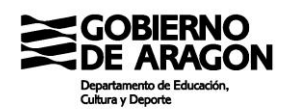

curso" se van a copiar estos datos al curso siguiente y conviene, antes de comenzar a matricular y promocionar alumnos, determinar el funcionamiento y vigencia de estos elementos para modificarlos en caso de ser necesario.

# *2.1.2 Clicar el botón "Inicio de curso".*

Temporalización: Finales de junio-principios de julio

Ámbito curso de actuación: Curso a cerrar

Presionar este botón copiará una gran información desde el curso a cerrar al nuevo curso. La acción no tiene vuelta atrás y sólo se puede realizar una vez. La información que en el apartado anterior hemos determinado que no es útil y debe ser borrada la podremos borrar una vez se genere tras clicar sobre este botón.

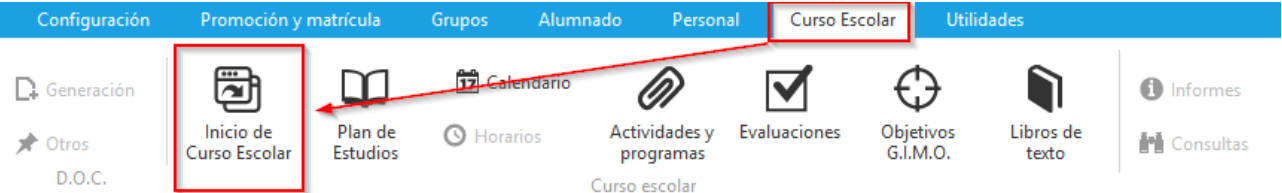

Cuando clicamos en dicho botón se abre una ventana de selección de los elementos que queremos que se copien al siguiente curso. Debemos seleccionar los deseados.

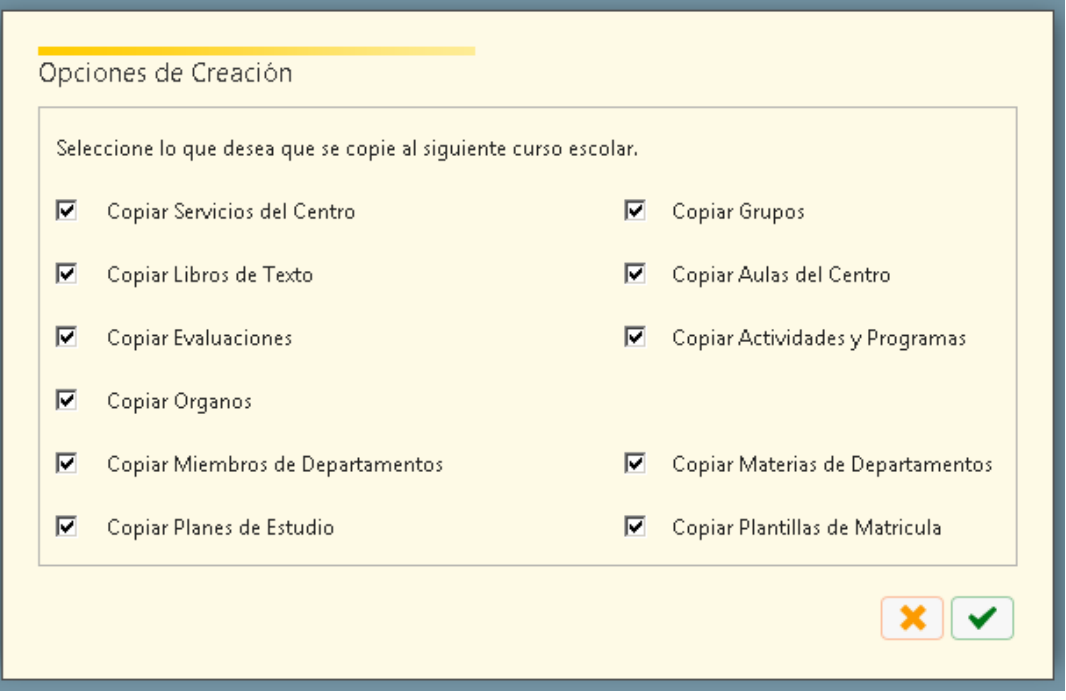

#### **Pregunta frecuente**

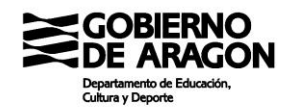

Alguien ha presionado el botón de "Inicio de curso" ¿Es grave, doctor?

No. Puede suponer trabajo extra, pero nada más. En cualquier caso, dicha tarea corresponde a los equipos directivos que son los responsables del proceso.

## *2.1.3 Adecuación de los elementos creados con el inicio de curso.*

Temporalización: Inmediatamente después de clicar sobre el botón de "Inicio de curso"

Ámbito curso de actuación: Curso a iniciar.

Una vez copiada la información del curso a cerrar al borrador del nuevo, hay que comenzar a configurar todos los cambios necesarios.

- Borrar todo lo que no haya sido posible antes. Planes de estudio no usados, plantillas inútiles, grupos que no se vayan a usar, evaluaciones que no se vayan a usar, etc.
- Comprobar que el centro tiene configuradas todas las enseñanzas a impartir y solicitar a las asesorías las enseñanzas no configuradas y la eliminación de las que no se impartan.
- Configurar los planes de estudios y plantillas de matrícula de las enseñanzas de nueva implantación. Habrá que comprobar que todas las materias existen y que los planes son correctamente configurables según la normativa.

En este punto hay que insistir de nuevo en la máxima "un curso-enseñanza, un plan de estudios". Es importante que no se dupliquen los planes de estudios para el mismo curso-enseñanza-turno, puesto que el mantenimiento y la corrección de errores se complica enormemente en caso contrario.

- También es el momento de eliminar las materias de los planes de estudio que previsiblemente no se vayan a cursar o que no tengan expresión en el horario.
- Respecto de las plantillas de matrícula, se pueden tener tantas como se desee. Sin embargo, a partir de cierta cantidad de plantillas no es eficiente seguir creándolas y manteniéndolas. La medida es: ¿cuántos alumnos se esperan matricular en esta combinación?
- Crear los grupos de las enseñanzas de nueva implantación, supergrupos y subgrupos (en el caso de que sean necesarios y se vayan a utilizar).

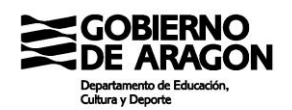

• Crear o modificar las evaluaciones de las enseñanzas. Puesto que cabe la posibilidad de copiarlas desde el curso anterior, habrá que adecuar las fechas o añadir o eliminar evaluaciones en función de las necesidades detectadas. Se recuerda que por norma general en ESO y Bachillerato debe existir la tercera evaluación y la evaluación final de forma separada. También se recomienda que se utilicen números para las evaluaciones intermedias y letras mayúsculas para las finales de forma que sea fácil discernir si la evaluación es final o no (esté configurada bien o no en la aplicación). Ahora que en 1º de FP podemos tener dos evaluaciones en junio, una sugerencia es usar J1 y J2 para ambas evaluaciones finales.

#### *2.1.4 Promoción y matriculación del alumnado del centro*

Temporalización: Julio y septiembre

Ámbito curso de actuación: La promoción se realiza en el curso a cerrar. La asignación de materias en el curso nuevo.

Este es uno de los procesos más costosos en tiempo y más expuesto a errores. Comenzaremos por diferenciar la promoción de la asignación de materias.

• Promoción: Actuación con la que cerraremos la estancia del alumno en el curso a cerrar. Da igual que el alumno pase de curso, siga en el centro o no. Todo alumno debe de pasar por la pantalla de promoción y se debe de hacer una acción con el. La pantalla de "Promoción" debe de quedar vacía.

Durante la promoción podemos matricular al alumno o no, dependiendo de las acciones que realicemos.

• Asignación de materias: Matriculación de un alumno que accede a la enseñanza a través de admisión o adscripción en GIR. Supone una matriculación en el centro.

Un alumno (salvo casos concretos) no puede tener dos matrículas en el mismo centro, por lo que, si se le matricula por Promoción, no se le debe de matricular por Asignación.
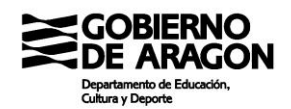

Empezaremos por ver el proceso de promoción. La pantalla de promoción está en el menú

## "Promoción y matrícula"

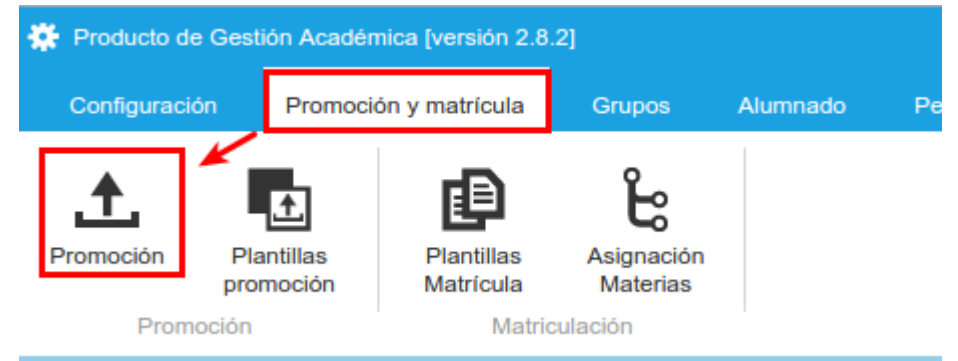

La aplicación nos pedirá un curso en el que realizar la promoción mediante una ventana emergente. Seleccionamos y nos cargará una ventana como la siguiente:

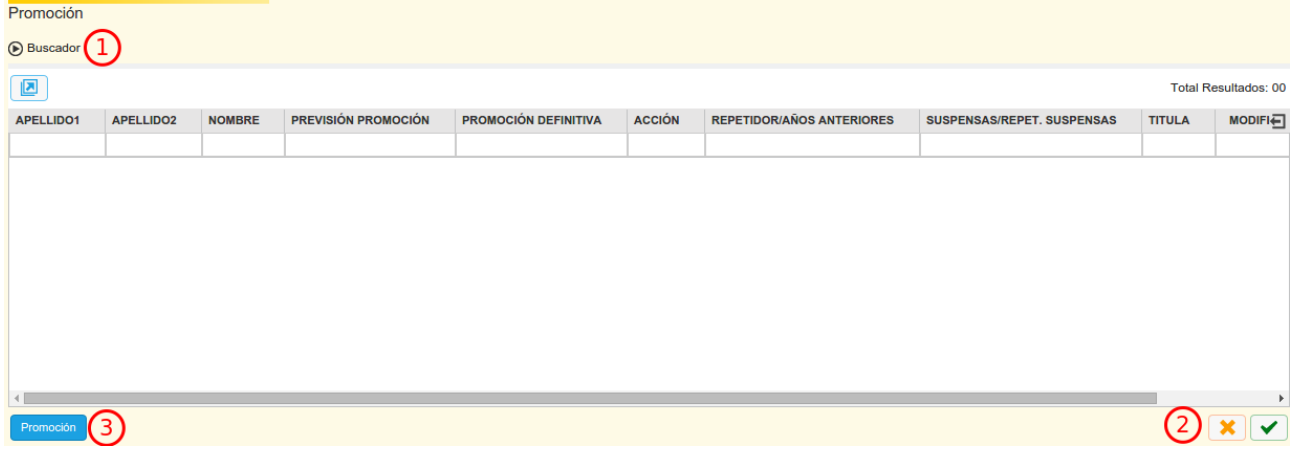

Los elementos marcados son:

- 1. Buscador. Aparece siempre colapsado, pero siempre hay que abrirlo para cargar datos en la ventana. Se recomienda seleccionar sólo la evaluación y que nos cargue todos los alumnos sin distinguir grupo ni situación de promoción. Trabajaremos más rápido.
- 2. Botones de "Aceptar" y "Cancelar". Sirve para grabar los cambios que hagamos en esta pantalla.
- 3. Botón "Promoción". Para ejecutar efectivamente la promoción.

En el caso de ejemplo, tras seleccionar 4º de ESO y evaluación J, me carga una sola alumna.

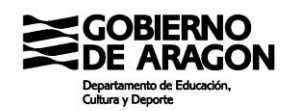

## **Pregunta frecuente**

¿Dónde está el resto de los alumnos?

De momento la pantalla sólo muestra a aquellos alumnos que tienen todas las materias calificadas. El resto de los alumnos tienen materias sin calificar.

Las pantallas de promoción de FP y ESO y Bachillerato difieren ligeramente en su contenido. Veamos las diferentes columnas que tienen cada una de ellas:

Bachillerato:

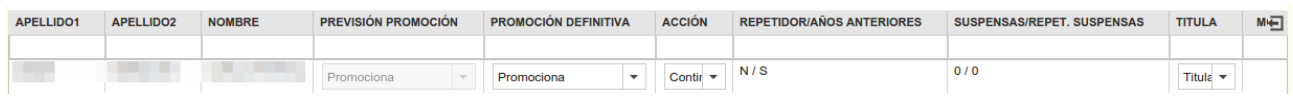

- Previsión de promoción. No modificable. Es una previsión que hace la máquina en función de la plantilla de promoción configurada.
- Promoción definitiva. En esta columna se indica si el alumno pasa al siguiente curso o repite. Si el alumno se encuentra en último curso, indica si está en condiciones de titular, aunque hay una columna específica para ello.
- Acción. En esta columna se indica si el alumno continúa matriculado en el centro, aunque hay algún matiz. Si el alumno pasa de una enseñanza a otra, es "No continua" salvo si pasa de 4º de ESO a 1º de Bachillerato, que si que tiene continuidad.
- Repetidor/Años anteriores. Columna no editable que da información sobre si el alumno ha repetido y/o está repitiendo actualmente.
- Suspensas/Repetidas suspensas. Columna no editable que informa sobre las materias suspensas y pendientes suspensas.
- Titula. Esta columna sólo aparece cuando es el último curso de una enseñanza. Hay que indicar si el alumno titula o no titula. Como ya se ha dicho, en este caso tiene que coincidir con la columna "Promociona".
- Matrícula de honor. Rellena el campo homólogo en el acta de evaluación.
- Modificado. Valor no editable. Marca si se han modificado los valores predefinidos que da la plantilla de promoción.
- Selección: Check para seleccionar el alumno para enviar a promoción.

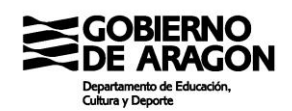

La pantalla de promoción de ESO tiene dos variaciones:

- No incluye el campo "Matrícula de honor".
- Sí incluye el campo "Propuesta", destinado a recoger si el centro propone al alumno para algún programa específico.

Además, la FP tiene los siguientes campos:

- Orientación repetición. Rellena el campo del acta homologo. Se trata de una orientación que da el equipo docente no ligado a números concretos y no vinculante para el alumno.
- Promociona a FCT. Rellena el campo homólogo del acta. Debe de ser un SI en caso de que el alumno pase a realizar las FCT.
- Requisito académico. Este campo indica si el alumno cumple con los requisitos académicos de acceso al ciclo. En la inmensa mayoría de los alumnos es SI.

Una vez que hayamos rellenado todos los campos, debemos guardar los cambios clicando en el botón "Aceptar" que se ha indicado antes. Esto guardará los cambios y permitirá obtener las actas con los valores adecuados.

### **Pregunta frecuente 1**

¿Debo hacer este paso para cada evaluación o puedo hacerlo todo en la misma?

Para cada evaluación FINAL (ordinaria o extraordinaria) debe realizarse este paso. ¿Por qué? Porque se guardan datos que posteriormente van a las actas y porque queda registro de cuando ha sido promocionado un alumno.

## **Pregunta frecuente 2**

El alumno X no me sale en esta pantalla.

Las causas para no salir en esta pantalla pueden ser varias, pero las más usuales son:

a) Le falta alguna calificación en la evaluación final observada (el Proyecto y las FCT no cuentan en este caso). La forma más fácil de encontrar el error es ver las calificaciones desde Ficha de matrícula  $\rightarrow$  Evaluaciones.

b) El alumno ha sido dado de baja por error (mucho menos probable).

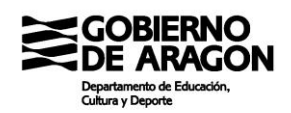

Hasta aquí hemos grabado la promoción de los alumnos. Esto nos permitirá obtener los informes de las actas, los expedientes y los certificados de forma correcta. Pero **NO** hemos hecho la promoción definitiva del alumnado.

La promoción definitiva se realiza sólo en la evaluación en la que termina el curso cada alumno (mientras que el paso de grabación de la promoción anterior se hace para todas las evaluaciones). La promoción definitiva insertará la fecha de fin en la matrícula y dará por terminado el curso para el alumno y matriculará al alumno en el curso siguiente si seleccionamos la opción "Continúa" en el campo "Acción"

Si seleccionamos a algún alumno y clicamos en el botón azul de promoción aparecerá una ventana en la que elegiremos las configuraciones de las promociones. La ventana es como la siguiente imagen.

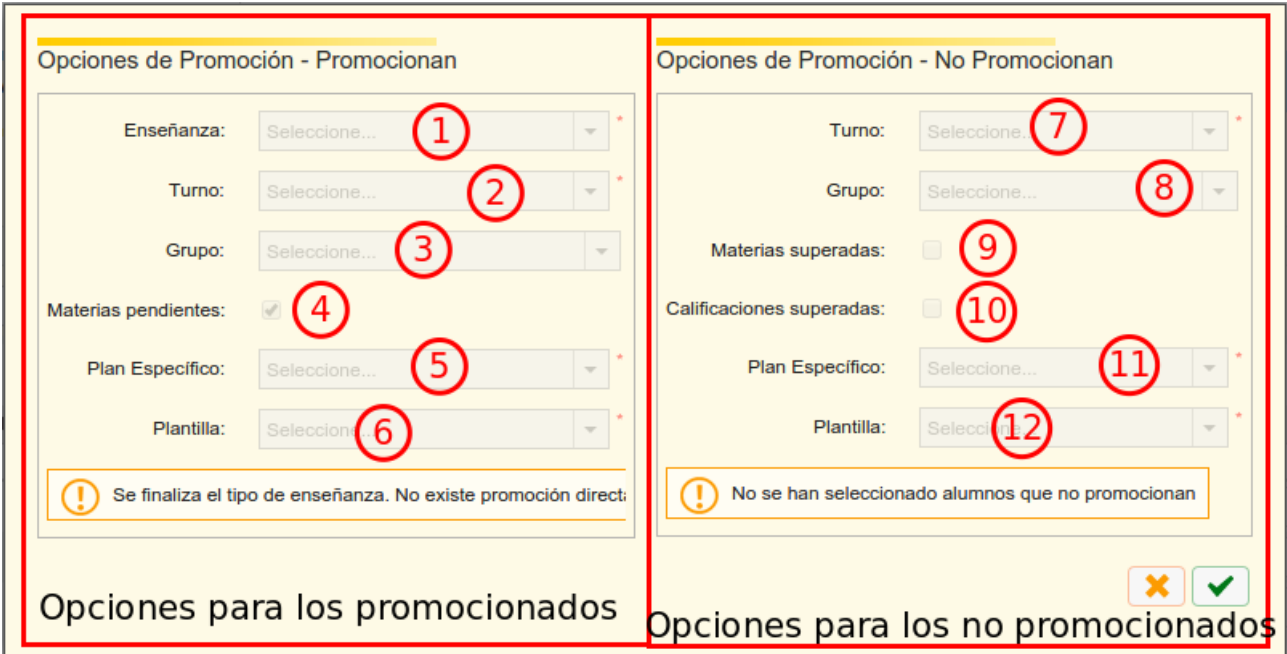

La ventana está partida en dos mitades y se activará cada una de ellas en función de la selección efectuada.

La parte izquierda está dedicada a las opciones de los alumnos que promocionan y siguen en el centro. La derecha para los que no promocionan y siguen en el centro. Si solo se seleccionaran alumnos que no continúan, ambas aparecerían inactivas, como en la imagen superior.

Repasemos cada uno de los elementos de la ventana de promoción:

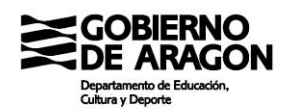

- 1. Enseñanza a la que se promociona. Aparece sombreado siempre.
- 2. Turno. Se puede elegir el turno al que promocionar, si es que existen varios para la enseñanza.
- 3. Grupo. Asigna grupo para los alumnos seleccionados. No es obligatorio seleccionarlo.
- 4. Materias pendientes: Copia las materias suspendas como pendientes el curso siguiente.
- 5. Plan específico. Asigna el plan específico a los alumnos.
- 6. Plantilla. Asigna la plantilla de matrícula elegida.

En la mitad derecha de "No promoción" los elementos son:

- 7. Turno: Permite elegir el turno de no promoción para los casos en los que es posible.
- 8. Grupo. Asigna el grupo del alumno. No es obligatorio.
- 9. Materias superadas. Su selección hace que no se matricule a los alumnos de las materias ya superadas.
- 10.Calificaciones superadas. NO usar. Su comportamiento es calificar como convalidadas las materias superadas.
- 11.Plan específico: Asigna plan específico a los alumnos.
- 12.Plantilla de matrícula. Asigna plantilla de matrícula a los alumnos.

Una vez seleccionadas todas las opciones, clicamos en el botón verde para proceder a la promoción. El proceso puede tardar un poco o incluso mucho dependiendo de la cantidad de alumnos a promocionar. Una vez termine el proceso SIGAD nos mostrará una ventana de conformación y resumen y habremos terminado.

¿Cómo se debe proceder con este proceso?

Se debe de realizar todas las promociones cuanto antes mejor, pero hay que tener que conlleva matrícula, por lo tanto, es necesario que la hayan presentado.

En Diciembre:

• Los alumnos que superan FCT y terminan. Promocionan y no continúan.

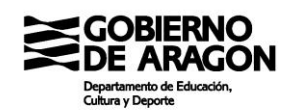

## En Marzo:

• Los alumnos de FP que superan todos los módulos y están exentos de FCT y no tienen que presentar proyecto. Promocionan y no continúan.

### En Mayo:

• Los alumnos de 2º de Bachillerato que terminan el bachillerato. Promocionan y no continúan.

### En julio:

- Los alumnos de 2º de FP que no van a FCT por tener módulos suspensos y no tienen que examinarse en septiembre. No promocionan y Si continúan (si continúan en el centro).
- Alumnos que aprueban todas sus materias/módulos de ESO, 1º de Bachillerato y 1º de FP. Promocionan y Si continúan si continúan en el centro. Cuidado con las FP, puesto que en Junio ahora vamos a tener dos evaluaciones en 1º.

En septiembre:

• Todo el alumnado que quede por promocionar.

### Casos específicos

Tenemos una serie de alumnos "raros". ¿Qué hacemos con ellos?

• Un alumno de ESO tiene que presentarse en septiembre pero ha obtenido plaza en una enseñanza diferente y se ha matriculado.

En este caso, al alumno se le asignarán materias (lo veremos después) en julio y en septiembre se le promocionará como No continúa.

• Tenemos muchos alumnos de ESO que se matriculan en julio porque sólo suspenden dos materias.

Estos alumnos hay que promocionarlos desde la evaluación de septiembre. Hay que esperar.

• Un alumno tenía que matricularse en julio porque tenía todas sus materias superadas, pero no ha presentado la matrícula.

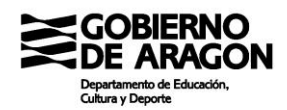

Se les podrá promocionar cuando la presenten, pero siempre desde la convocatoria de junio. NO se le debe de promocionar como si hubiera sido evaluado en septiembre. Igualmente, a los alumnos evaluados en septiembre no se les debe de promocionar desde la evaluación de junio.

En cualquier caso, todo el alumnado debe ser promocionado en septiembre, ya sea con la opción de continuar en el centro o de no continuar. Llegado el caso de haber terminado el plazo de matrícula se debería de promocionar al alumnado como no continua (aunque lo habitual es hacer indagaciones y llamadas).

Para poder controlar si todo el alumnado del centro ha sido promocionado, tenemos el informe **"OTRO-Seguimiento de la promoción".**

Pasemos ahora a la asignación de materias.

A la ventana de "Asignación de materias" se accede desde un botón en el menú "Promoción y matrícula" como se señala en la imagen.

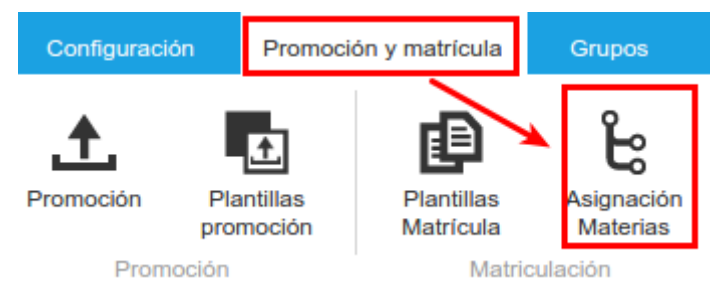

La ventana se cargará sin preguntar curso ni enseñanza. Habrá que abrir el buscador y seleccionar una enseñanza concreta. Para obtener resultados hay que cubrir, obligatoriamente, todo el buscador. Debajo un ejemplo de la ventana con los futuros alumnos por matricular:

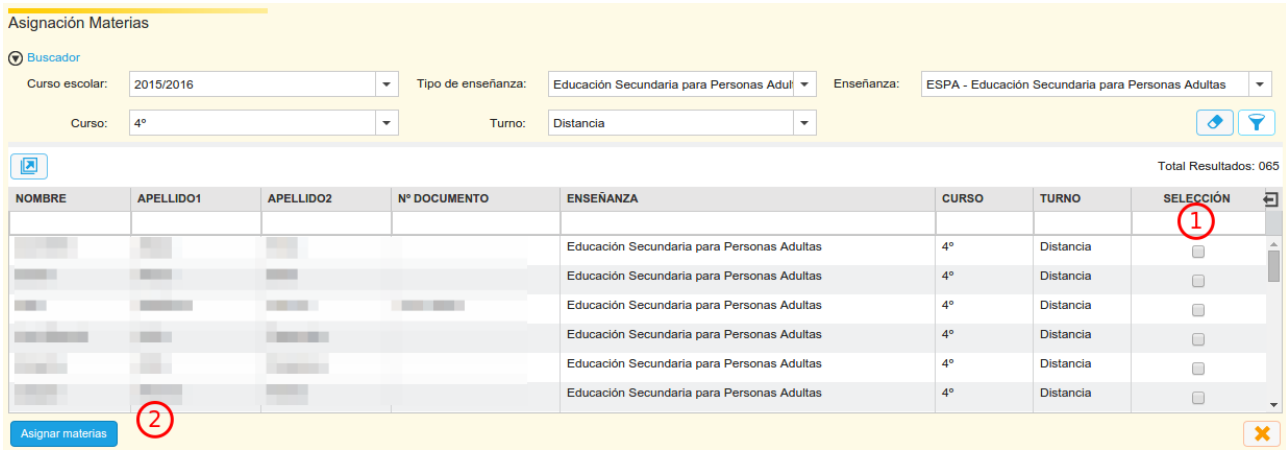

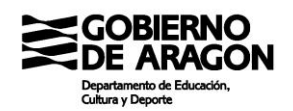

En la imagen se han marcado dos elementos concretos:

- 1. El check de selección. Para poder matricular a un alumno, hay que seleccionarlo mediante este check
- 2. Asignar materias. Clicando en este botón pasaremos a la ventana de asignación de materias que veremos ahora.

### **Pregunta frecuente**

El alumno X me aparece en esta ventana pero ya está matriculado en el centro.

Primero de todo hay que comprobar que no hay errores: debemos de comprobar si el alumno matriculado se encuentra matriculado donde debe y de lo que debe. Posteriormente, si en GIR el alumno coincide en su matrícula con la que es en realidad. Si todo aparenta estar correcto, podemos dar parte a la Asesoría SIGAD. En cualquier caso, NO matricular a este alumno por "Asignación de materias" salvo instrucciones contrarias de Soporte o de la Asesoría SIGAD.

Veamos un ejemplo de la ventana que nos aparece cuando clicamos el botón "Asignar materias"

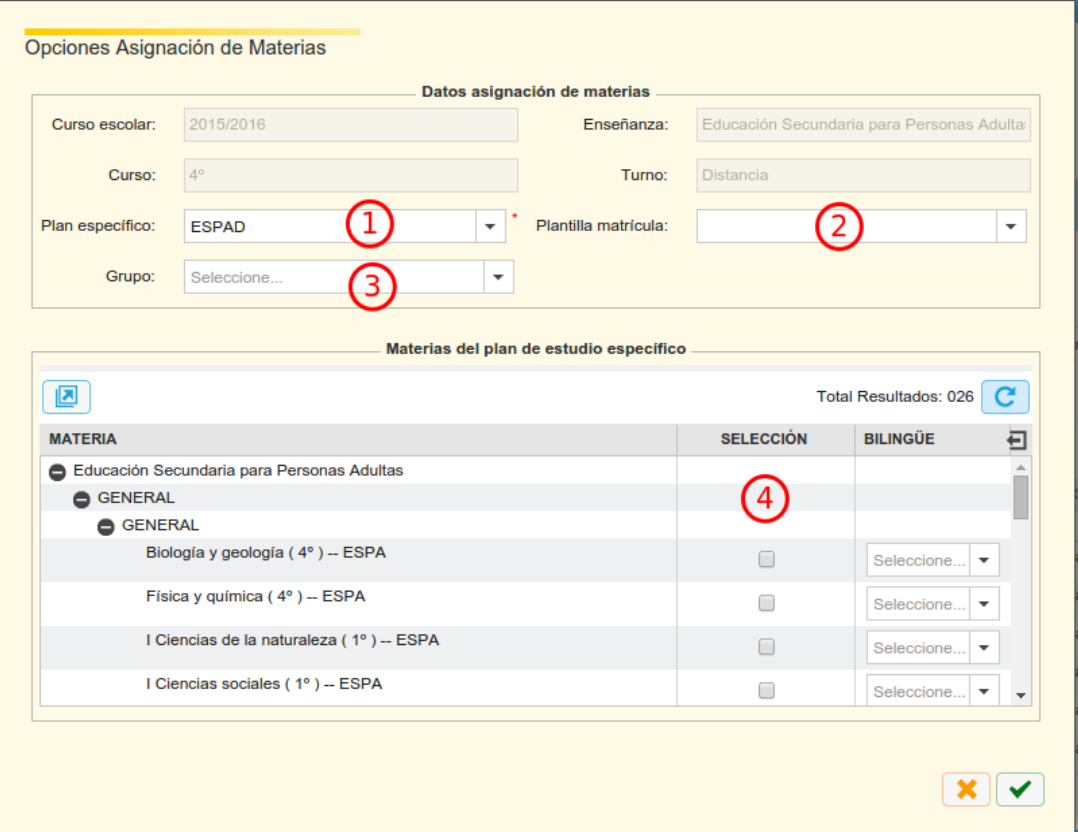

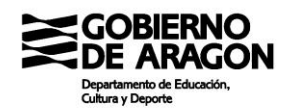

Vemos cuatro elementos resaltados en la imagen:

- 1. Plan específico. El que será asignado a los alumnos.
- 2. Plantilla de matrícula. La asignada a los alumnos.
- 3. Grupo. Grupo en el que serán encuadrados los matriculados.
- 4. Pantalla con las materias. En esta pantalla se cargarán las materias que indique el plan de estudios que componen el estudio y se marcarán las que indique la plantilla de matrícula que deben matricularse. En esta ventana podemos modificar en vivo la matrícula final del alumno.

Clicando en el botón verde de "Aceptar" el sistema matriculará a los alumnos. El sistema puede llegar a tardar mucho tiempo si la cantidad de alumnos es elevada.

### **Pregunta frecuente**

Intento matricular a alumnos mediante este método, pero aparece una ventana de error indicando que "no se puede guardar los datos". ¿Qué ocurre?

Esto ocurre porque no se pude crear la ficha del alumno en el sistema. La causa más común es que el número de documento que figura en GIR del alumno o de los familiares tiene un formato erróneo que SIGAD se niega a aceptar. La mayoría de las veces basta con realizar una comprobación de que los números de documento son correctos en GIR. Hay que recordar que SIGAD valida el número de documento (DNI o NIE) contra la letra para comprobar su corrección.

## **Pregunta frecuente**

El alumno X no me aparece en la pantalla.

SIGAD recoge estos datos directamente de GIR, por lo que, si no aparece en la pantalla, o bien no está en GIR o bien en GIR no está matriculado en el curso en el que lo estás buscando en SIGAD. Comprueba los datos de GIR. En caso de no solventarse la incidencia, habrá que llamar a la Asesoría SIGAD

## **Pregunta frecuente**

¿Cuándo debemos de matricular a los alumnos por asignación?

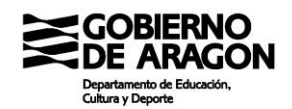

En cuanto tengamos la matrícula en la mano. No tenemos que esperar a que el alumno promocione si lo tenemos en otra enseñanza ni a que lo den de baja del centro del que proviene.

### Resumiendo

¿Qué alumnos se matriculan por "Asignación" y cuales por "Promoción"

Se matriculan por "Asignación" aquellos alumnos que acceden a la enseñanza a través de un proceso de admisión regulado por GIR. Por ejemplo:

- Alumnos que acceden a FP (Grado medio, Grado superior y Básica).
- Alumnado de adscripción de Primaria.
- Alumnado de ESO y Bachillerato y ESPA procedente de otro centro.

Se matriculan por "Promoción" aquellos alumnos que continúan estudios en la etapa en el mismo centro salvo los alumnos que pasan de ESO a Bachillerato en el mismo centro (esto NO incluye las secciones). Independientemente de esto, todos los alumnos tienen que ser "ejecutados" en la pantalla de Promoción (el resultado puede ser matrícula, como los anteriormente expuestos, o baja del centro).

Hay casos particulares de matrículas que no pasan por GIR y son provenientes de otros centros. Véase las matrículas parciales, ciertos programas de FP Dual, los cursos de Acceso a FP y algún caso más. A estos casos se les considera "Matrícula no GIR" y se matriculan mediante el botón "Matrícula no GIR" del menú "alumnado". No lo trataremos en este apartado.

## *2.1.5 Exportación de datos al planificador de horarios para poder comenzar a trabajar en él*

### Temporalización: Julio

Ámbito curso de actuación: En el curso a iniciar

Para poder importar a SIGAD más adelante el horario obtenido en el planificador de horarios es necesario que la información en el planificador sea acorde a la de SIGAD. La forma más sencilla es exportar estos datos de SIGAD a los planificadores.

SIGAD permite la generación de un fichero XML acorde a las especificaciones de las aplicaciones más comunes: Peñalara y KronoWin.

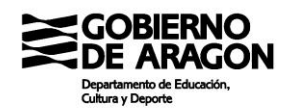

Como ya se vio anteriormente, la obtención del fichero se realiza desde Utilidades → Peñalara o Utilidades → KronoWin.

### **Pregunta frecuente**

¿Es obligatorio rehacer de cero el trabajo en el planificador con el nuevo archivo obtenido cada año?

En Peñalara no. Este curso siguiente en el que toca implantar muchos cursos con sus materias es altamente recomendable hacerlo por la posibilidad de cometer errores debido a la gran cantidad de novedades. El resto de los cursos, con un mantenimiento adecuado, se puede lograr no rehacer el archivo continuamente. Basta saberse manejar con las opciones de Peñalara, que son muchas, para modificar los Id internos que fija SIGAD y aplicarlos adecuadamente en Peñalara.

De hecho, como ejemplo, la Asesoría SIGAD ha conseguido convertir horarios de centros desde una estructura puramente IES2000 a una que se importe sin problemas en SIGAD sin conocimientos técnicos informáticos destacables.

En KronoWin, estrictamente tampoco, pero el proceso puede ser más complejo y farragoso Teóricamente es posible reasignar los ID adecuadamente y desde la Secretaría General Técnica ha hecho maravillas en algunos casos. Sin embargo, el trabajo es complejo y no exento de errores. Tiene un mantenimiento difícil y siempre quedan flecos que hay que arreglar manualmente en SIGAD.

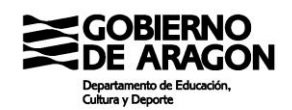

# **2.2. Arranque del curso**

En este apartado vamos a ver las acciones típicas que deben de realizarse en el inicio de curso. En este caso, todas ellas se realizan en septiembre en el curso que se inicia en SIGAD.

El orden propuesto para ello es el siguiente:

- 1. La configuración de los grupos
- 2. La configuración del centro
- 3. La importación de datos desde los planificadores de horarios
- 4. Los horarios de grupos y profesores
- 5. La configuración de los órganos del instituto

Comencemos por el primero.

## *2.2.1 La configuración de los grupos*

En la fase anterior ya se han debido de crear los grupos que tendremos este curso en el centro. Si no fuera así y nos faltara alguno, deberemos configurarlos ahora y tener en cuenta que, si hemos exportado datos a un planificador, en este faltará este grupo (o su Id interna no coincidirá con el que vamos a crear) y por tanto debemos arreglarlo antes de proceder a la importación en SIGAD.

¿Qué tipos de grupos tenemos en SIGAD?

- Estudio. Representa el grupo básico habitualmente ligado al grupo-clase. En SIGAD lo relacionamos con el grupo-horario (la unidad que tiene la misma configuración horaria). En los centros en los que en la ESO tenemos los programas PMAR o PAI divididos en secciones, la recomendación es que cada sección del programa asociada a un grupo clase diferente represente un grupo de estudio propio.
- Apoyo. Este tipo de grupo se puede usar para agrupar alumnos con el objeto de obtener documentos unificados de alumnos de diferentes grupos de estudio.
- Supergrupo. Grupos que tienen como integrantes grupos de estudio. El objeto es poder determinar los grupos-clase funcionando en un centro cuando tenemos grupos de estudio que no se corresponden con grupos reales (medios grupos en Bachillerato

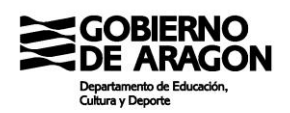

y programas divididos en varios grupos de estudio).

- Subgrupo. Estos grupos sirven para hacer particiones de grupos de estudio en sesiones concretas del horario.
- Servicio. Asociados a los servicios extra que tenga el centro. Básicamente los de transportes.
- Actividad/Experiencia/Programa/Proyecto. Son cuatro tipos diferentes de grupo que se asocian con los registros introducidos en la pantalla "Curso escolar-> Actividades y rogramas". Hay que tener creado el programa/actividad para poder enlazarla en el grupo correspondiente.
- Libre. Sin uso real enel día a día.

¿Qué datos hay que configurar en los grupos?

- En los grupos de estudio y apoyo:
	- Los alumnos que pertenecen al grupo.
	- El tutor del grupo.
	- Delegado y subdelegado del grupo.
	- La hora de tutoría del tutor.
- En el resto de grupos:
	- Su existencia (asociados a programas o actividades que se planifiquen o se aprueben con posterioridad).
	- Los datos relativos al grupo.
	- Los alumnos que participan en el programa/actividad.

La pantalla de "Ficha de grupos" está dividida en dos, como ya se ha visto. En la parte izquierda debemos rellenar los datos de las cajas. Veamos los elementos a rellenar:

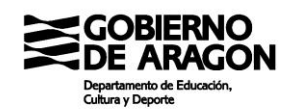

### La mayoría ya los hemos visto.

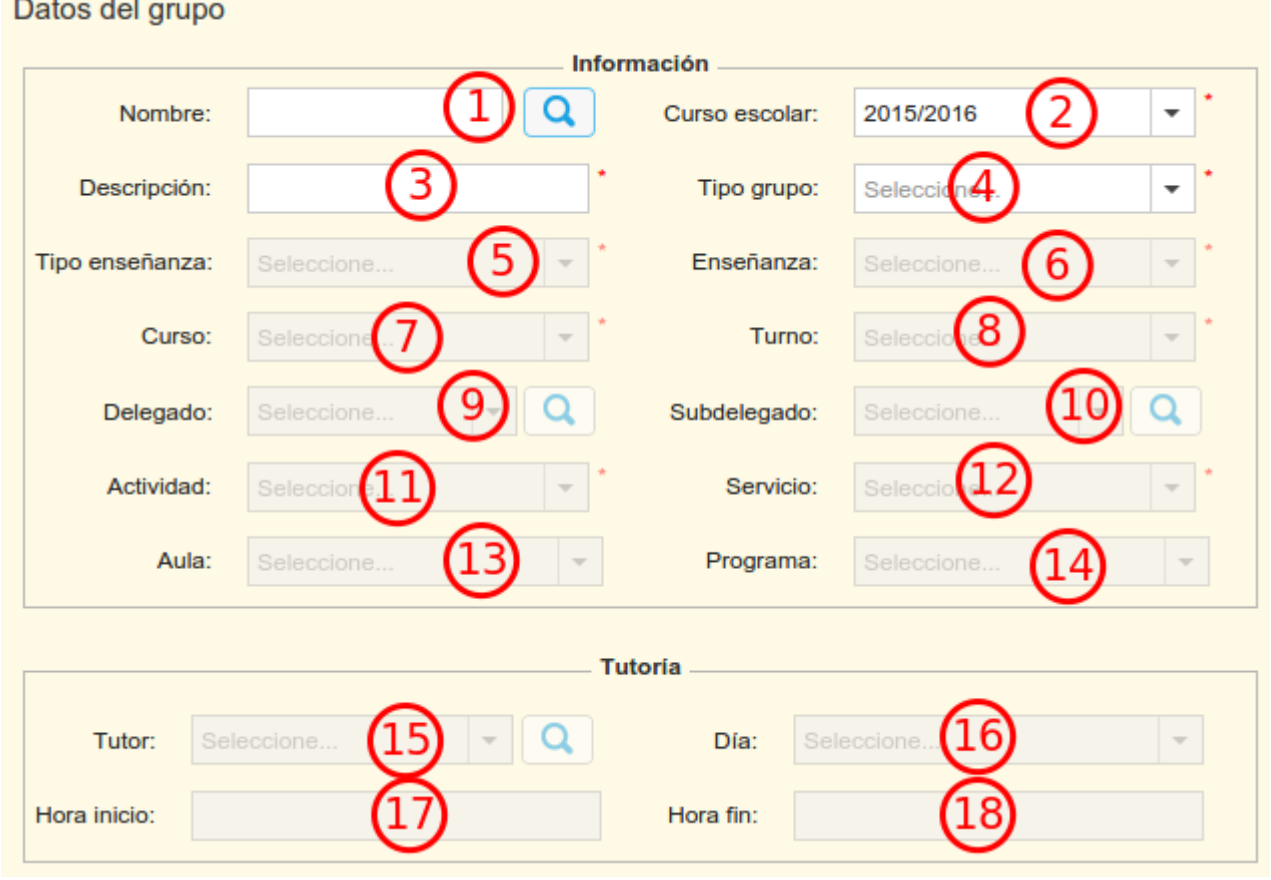

Los 4 a 10 son propios de los grupos de estudio y apoyo. El delegado y el subdelegado conviene que se introduzcan en la pantalla. Existirá un informe que liste los delegados y subdelegados del centro.

Además, en los tipos "Apoyo" y "Estudio" es posible configurar al tutor. Para ello el tutor deberá de tener la estancia en el centro activa y se selecciona a través de la caja 15. Las cajas 16 a 18 indican el día y hora de atención a familias que se carga directamente del horario del tutor cuando se ha grabado adecuadamente la tutoría del grupo.

La configuración del tutor en esta pantalla dota al profesor del rol correspondiente, lo que es necesario para desarrollar sus funciones.

Los elementos 11, 12 y 14 están relacionados a los tipos de grupo aludidos en la caja. Merece la pena configurar aquí los grupos necesarios para poder tener registro de los mismos en la plataforma (aparte de la obligatoriedad que algunas ordenes de convocatoria establecen sobre esto).

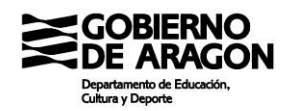

Los tipos "Proyecto", "Libre" y "Experiencia" dan lugar a una ficha mínima general.

En la parte derecha tenemos los "Integrantes" del grupo. Tanto profesores como alumnos. La pantalla es como sigue:

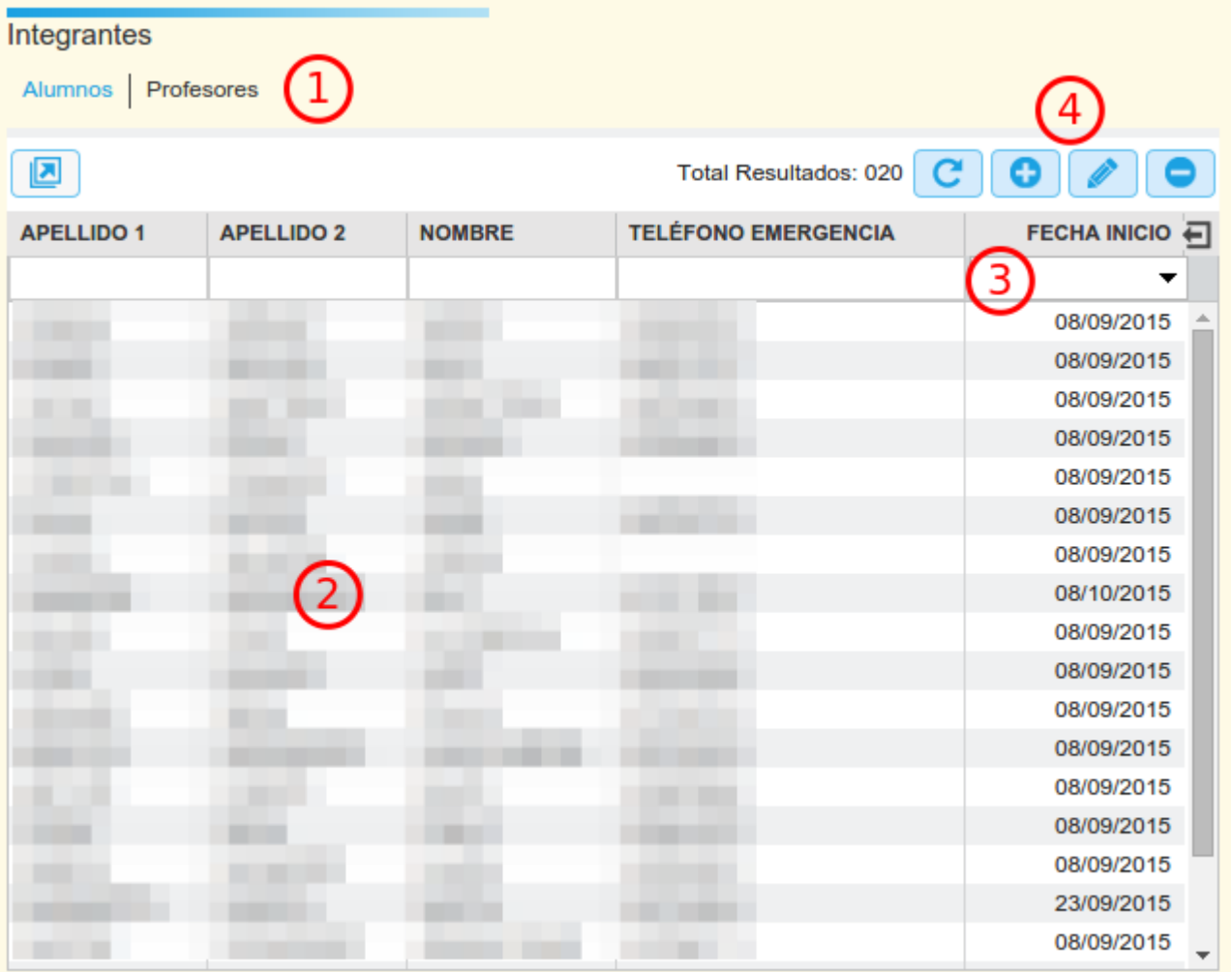

En la parte superior (1) tenemos las dos pestañas de las que consta la subpantalla. De forma predefinida se cargan los alumnos. Podemos ver los profesores asociados al grupo clicando en la pestaña.

La mayoría del cuerpo (2) está ocupado por los datos de los alumnos del grupo. La última columna (3) llamada "Fecha de inicio" contiene la fecha en la que el alumno ingresó en el grupo. Esta fecha es importante para algunos informes, puesto que comprueba la fecha de ingreso en el grupo para decidir si se muestra el alumno. Un caso típico es el de las actas con fechas configuradas erróneamente.

Justo encima de esta columna están los botones de edición (4). Mediante estos botones se añaden alumnos o se eliminan. El botón de "Edición" (el lapicero) nos llevará a la ficha del

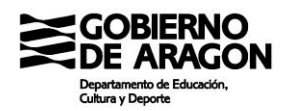

alumno. Clicando en el botón "+" entraremos en la pantalla de añadir alumnos al grupo.

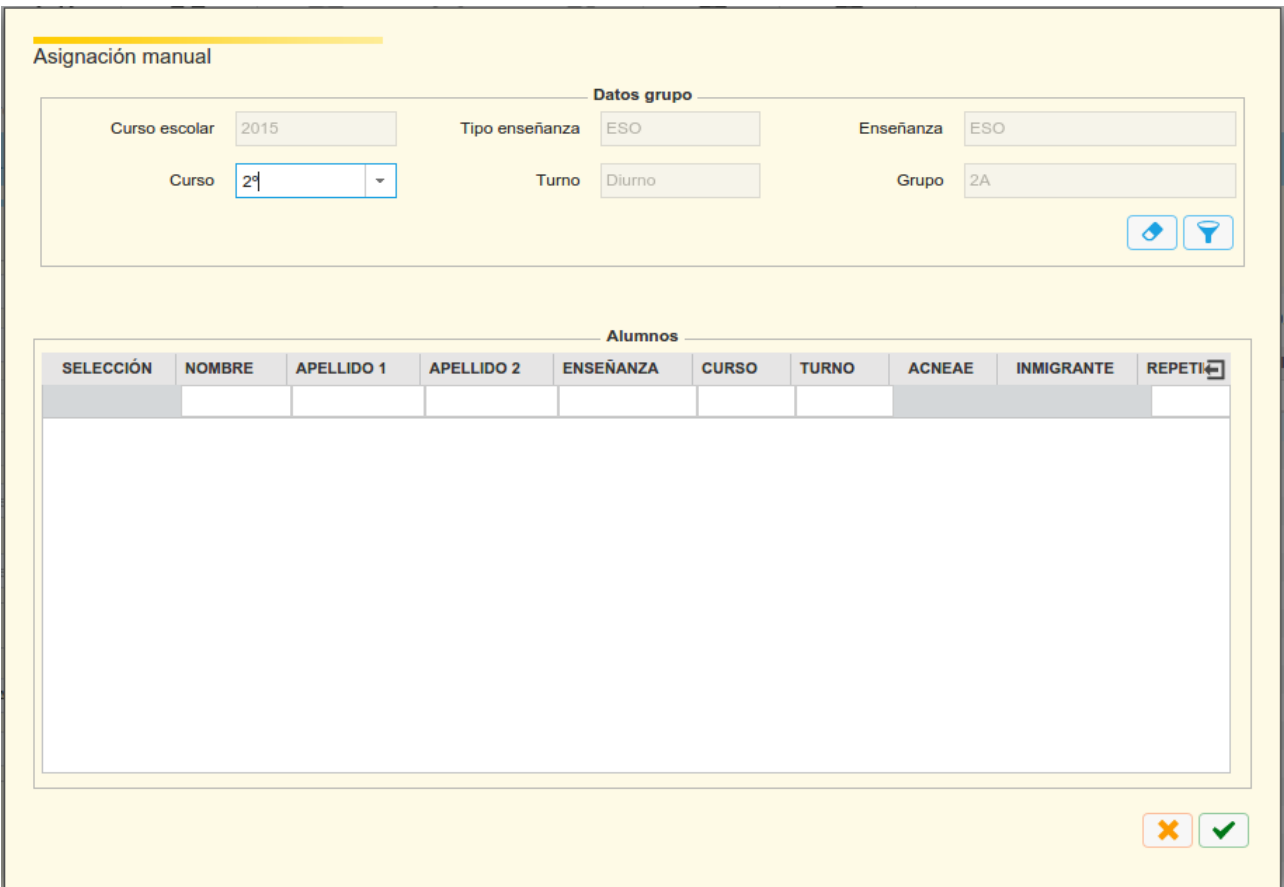

Esta pantalla es como la siguiente:

En esta pantalla se mostrarán los alumnos disponibles para insertar en el grupo. Si es un grupo de estudio, sólo se mostrarán los alumnos sin grupo de estudio. En el resto de los casos se mostrarán todos los alumnos del nivel seleccionado.

Para insertar al alumno, se clica en el check que hay en la columna selección (se pueden seleccionar varios) y se acepta la pantalla.

Los profesores en los grupos de estudio y apoyo se agregan automáticamente a partir del horario del grupo. El resto de grupos no aceptan docentes.

## **Pregunta frecuente**

¿Cómo organizamos los grupos de PAI y PMAR?

Tenemos dos formatos principalmente:

Como grupo de estudio autónomo: se crea un grupo de estudio que agrupará a todo el alumnado del programa y se controlará mediante subgrupos en las materias que no son del

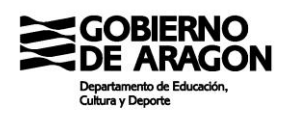

programa dónde debe encontrarse cada alumno en cada momento. En este modelo las actas y documentos oficiales del programa estarán separados del resto de grupos y computará un grupo más de los reales.

Sin grupo de estudio autónomo: los alumnos del programa se graban en los grupos de estudio regulares y se controla las materias conflictivas (las que hay grupo específico de programa pero la materia es la misma que fuera del programa) mediante subgrupos. En este modelo en los documentos oficiales de grupo los alumnos de programa y de no programa aparecerán juntos y para obtener listados exclusivamente de los alumnos de programa se deberá crear un grupo de apoyo.

Se deja al parecer de cada centro la elección del modelo a usar. En su interacción con los planificadores, la solución a adoptar varía pero pasa por crear en Peñalara los grupos de programa por cada sección (como se ha hecho hasta ahora) pero grabarles una clave externa que apunte a un grupo de SIGAD u otro en función del modelo.

Además de configurar los grupos de estudio y apoyo y los de los distintos programas y actividades, hay que configurar los grupos de servicio relacionados con el transporte y los relacionados con el comedor escolar en caso de haberlo. En el caso del transporte, se debe poner como nombre del grupo el nombre de la ruta.

## *2.2.2 La configuración del centro*

Este apartado ya se vio en la parte anterior en el repaso general. Sólo recordar que hay que configurar correctamente las opciones bilingües, los servicios de comedor y transporte si los hubiera, la imagen del centro para que aparezca en los documentos y los datos de contacto del centro.

## *2.2.3 La importación de datos desde los planificadores de horarios*

Este es uno de los puntos que puede ser muy sencillo de realizar si el proceso se ha hecho con cuidado o un autentico infierno si el proceso no se ha hecho bien, ya sea por descuido o por imposibilidad.

La acción de importación es sencilla en sí misma. Desde la pantalla Utilidades→Peñalara o Utilidades→KronoWin se selecciona el archivo a importar como se explicaba en el bloque anterior. Pero hay elementos que hay que vigilar:

• Profesores que el curso anterior no estaban. Estos profesores no están en el

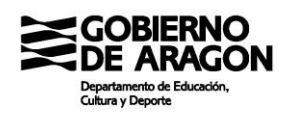

planificador con si Id correcta. Y hasta que no estén en SIGAD, su migración no va a ser posible. ¿Como podemos migrarlos correctamente? El departamento dio unas instrucciones el verano que lo indicaban. El proceso varía de Peñalara a KronoWin y de nuevo en Peñalara es bastante más sencillo de arreglar este punto.

- Las materias, grupos y espacios están correctamente configuradas en el planificador.
- En el momento de escribir estas líneas se importaban en SIGAD las siguientes sesiones:
	- Lectivas con alumnos
	- Guardias
	- Reuniones de tutores
	- Reuniones de departamento.

Para el curso siguiente se estudiará la posibilidad de importar más sesiones directamente del planificador a SIGAD.

### *2.2.4 Los horarios de grupos y profesores*

Si el punto anterior ha funcionado bien, tendremos cargados la mayoría de las horas del centro. Sin embargo, quedarán sesiones por configurar. Por un lado, la de los grupos auxiliares que se vayan a utilizar. Pero sobre todo, el horario del profesorado que no se haya cargado. En cualquier caso, hay que comprobar los horarios de los grupos y completar los de los docentes.

#### Los horarios de los grupos

Es importante comprobar que los horarios están completos en todos sus valores: día, sesión, materia, profesor y aula. Es posible que se haya realizado una migración que no haya dado errores pero con datos erróneos que no se han guardado. Además, es posible que se produzcan cambios en los horarios con posterioridad a la carga de los mismos en SIGAD. Para la comprobación de errores, lo menos tedioso es la autocomprobacion del docente. Que cada docente compruebe en SIGAD si su horario coincide con el que debe de ser. Además, esta comprobación se va a hacer cuando se le de el horario a firmar, por lo que hacerlo de forma previa ahorrará trabajo.

Modificar un horario es algo más penoso por el sistema que lleva SIGAD. Una sesión creada

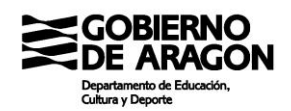

solo puede ser modificada en los campos "Profesor", "Materia" y "Aula". Esto permite hacer casi cualquier cambio, aunque sería mas potente poder cambiar también el día y la hora. Los cambios de este tipo se realizan en la pantalla de Grupo  $\rightarrow$  Horario.

Los horarios de los profesores

Los docentes ganan automáticamente todas las sesiones lectivas en las que estén configurados como profesores. Pero faltarán todas aquellas sesiones en las que el docente no se encuentra con un grupo en el aula. Estas sesiones se configuran desde Personal → Ficha profesor, aunque es más cómodo acceder desde Personal → Búsqueda.

Para acceder al horario una vez en la ficha se clicará en la pestaña "Horario" que está enmarcado en la imagen:

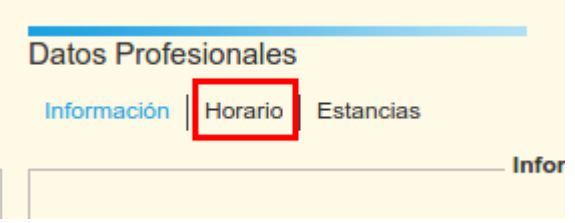

Una vez cargado, veremos una rejilla como la que sigue:

En el caso particular que vemos tiene ya configuradas nueve sesiones. Se interactúa con las sesiones de la forma habitual.

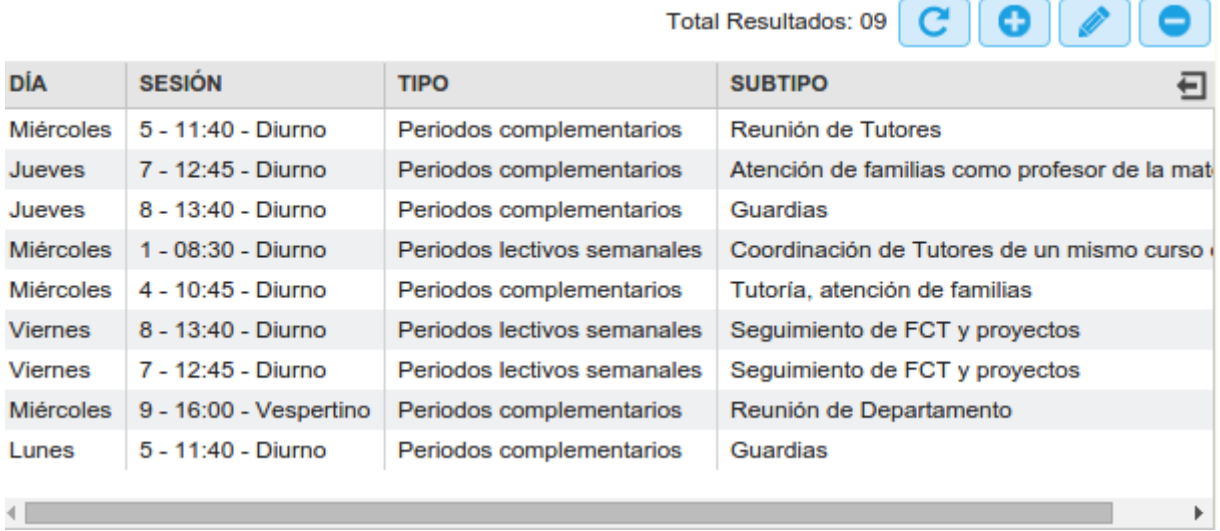

## *2.2.5 La configuración de los órganos del instituto*

En la configuración de los órganos del instituto se otorgarán los roles directivos y los de los

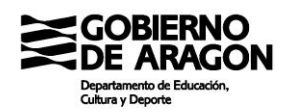

jefes de departamento. Además, tienen expresión directa en el DOC, por lo que en necesario que estén correctos para que el DOC pueda salir adecuadamente. A la pantalla de configuración de los órganos del centro se accede por Configuración  $\rightarrow$  Órganos y departamentos. La pantalla es como la siguiente imagen:

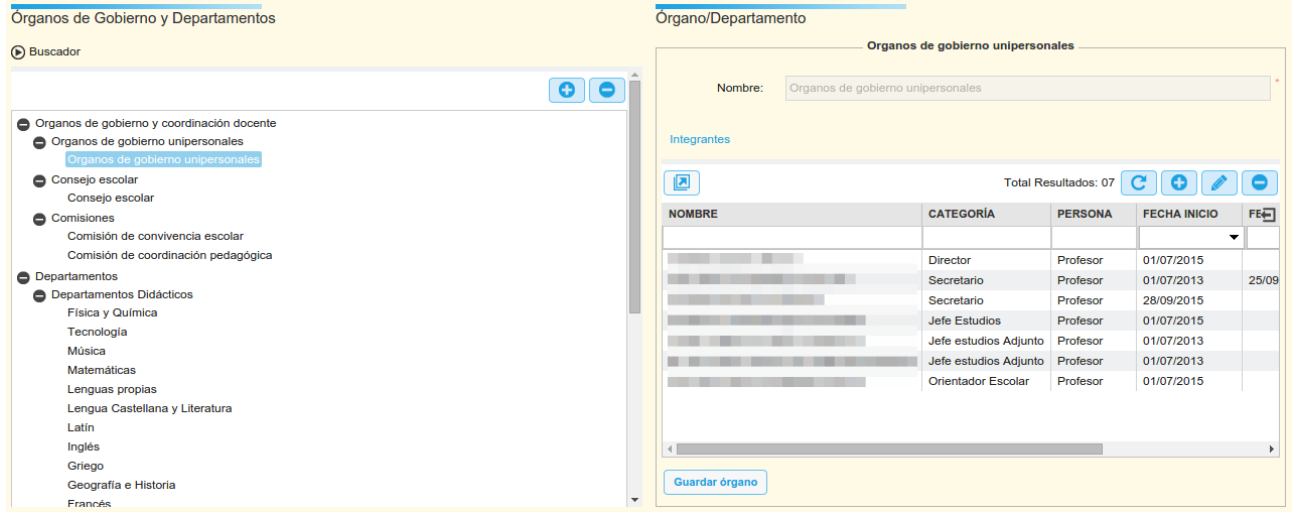

Veamos cómo se configuran los diferentes órganos del centro. Ya hemos explicado en el anterior bloque que los registros que aparezcan en esta ventana no deben de borrarse, sino insertar una fecha de fin.

Los órganos unipersonales.

En este apartado entran los cargos directivos y el orientados, que no es directivo, pero queda encuadrado aquí. Para eliminar un cargo directivo, seleccionaremos el registro y clicaremos dos veces para abrirlo. Se verá una ventana como la siguiente:

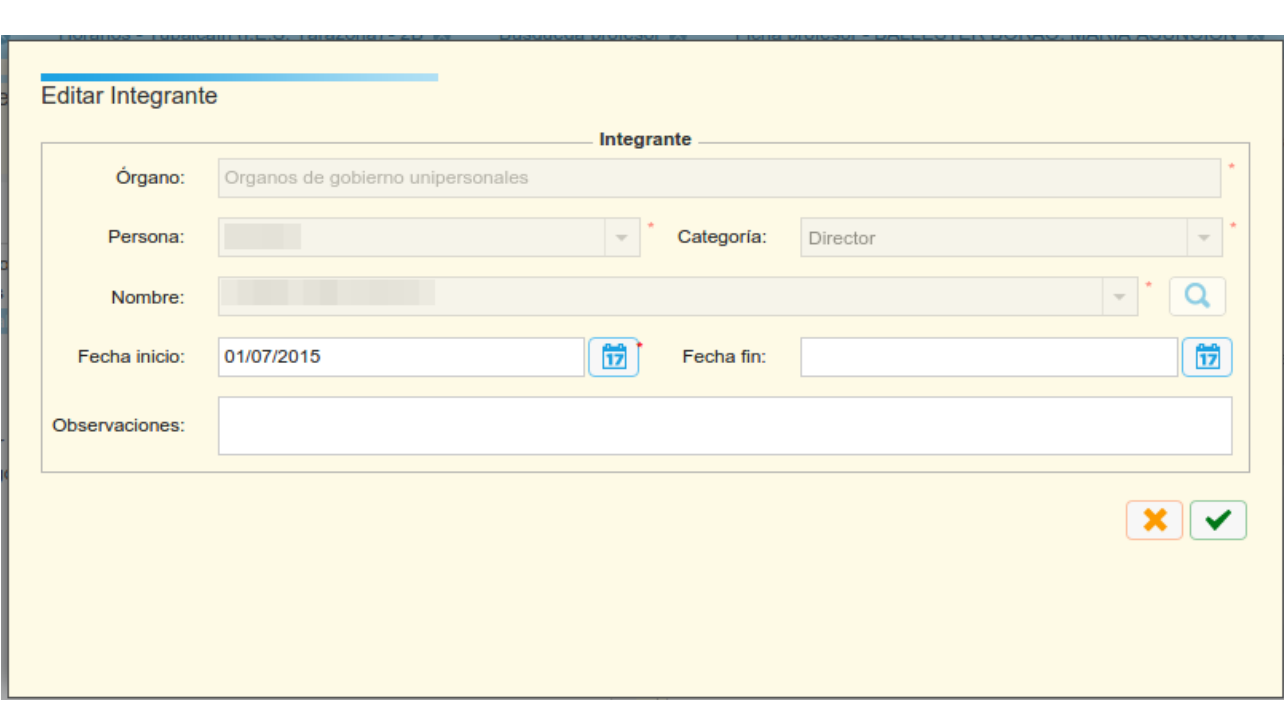

Insertaremos la fecha de fin adecuada y aceptaremos el cambio. Insistimos: NO debemos borrar el registro.

Para añadir un cargo directivo nuevo clicaremos sobre el botón "Añadir" y rellenaremos una ventana como la anterior pero completamente vacía.

Cuando terminemos de editar y añadir los componentes deberemos de presionar el botón "Guardar órgano" en la parte inferior.

#### Guardar órgano

### Consejo Escolar

La pantalla que aparece es similar a la anterior. El procedimiento para eliminar y añadir miembros es igual, con la salvedad de que ahora los miembros pueden ser cuatro tipos de personas: alumnos, padres, personal no docente y profesores.

En cualquier caso, el proceso para rellenar la ventana es el mismo pero con alguna cuestión propia:

- Personal no docente. Existen dos categorías: representante del personal no docente y representante municipal. En ambos casos la persona tiene que existir en la pantalla de Personal → Personal no docente.
- Alumnos: Permitirá cualquier alumno matriculado en el centro.
- Padres: Permitirá cualquier padre que haya sido configurado como tal en las fichas

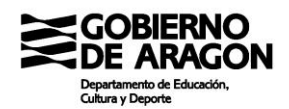

de los alumnos.

• Profesores: Tenemos cuatro tipos: Director, Jefe de estudios, secretario y representante del claustro. Hay que configurarlos todos puesto que no los recoge de los cargos directivos.

### Comisiones

La Comisión de coordinación pedagógica (y otras comisiones que se creen) se rellenan igual que los ejemplos anteriores en cuanto a sus componentes pero tienen como elemento extra una pestaña en la que configurar la reunión de la comisión. Se debe clicar en la pestaña "Reunión" para configurarla.

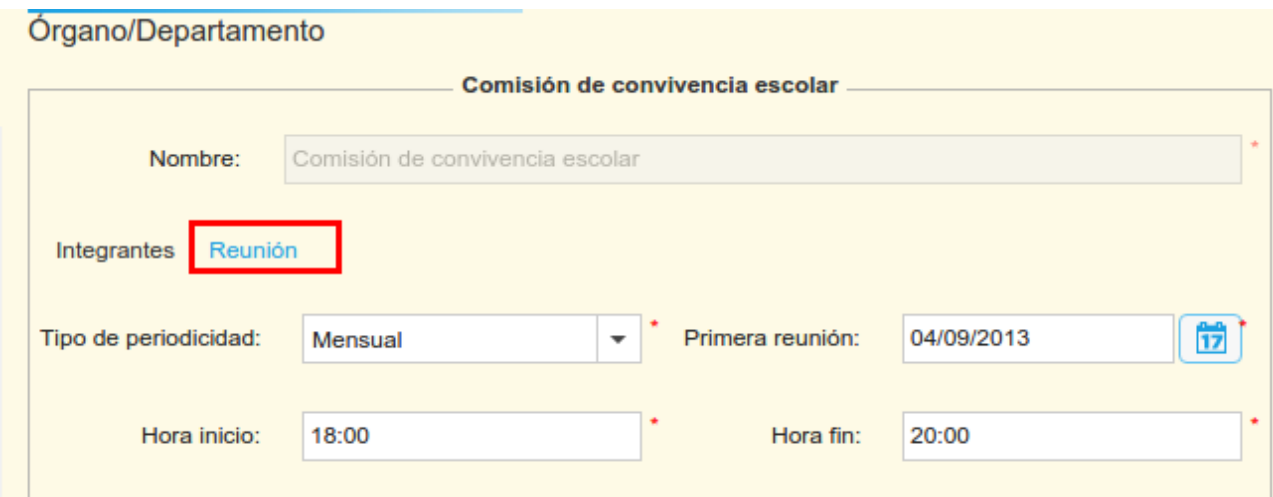

Puede configurarse una periodicidad "Ocasional" en el caso de no conocerla. La reunión es obligatoria configurarla para poder guardar el órgano.

### **Departamentos**

Tanto los departamentos didácticos como los de familia profesional como los estratégicos se configuran igual. Las pestañas de componentes y reunión son iguales que en el anterior caso, pero se añade una nueva pestaña esta vez: "Materias".

#### Integrantes Materias Reunión

Cada materia se debe asignar a un sólo departamento o asignarse al no-departamento de "Otras materias sin departamento". Las materias de Religión y Tutoría deben de asignarse al departamento "Otras materias sin departamento". En caso de asignarse la misma materia a varios departamentos obtendremos errores en el DOC

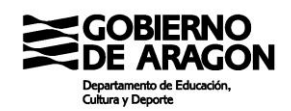

Los profesores deben asignarse también a un único departamento salvo los de Religión que no serán asignados a ningún departamento, siquiera al de "Otras materias sin departamento".

### **Pregunta frecuente**

Las materias LOE antiguas, ¿hay que borrarlas?

En estos cursos de transición LOMCE-LOE, las materias que se dejan de cursar se podrían suprimir de esta pantalla, pero el informe de pendientes por departamento depende de estas materias, por lo que, si no es molestia extrema, se aconseja mantenerlas para poder llevar el control de pendientes adecuadamente.

## **Pregunta frecuente**

Los elementos del DOC 4 y 5.1 y 5.2 no salen adecuadamente. ¿Qué ocurre?

Estos dos documentos están íntimamente relacionados con esta pantalla de configuración, por lo que si están fallando estos documentos y los horarios docentes son correctos hay que comprobar en esta pantalla si todas las materias están adecuadamente insertadas. Ha sido muy habitual el que faltaran materias de configurar, provocando la pérdida de horas en el DOC.

## **Pregunta frecuente**

Existen dos departamentos de orientación. ¿Hay que configurar ambos?

A día de hoy, si. El DOC depende en ciertas instancias de uno y en otras de otro.

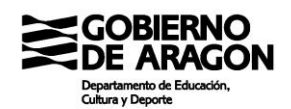

# **2.3. Entre evaluaciones**

Entre evaluación y evaluación el trabajo burocrático desciende. Ganan peso las convalidaciones y exenciones de FP en el primer tercio, la corrección de notas, histórico y datos y la gestión de ausencias de alumnos y profesores e incidencias de alumnos.

Evidentemente no hay un orden predefinido para las acciones, puesto que se deben de ir ejecutando a demanda del trabajo encima de la mesa.

El plan del bloque es el siguiente:

- 1. Gestión de convalidaciones, exenciones y otras situaciones de matrícula
- 2. Mantenimiento y corrección del histórico y los datos de alumnos
- 3. Las ausencias del profesorado
- 4. Las ausencias del alumnado
- 5. La convivencia del alumnado

#### *2.3.1 Gestión de convalidaciones, exenciones y otras situaciones de matrícula*

El grueso de este punto se lo lleva la FP con las convalidaciones, exenciones y reconocimientos de módulos de dichas enseñanzas. Sin embargo, también cabe la posibilidad de convalidación y exención en ESO y Bachillerato.

Primero empezaremos distinguiendo lo que son resultados de evaluaciones y deberían de figurar como calificaciones en las evaluaciones y lo que son estados de la propia matrícula en las que el alumno no cursa la materia ni acude a clase.

En el caso de la situación de los reconocimientos de módulos cursados que sean transversales a una familia profesional, hay que decir que la solución ideal no está implementada todavía. El reconocimiento de módulos es un estado de matrícula y como tal debería reflejarse en la matrícula del alumno. De momento no hay manera de reflejar esta situación, aunque está en estudio el cómo hacerlo. Por tanto, cuando llegue la evaluación final, a falta de instrucciones diferentes, se deberá calificar con la nota correspondiente en la evaluación.

Las convalidaciones y exenciones, sin embargo, están adecuadamente tratadas en SIGAD, salvo el asunto de los alumnos con FCT exenta pero que no superan los módulos necesarios para promocionar a las FCT durante el curso.

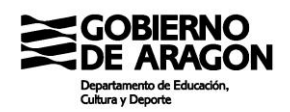

En cualquier caso, los estados de matrícula se deben de insertar en la matrícula del alumno en la que esté matriculado en las materias/módulos a convalidar o quedar exento.

A la pantalla de matrícula se accede desde Alumno  $\rightarrow$  Matrícula o desde Alumno  $\rightarrow$ Búsqueda y editando el registro adecuado.

La pantalla de Matrícula es como sigue:

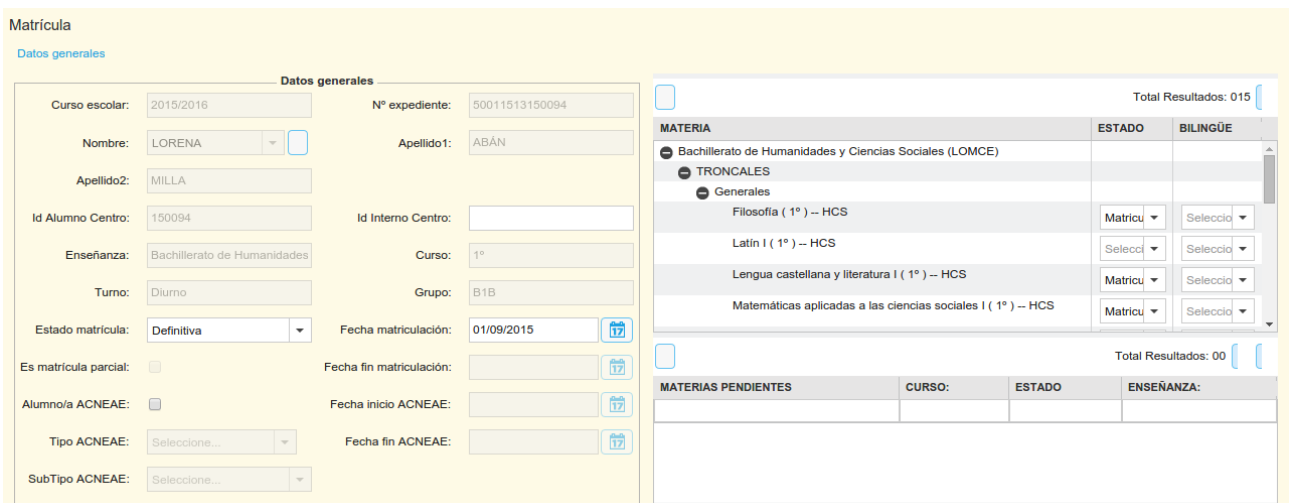

Y los estados de matrícula se gestionan desde la columna "Estado" de la zona izquierda, junto al nombre de cada materia/módulo.

En el caso que vemos en la imagen podríamos optar por modificar el estado de matrícula de la materia "Filosofía" de 1º de BTO de CC.SS.

### *2.3.2 Mantenimiento y corrección del histórico y los datos de alumnos*

Errores a lo largo del tiempo se cometen y mucho. Y luego afloran en los momentos más diversos. Un momento en el que estos errores se hacen evidentes es el momento en el que hay que sacar los historiales, los expedientes y las certificaciones, ya sea por reclamación del ciudadano o por revisión de oficio.

La corrección de datos del histórico se realiza, para datos del propio centro, desde la matrícula del alumno, aunque esta se encuentre en histórico.

Para acceder a la matrícula, podemos proceder como en el punto anterior: Alumno  $\rightarrow$ Búsqueda, pero en este caso abrir las cajas del buscador para buscar una matrícula del curso deseado.

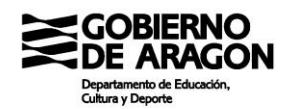

### Al abrir el buscador en la pantalla Alumnado  $\rightarrow$  Búsqueda veremos algo similar a esto:

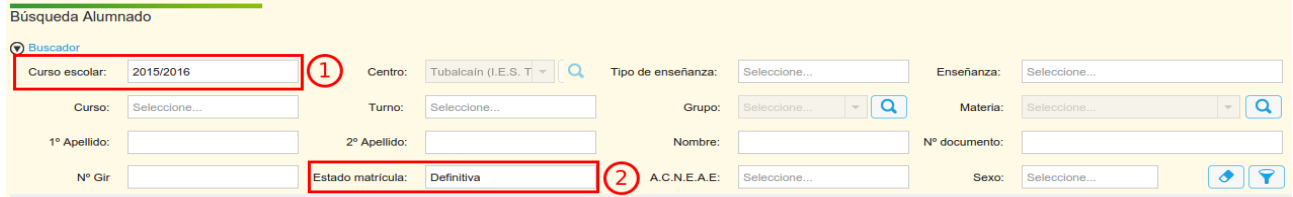

En la imagen se han remarcado dos opciones imprescindibles:

- 1. Curso escolar: hay que seleccionar el curso a modificar en el alumno
- 2. Estado de matrícula: casi seguro que la matrícula del alumno se encontrará de baja, por lo que hay que seleccionar la caja vacía para realizar una búsqueda general.

Una vez encontremos la matrícula a modificar, la abriremos seleccionando el registro y clicando en el botón azul de la esquina inferior izquierda con la leyenda "Ver matrícula"

Esto nos llevará a la pantalla de ficha de la matrícula, igual que en el caso anterior. En esta pantalla debemos clicar esta vez en el botón azul de la esquina inferior izquierda como se ve en la imagen:

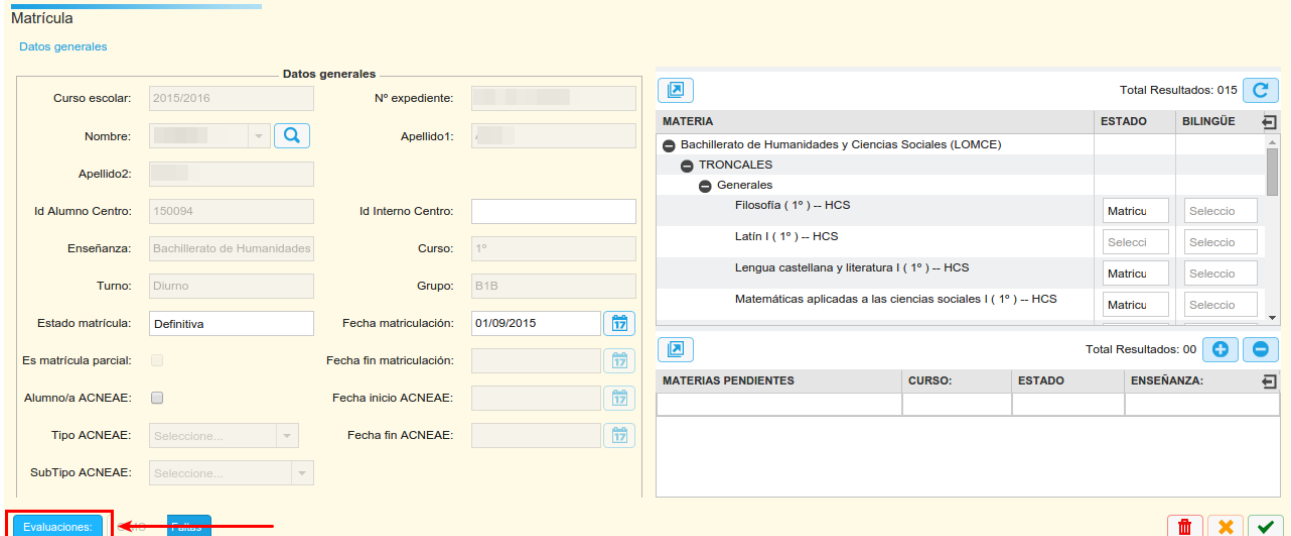

Nos abrirá una ventana emergente en la que deberemos elegir las evaluaciones a modificar. Seleccionamos la evaluación y clicamos en "Ver". Se cargarán entonces las materias y podremos modificar las notas deseadas. Si hubiera que modificar notas en varias evaluaciones, se debe de ir evaluación por evaluación guardando la ventana con cada evaluación por separado.

Además de modificaciones al histórico, es probable que se deban introducir datos de centros que no están gestionados en SIGAD. Por ejemplo, cuando accede un alumno a una

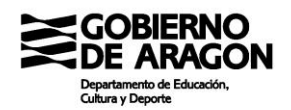

enseñanza desde un centro concertado o desde un centro de otra comunidad.

En estas situaciones hay que añadir las matrículas del curso, las materias de la matrícula y por último las calificaciones de las materias. Veamos el proceso:

Añadir una matrícula al histórico.

Accedemos a la ficha del alumno a través de Alumnado  $\rightarrow$  Búsqueda y doble clic en el registro o a través de Alumnado  $\rightarrow$  Ficha del alumno. Se nos cargará la ficha del alumno con el historial de matrícula en la parte derecha de la pantalla. Hay un botón "+" encima del cuadro de histórico de matrícula.

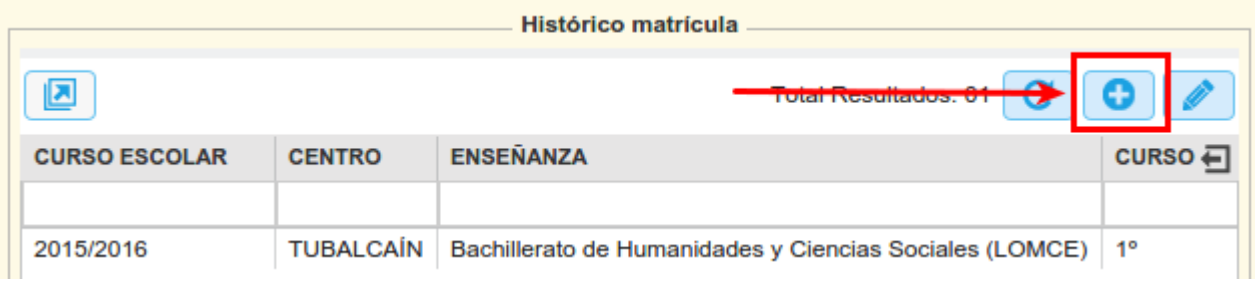

Si clicamos sobre él se abrirá una ventana emergente como la siguiente imagen con los campos para rellenar siguientes:

- 1. Curso escolar. Hay que seleccionar el curso a insertar la matrícula.
- 2. Centro. Seleccionar el centro en el que cursó el alumno. En el caso de los concertados de Aragón, están todos. En el caso del resto de centros del estado, no. Si no estuviera, se debe solicitar su inclusión a Soporte.
- 3. Tipo de enseñanza. A elegir entre las opciones.
- 4. Enseñanza. El tipo concreto de enseñanza.
- 5. Curso. Curso de la enseñanza a insertar.

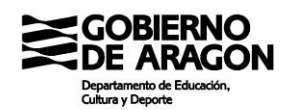

6. Turno. A elegir de los diferentes turnos configurados para la enseñanza.

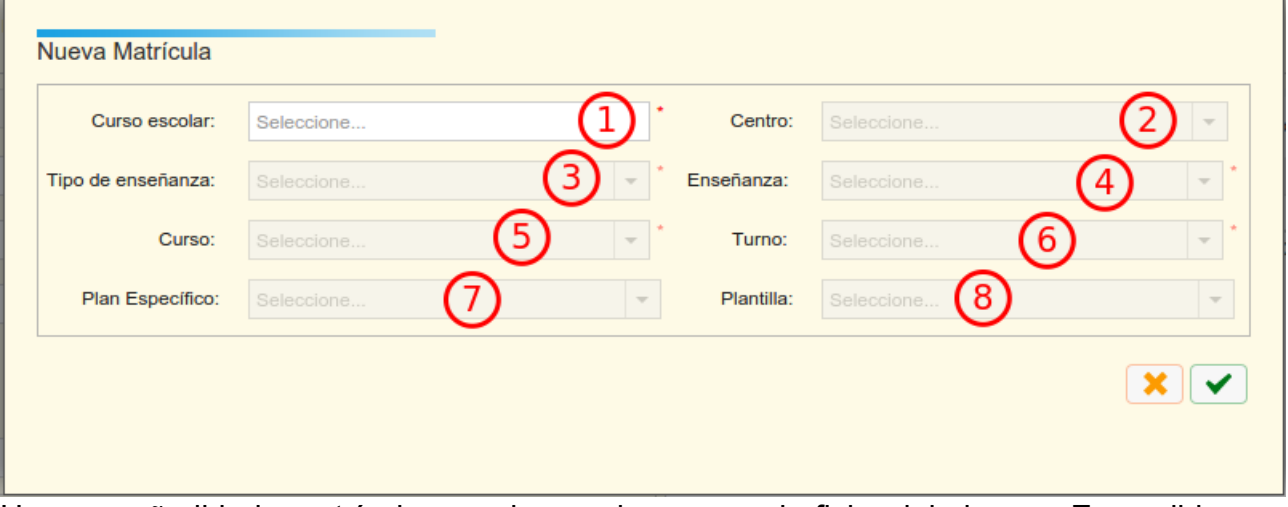

Una vez añadida la matrícula accedemos de nuevo a la ficha del alumno. Es posible que debamos clicar sobre "Refrescar" para que aparezca el nuevo registro.

Localizado el nuevo registro, con doble clic accederemos a la ficha de la matrícula creada. Se abrirá la ficha de matrícula creada con el espacio de las materias vacío. Mediante el botón "+" podemos ir añadiendo todas las materias. Cuando terminemos de añadir materias guardamos la ficha de matrícula clicando en "Aceptar".

Por último, accedemos de nuevo a la ficha de matrícula para insertar las calificaciones en las materias y diferentes evaluaciones. En aquellos alumnos con matrículas creadas por esta vía solo hay dos evaluaciones, "3" y "4". El proceso de insertar notas es igual que en el caso anterior.

El procedimiento debe hacerse en el orden indicado sin obviar ningún guardado. En caso contrario nos podemos encontrar con que la información se pierda y debamos repetir el paso perdido.

En última instancia, los datos del alumno también pueden ser objeto de modificación o corrección. Los datos de un alumno pueden corregirse en la ficha del alumno siempre que el alumno se encuentre con matrícula activa en el centro.

Debe prestarse especial atención a los alumnos que cumplan 14 y por tanto pasen a estar obligados a tener DNI y a aquellos que cumplen 18 años por la vigilancia de la protección de datos en relación con los padres.

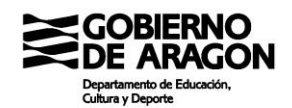

## *2.3.3 Las ausencias del profesorado*

Las ausencias del profesorado se gestionan desde la pantalla Personal → Ausencias. Se trata del botón señalado en rojo en la imagen.

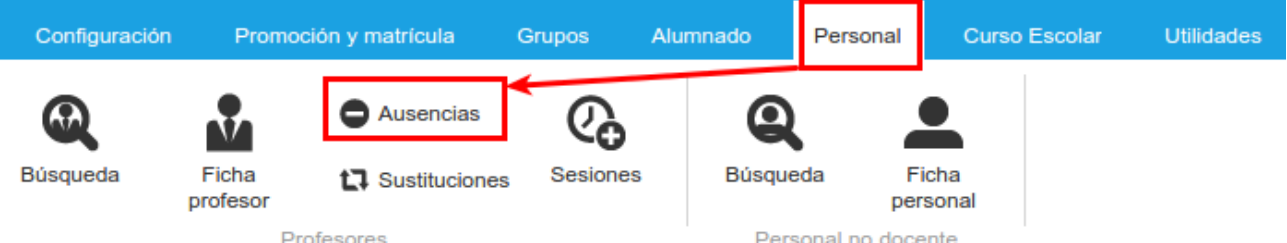

La pantalla se cargará sin datos. Para cargar datos de forma inicial, debemos abrir el buscador y establecer un criterio inicial de búsqueda. Ahora la pantalla no trabaja enfocada en un docente concreto sino que nos mostrará las ausencias de todos los docentes que cumplan el criterio. De esta forma es más sencillo gestionar las ausencias y determinar que no nos hemos dejado ninguna sin grabar.

Clicando en el botón "+" se abrirá la ventana emergente de edición. El primer dato a insertar es el docente concreto sobre el que queremos grabar la ausencia. El resto de datos a rellenar son:

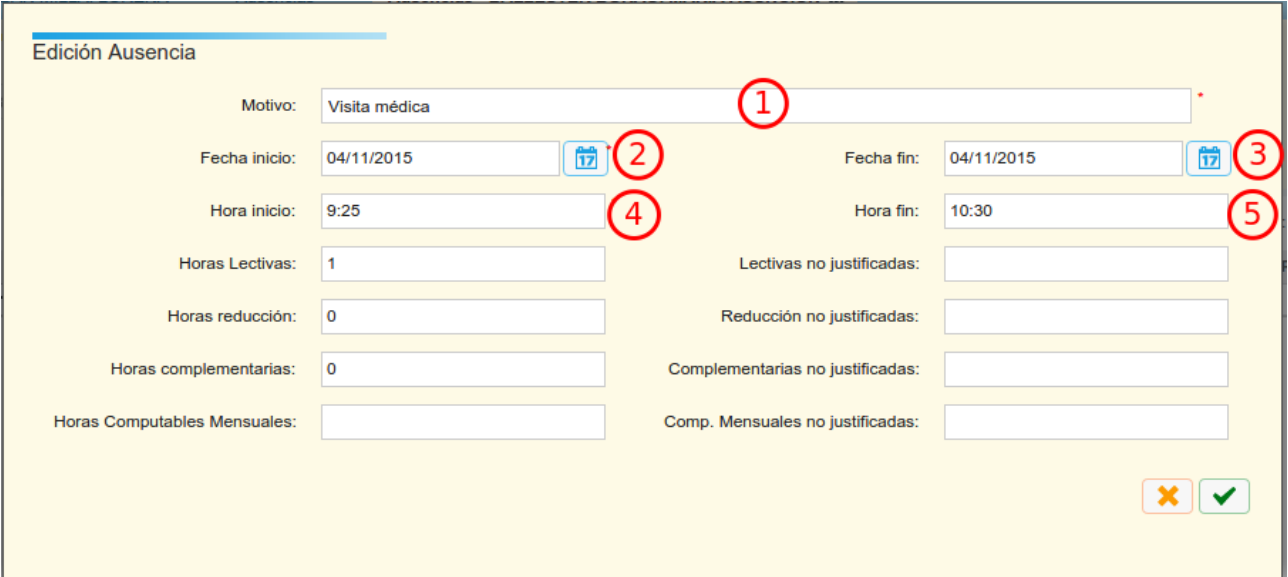

- 1. Motivo de la ausencia. Hay que seleccionar un motivo entre los listados en el combo.
- 2. Fecha de inicio. Obligatoria.
- 3. Fecha de fin. No obligatoria pero necesaria
- 4. Hora de inicio. Igual que la anterior

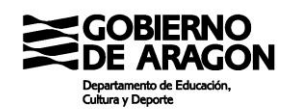

5. Hora de fin. Ídem

Esta pantalla tiene algunas características específicas:

- La fecha fin no es obligatoria, pero sin ella no realiza el conteo de horas.
- Las horas de inicio y fin tampoco son obligatorias, pero sin ellas no hace el conteo de horas.
- El conteo de horas sólo se hace automático adecuadamente si la hora de inicio y fin coinciden con la rejilla horaria definida en el centro.
- Las horas de la columna izquierda las calcula la aplicación de forma automática si los datos superiores están correctamente insertados.
- Las horas de la columna derecha (no justificadas) se deben de insertar manualmente.
- Las ausencias deben empezar y terminar dentro del mismo mes. Si una ausencia empieza en un mes y termina en otro, se deben de crear tantas ausencias como meses se extienda la ausencia real.
- El consejo es crear la ausencia en el momento en el que se pueda determinar fecha de inicio y final, salvo para aquellas de extensión a lo largo de los meses. En este caso al final de cada mes se debe de crear la ausencia correspondiente.

El parte de ausencias del profesorado se obtiene en la pantalla Utilidades → Informes bajo el nombre "PROF-Parte mensual de faltas de profesorado".

## *2.3.4 Ausencias del alumnado*

Las ausencias del alumnado las insertan habitualmente los profesores titulares de las materias a través de Didáctica y el control y justificación de estas suele correr por cargo del tutor del grupo. Por tanto, no es lo habitual que el equipo directivo o el administrativo se encargue de este aspecto de la gestión del día a día.

Sin embargo, sí merece la pena conocer algunos elementos básicos como la creación masiva de ausencias del alumno o los informes más útiles para la gestión de las faltas de asistencia.

A las faltas de asistencia se puede acceder por dos caminos diferentes en función de que se quiera pasar lista al grupo o se quiera actuar sobre un alumno concreto.

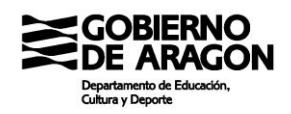

En el primer caso, el procedimiento es por la pantalla Grupos  $\rightarrow$  Faltas. Hay que abrir el buscador y cubrir los campos para poder cargar el grupo en el día y materia deseado.

En el segundo caso hay que acceder a la pantalla Alumnado  $\rightarrow$  Faltas. En la pantalla deberemos seleccionar el alumno a trabajar en la caja con lupa. Seleccionado el alumno y aceptado, se cargarán todas las ausencias de este en la rejilla.

Las rejillas nos permiten la exportación de los datos y cierto nivel de trabajo sobre ellos. Pero en esta pantalla lo más útil es la posibilidad de insertar una ausencia de un alumno de forma masiva. Por ejemplo, una ausencia de una semana mediante pocos clics. Para ello presionaremos el botón "+" para crear la ausencia. Se abrirá una ventana como la de la

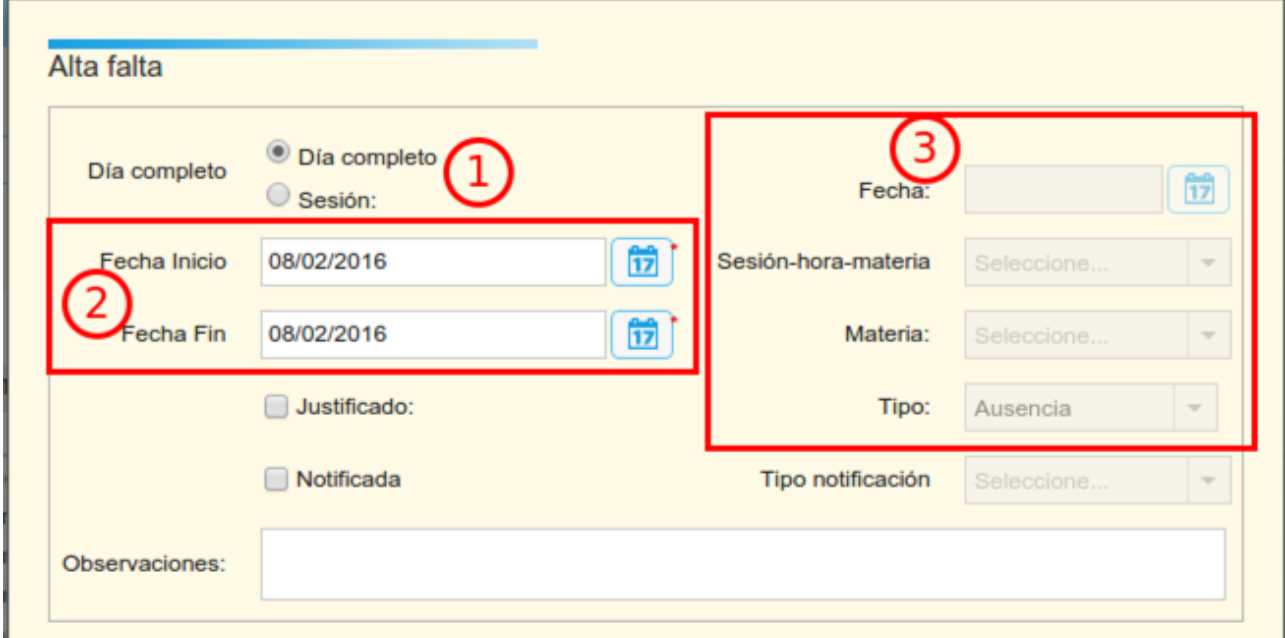

imagen siguiente:

- 1. Nos permite elegir entre "Día completo" y "Sesión". El día completo activará el área (2) y la opción "Sesión activará el área (3)
- 2. Esta área permite indicar el inicio y fin de la ausencia. Se crearán las ausencias en todas las sesiones del alumno de dichos días.
- 3. Esta área nos permite seleccionar los valores de la ausencia individual. El combo tipo alude a "Ausencia" o "Retraso".

Además, antes de aceptar podemos indicar si la ausencia es justificada o no, para no tener que modificar los registros creados.

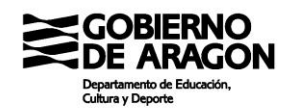

En el caso de emplear la opción del área (2), generaremos tantas ausencias como sesiones. Hay que tener cuidado puesto que se pueden duplicar las ausencias si ya había algunas creadas en el intervalo seleccionado.

## *2.3.5 La convivencia del alumnado*

Lo primero que hay que destacar del apartado de la convivencia es que no está adaptado a la norma que rige en Aragón sobre este aspecto.

Superado este aspecto, las incidencias se introducen mayoritariamente desde Didáctica por parte del profesorado que imparte las materias. Desde Académica puede ser más cómodo dependiendo de la situación para los administradores y miembros del equipo directivo. Veamos cómo se insertan las incidencias de convivencia.

Primero de todo, accederemos a la pantalla mediante Alumnado  $\rightarrow$  Incidencias y debemos seleccionar al alumno en cuestión en la caja de búsqueda.

Se cargará una ventana como la siguiente:

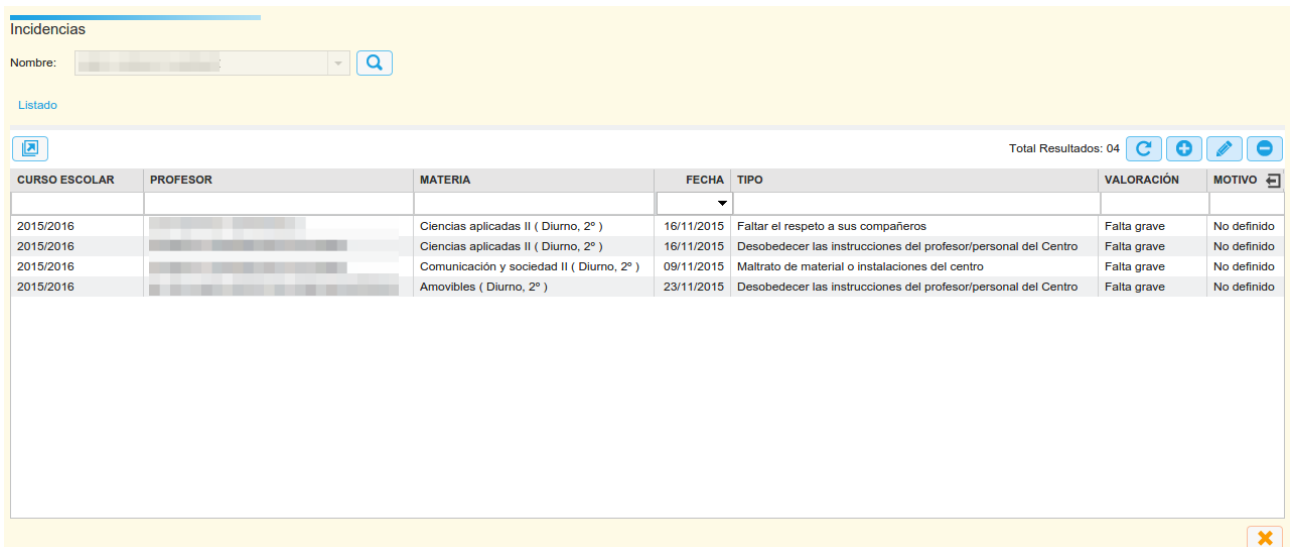

En ella se pueden ver las incidencias existentes hasta el momento y podremos añadir nuevas incidencias, borrar las existentes y editarlas.

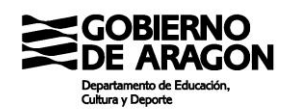

Para añadir una incidencia a las existentes, clicamos sobre el botón "+". Se abrirá una ventana como la siguiente para cubrir los datos necesarios.

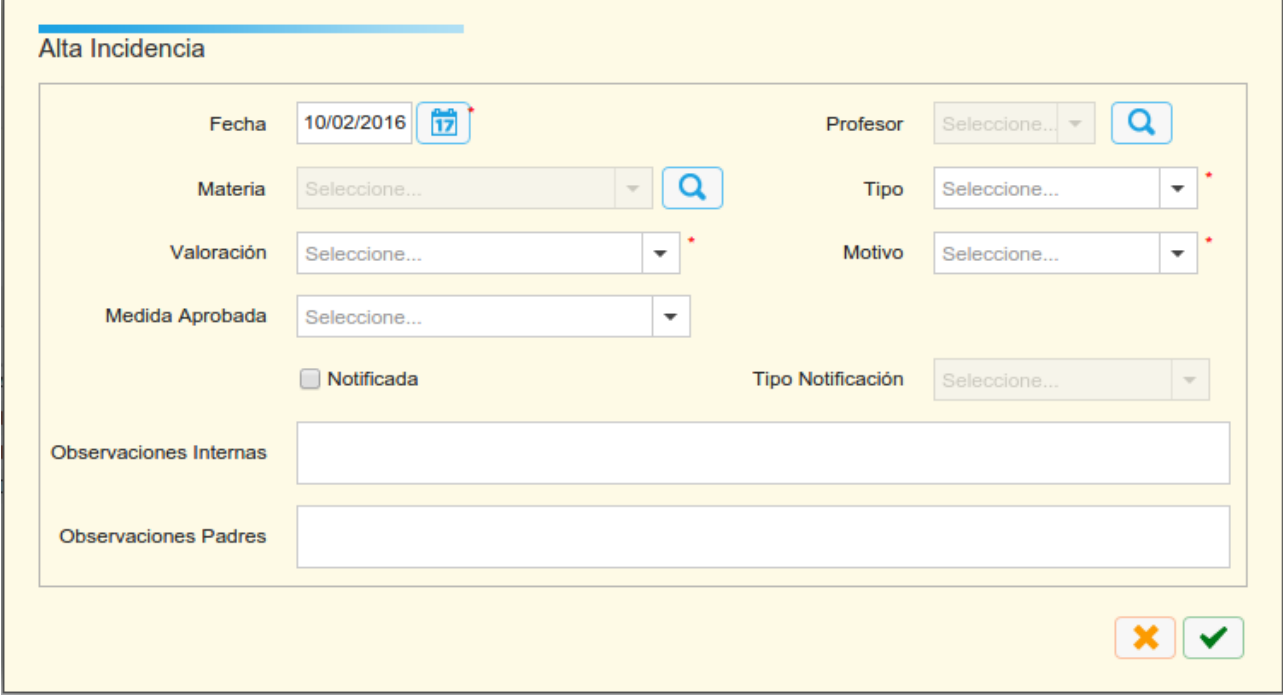

Varias puntualizaciones:

- Se recomienda encarecidamente NO usar un motivo distinto de "No definido"
- Las observaciones internas sólo las pueden ver el tutor, profesor que la ha puesto y equipo directivo y administradores.
- Las Observaciones padres además pueden verlas los padres de los alumnos.
- Los profesores rasos no pueden completar el campo Observaciones Padres.
- Los campos "Medida aprobada", "Notificada" y "Tipo de notificación" no son obligatorios.

Desde el momento en el que una incidencia es creada esta es accesible desde Didáctica por los padres, por lo que hay que cuidar el mensaje que se emite hacia el exterior para evitar posibles conflictos innecesarios.

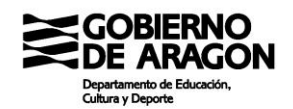

# **2.4. Las evaluaciones**

Las evaluaciones son uno de los momentos clave del centro educativo. En SIGAD, por suerte, la configuración de las evaluaciones y la posterior calificación de los alumnos no es especialmente problemático.

## *2.4.1 Configuración de las evaluaciones*

Las evaluaciones se configuran desde la pantalla Curso Escolar → Evaluaciones.

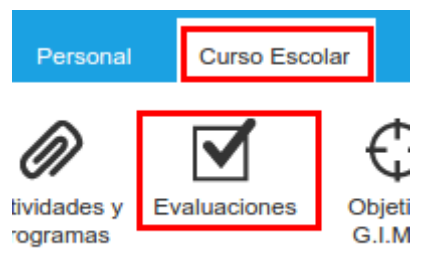

Se accederá a una pantalla de rejilla con todas las evaluaciones que estén configuradas en el curso escolar. Podemos filtrar entre las mismas para buscar con mayor facilidad y realizar todas las acciones propias de una pantalla con rejilla.

Para añadir una evaluación nueva, debemos presionar el botón "+". Se abrirá la ventana emergente de configuración que es como muestra la imagen:

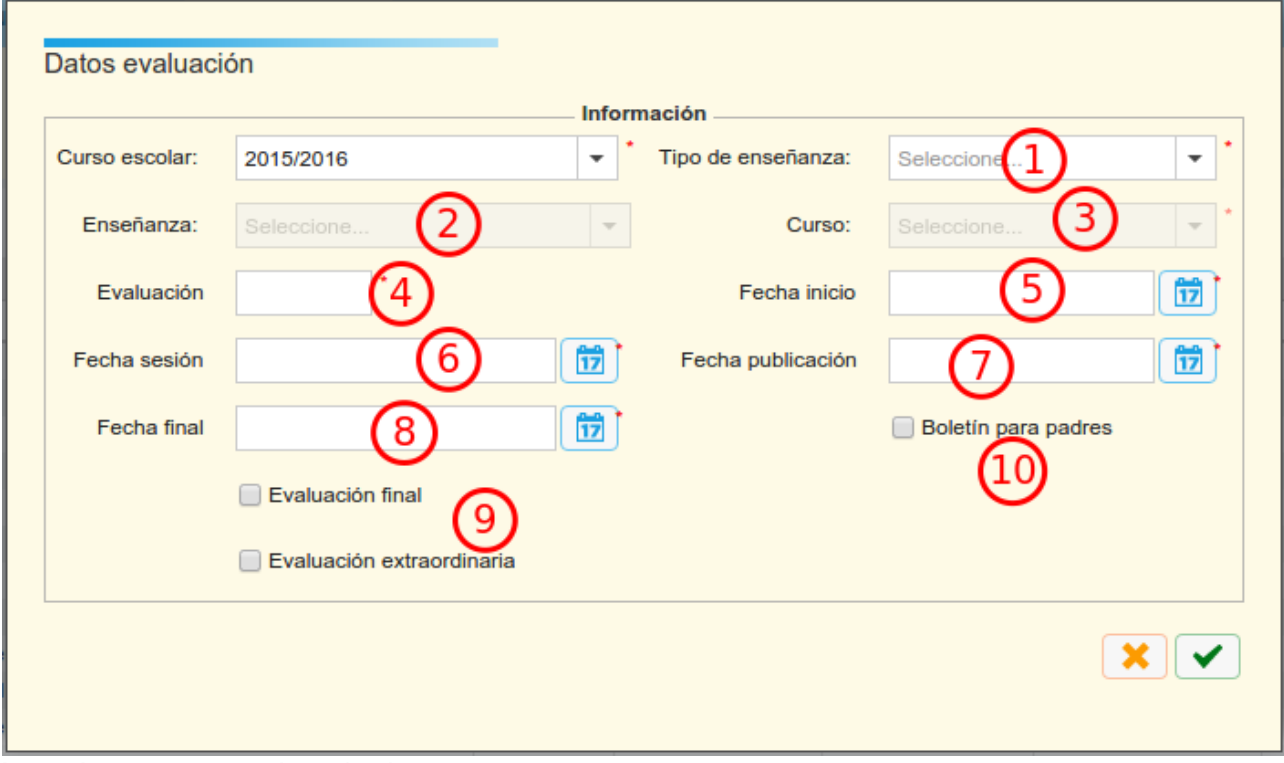

Los elementos son los siguientes:

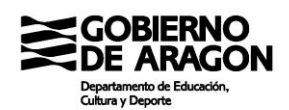

- 1. Tipo de enseñanza. A elegir entre las disponibles.
- 2. Enseñanza. Igual que en la anterior
- 3. Curso: Elegir el curso dentro de la enseñanza.
- 4. Evaluación: Hay que elegir un nombre para la evaluación. Tenemos ahora seis caracteres disponibles para usar en el nombre.
- 5. Fecha de inicio: Marca el momento desde el cual se pueden insertar calificaciones a las materias
- 6. Fecha de sesión: Marca el día en el que se realiza la sesión de evaluación y la fecha hasta la cual se pueden introducir notas en las materias.
- 7. Fecha de publicación: Marca la fecha a partir de la cual se pueden consultar las calificaciones por internet por parte de los padres. También marca la fecha a partir de la cual el tutor no puede modificar las notas.
- 8. Fecha final: Marca la fecha a partir de la cual las notas pasan a histórico y solo podrán ser modificadas por los administradores desde la ventana Alumnado  $\rightarrow$  Ficha de matrícula → Evaluaciones.
- 9. Evaluación final/Evaluación extraordinaria: Marca si las evaluaciones tendrán dichas características.
- 10.Boletín padres: Indica si las evaluaciones serán observables por los padres.

Como cuestiones generales, observar las siguientes normas.

- Si no es necesaria mayor complicación, optaremos por números para las evaluaciones ordinarias y letras para las finales y las extraordinarias. Como ejemplo, se propone que se usen las iniciales de meses o F (final) y X (extraordinaria).
- Salvo necesidad insalvable, las fechas de final de una evaluación debe ser anterior a la fecha de inicio de la siguiente.
- Las fechas de inicio, sesión, publicación y final deben de ser días distintos.

No es posible separar por turnos las evaluaciones, por lo que, en el caso de tener diferentes turnos de una misma enseñanza, hay que ser cuidadoso con las fechas y, en caso de no poder separar adecuadamente, informar al profesorado para que sea cuidadoso en la

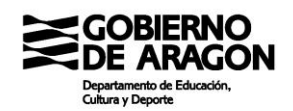

inserción de notas y no que cometa errores.

## *2.4.2 Introducción de notas y GIMO*

De nuevo, esta es una tarea que realiza habitualmente el profesorado de manera autónoma desde Didáctica. En cualquier caso, merece la pena conocer los procedimientos de inserción de calificaciones alternativos a Didáctica puesto que pueden ser útiles en alguna situación.

Se puede acceder a dos pantallas de inserción de notas diferentes en función del enfoque que se utilice en dicha inserción: basada en el alumno o basada en la materia.

Enfoque basado en el alumno: lo que queremos es introducir notas de varias materias a un alumno (o pocos alumnos) concretos. Entonces el proceso se realizará por Alumnos → Ficha de matrícula → Evaluaciones. Se trata de un botón en la esquina inferior izquierda de la pantalla.

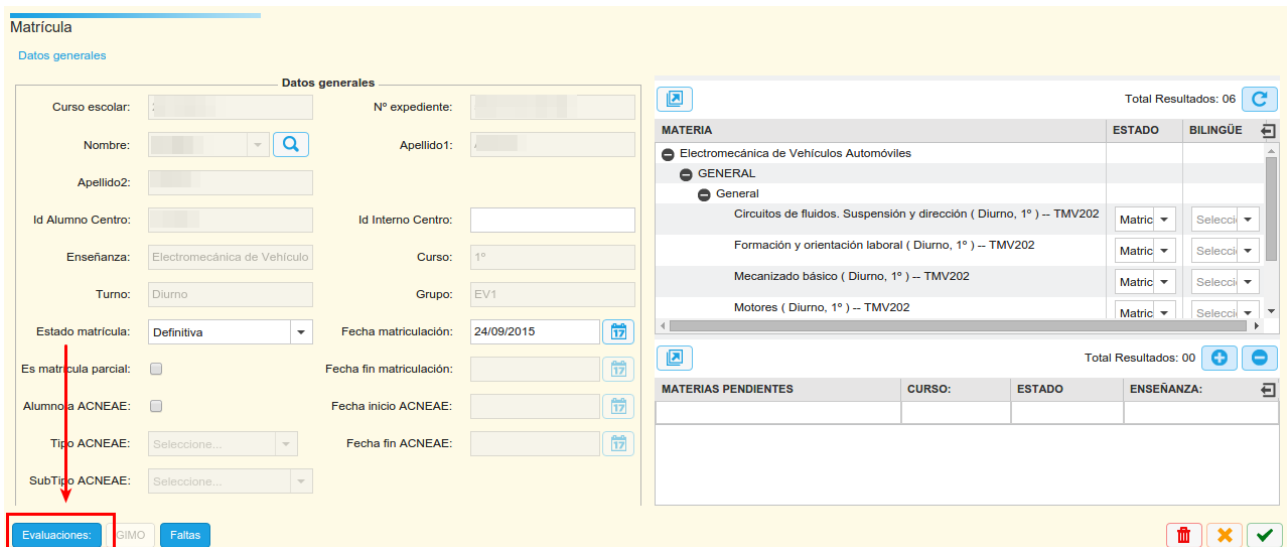

Presionando dicho botón se abrirá una ventana emergente de evaluaciones en la que cargar los datos de calificaciones. Seleccionamos una evaluación y clicamos en "Ver".

Las materias se cargarán con sus calificaciones si las hubiera. No se mostrarán aquellas materias que tuvieran una calificación positiva anterior en evaluación final. Esta ventana está disponible en forma editable para los administradores.
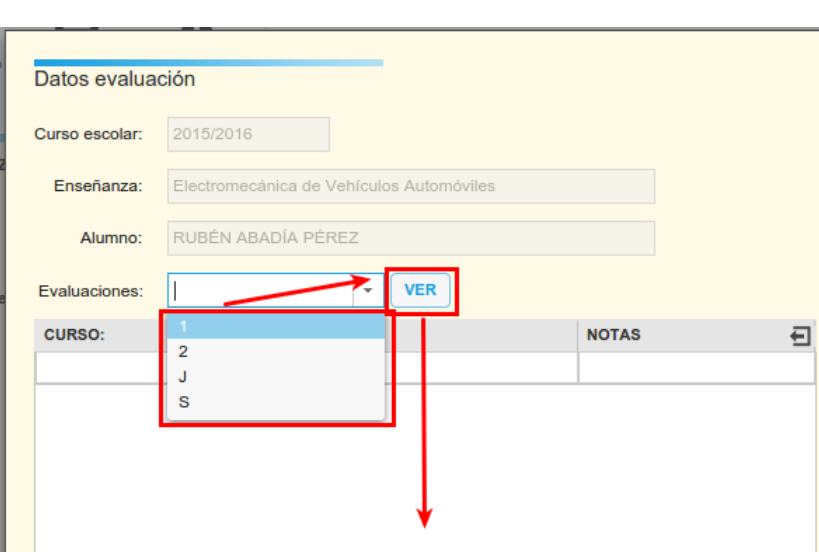

Enfoque basado en la materia: Es el habitual para los docentes. Se accede a la pantalla por Grupos  $\rightarrow$  Evaluaciones. Hay que seleccionar el grupo a evaluar en la ventana emergente y se cargará una ventana similar a la siguiente:

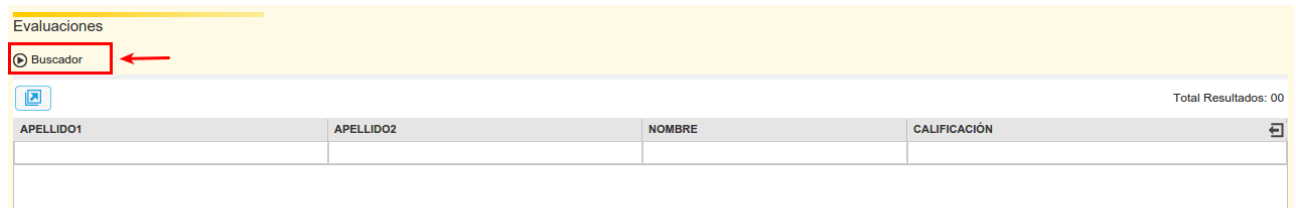

Hay que abrir el Buscador para poder cubrir los campos necesarios y filtrar para obtener los alumnos matriculados en la materia que pueden ser evaluados. En este caso, tampoco nos mostrará los alumnos que ya tienen una evaluación final aprobada. Se insertan las calificaciones alumno por alumno y se acepta para guardar. Aparecerá un mensaje de confirmación que se debe de aceptar.

Además de las calificaciones, se deben de introducir los GIMO, al menos, de que aquellos alumnos con Adaptaciones curriculares significativas. Además de las ACS, se puede introducir la medida "Apoyo" y las observaciones del boletín. En este caso, el enfoque siempre es por materia, por lo que aquí es necesario que el profesorado realice su trabajo adecuadamente para no cargar de trabajo al equipo administrativo y directivo de forma innecesaria. Para ello se accede a Grupos  $\rightarrow$  GIMO y se selecciona el grupo en concreto. Aparecerá una pantalla como la siguiente:

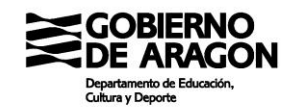

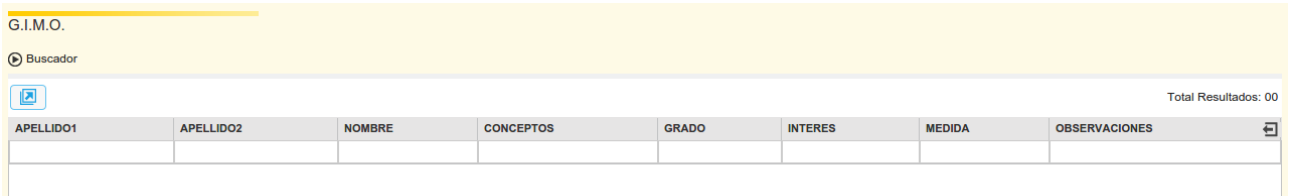

Debemos abrir el buscador, cubrir los campos y filtrar para cargar los alumnos. En esta pantalla tenemos varias columnas rellenables:

- Conceptos. Sin uso
- Grado. Sin uso
- Interés. Medido de 0 a 4
- Medida. APO se refiere a apoyos de PT. ACS se refiere a Adaptación Curricular Significativa.
- Observaciones. Son las observaciones que luego van al boletín. En este caso, tenemos diferentes observaciones en función que se trate de tutor o profesor normal.

Tras rellenar los campos correspondientes se debe aceptar para guardar. Aparecerá un mensaje de confirmación y habremos terminado con el grupo.

#### *2.4.3 Sábanas, actas y boletines*

Puesto que este punto del trabajo docente es crucial, hay un informe especialmente diseñado para el trabajo en la sesión de evaluación a semejanza de los que ya existían en IESFácil e IES2000. En este caso se llama "EVAL-Calificaciones por grupo y materia". Tiene dos versiones diferentes, la que muestra materias pendientes y la que no. Evidentemente, sólo se debe de utilizar la versión con pendientes si se van a evaluar las pendientes.

Las actas de las evaluaciones se deben obtener pasadas las evaluaciones y resueltas las posibles reclamaciones que hayan podido interponerse. Las actas no son el documento de trabajo adecuado para las sesiones de evaluación por los formatos empleados.

En FP las actas incorporan las materias pendientes en igualdad de formato con las del curso corriente. En ESO las pendientes tienen un acta aparte y en Bachillerato las pendientes aparecen en el acta ordinaria y no existe acta de pendientes de bachillerato, puesto que no lo establece la norma.

Por último, los boletines han sido modificado para que sólo muestren columnas de

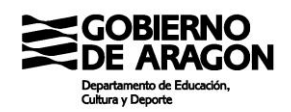

evaluaciones en las que el alumno tiene calificaciones. De esta forma evitamos el problema con la FP en la que podíamos tener tantas evaluaciones que las columnas ocupaban varias filas destrozando el formato.

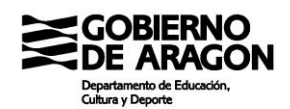

# **2.5 Los informes y otras formas de explotar datos**

El elemento más valioso de una base de datos es, precisamente, los datos. Y la forma de dar valor a una base de datos es la explotación de toda la información que dicha base de datos contiene.

En SIGAD tenemos dos formas de explotar los datos. Una a través de las pantallas de la aplicación y de las rejillas de la misma y otra a través de los informes que proporciona SIGAD.

# *2.5.1 Uso de las rejillas para la exportación de datos*

Cualquier rejilla permite varias acciones para poder ordenar, filtrar y seleccionar con el objetivo de exportar dichos datos a una hoja de datos y trabajar con ellos de otras formas.

Las rejillas tienen esta forma (independientemente de las columnas que tenga):

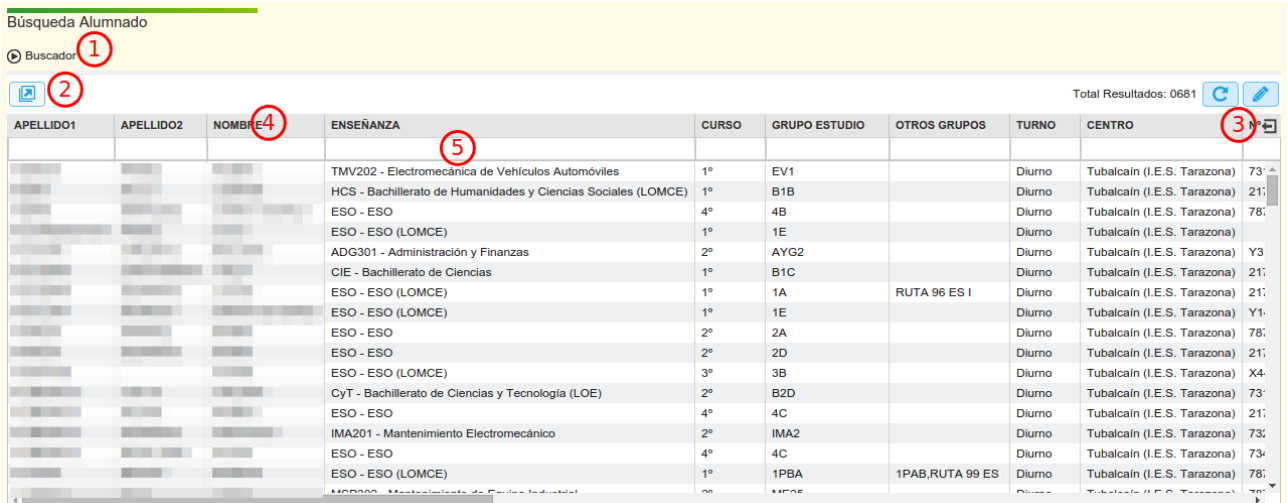

- 1. Buscador. Depende de cada pantalla, pero todos permiten realizar filtros para acotar búsquedas. Además, permite realizar la búsqueda intratexto. Evidentemente se pueden hacer intersecciones de filtros para acotar todavía más la búsqueda.
- 2. Botón de exportación. Clicando en este botón obtenemos una hoja de datos con todos los registros que en ese momento tenemos presentes en la rejilla.
- 3. Botón "Mostrar/Ocultar" . Permite ocultar o mostrar las diferentes columnas de las que está compuesta la rejilla. Al presionar sobre el aparece el listado de todas las columnas. Si aparece un círculo junto al nombre, la columna está visible. En caso contrario está oculta.
- 4. Cabeceras de columnas. Permiten dos acciones. La primera es modificar el orden

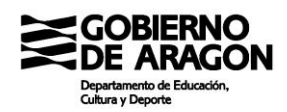

de las columnas. Pinchando y arrastrando podremos mover a izquierda y a derecha la columna seleccionada. Además, con doble clic en la cabecera forzaremos un ordenamiento según los valores de dicha columna. Podemos alternar el ascendente y el descendente.

5. Celda de filtrado. Permite realizar un filtrado por el texto introducido teniendo en cuenta que siempre se filtrará de derecha a izquierda. Es decir, que si se introduce "a",filtrará las entradas que comienzan por "a", no las que contengan "a".

El correcto uso de estos elementos puede dar herramientas suficientes para realizar búsquedas muy finas e importaciones de datos asociadas con el fin de utilizarlas con otros fines.

# *2.5.2 Los informes*

Los informes son fundamentales para la explotación de datos. SIGAD tiene en estos momentos más de 160 informes disponibles (no todos para todos los perfiles).

Como ventaja, los informes son relativamente rápidos de realizar, por lo que las sugerencias de los centros son más fácilmente asumibles que en el caso de los comportamientos erróneos de la aplicación o la inclusión de mejoras.

Los informes puedes ser descargados en varios formatos, casi todos editables, pero para garantizar el aspecto del formato el único válido es el no editable PDF. Los formatos editables son .doc, .xls, .odt, .ods y xml. En todos ellos la generación del informe da lugar a una cantidad de celdas combinadas difícil de digerir por los programas. Por ello, salvo necesidad no se recomienda la descarga en editable de los informes. Sin embargo, quedan casos en los que no hay más remedio que hacerlo así para ejecutar las tareas.

Los informes empiezan por un prefijo que relaciona el informe con su cometido. Los prefijos usados son:

- ABSEN. Informes relacionados con las ausencias de los alumnos y el absentismo escolar.
- ALUM. Informes que dan información de los alumnos como agrupaciones, datos personales y similares.
- CERTIF. Certificaciones de todo tipo

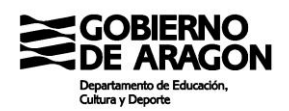

- DOC. Los informes del DOC de los centros.
- ESTAD. Informes destinados para obtener estadísticas de evaluación.
- EVAL. Documentos relacionados con las evaluaciones de los alumnos (actas, boletines u otros)
- EXPED. Los informes que componen las diferentes del expediente.
- FAMIL. Informes con datos de los familiares.
- OTRO. Cajón de sastre en el que están encuadrados los informes que no hemos puesto en otro sitio.
- PROF. Informes con datos de los profesores.

Veamos los informes más interesantes:

#### ABSEN:

- ABSEN-Control Asistencia del alumnado por Profesor
- ABSEN-Menores de 16 con más de 24 faltas de Asistencia
- ABSENT-Faltas de asistencia

#### ALUM

- ALUM- Alumnos que han repetido en ESO o BACHILLERATO
- ALUM-Alumnos que cumplen 18
- ALUM-Alumnos que cumplen 18 por Grupo
- ALUM-Carnets Alumnado Por Grupo
- ALUM-Carnets Alumnado Por Mes
- ALUM-Carnets Transporte Alumnado
- ALUM-Incidencias
- ALUM-Incidencias Resumen por periodo de tiempo y grupo
- ALUM-Lista de Alumnos con direcciones y teléfonos
- ALUM-Listado Completo de Alumnado con todos sus datos

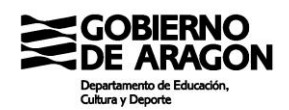

- ALUM-Listado de alumnos ACNEAE
- ALUM-Listado de alumnos con foto
- ALUM-Listado de alumnos con matrícula
- ALUM-Listado de alumnos por grupo

# **FSTAD**

- ESTAD-Alumnos de otras nacionalidades y estadística
- ESTAD-Estadísticas calificaciones por departamento
- ESTAD-Estadísticas calificaciones por departamento Ciclos
- ESTAD-Información de la evaluación por grupo y comparación con el nivel
- ESTAD-Inventario de calificaciones por evaluación, enseñanza y materia

# EVAL

- EVAL-Boletín
- EVAL-Boletín extraordinaria
- EVAL-Calificaciones por grupo y materias (Actilla)
- EVAL-Consejo orientador de ESO
- EVAL-Titulación ESO alumnos FPB

#### FAMIL

- FAMIL-Censo de Padres y Madres o Tutores por Alumno
- FAMIL-Censo Familiares Orden Alfabético

#### OTRO

- OTRO Bolsa Empleo
- OTRO-Alumnos/as con AMPA
- OTRO-Alumnos/as con beca
- OTRO-Alumnos/as con Seguro Escolar
- OTRO-Control de convocatorias alumnos FP

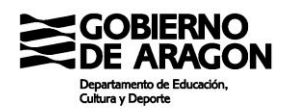

- OTRO-Control de Matrícula por Curso
- OTRO-Departamentos didácticos y de familia profesional
- OTRO-Hoja de firmas de la Junta de delegados/as
- OTRO-Libros sin sustituto por centro/Tipo de enseñanza/Enseñanza/Curso
- OTRO-Listado de grupos por centro
- OTRO-Listado de grupos por centro y sexo
- OTRO-Listado de grupos/tutores/delegados del centro
- OTRO-Listado Ocupacion Aulas
- OTRO-Seguimiento de la promoción

# PROF

- PROF Listado de profesores con foto
- PROF-Carnets Profesores
- PROF-Certificado Cargo Tutor
- PROF-Cuaderno del profesor
- PROF-Datos del profesorado del Centro
- PROF-Hoja de firmas de Equipo Docente por grupo
- PROF-Hoja de firmas de la Comisión de Coordinación Pedagógica
- PROF-Hoja de firmas del Claustro
- PROF-Hoja de firmas del Consejo Escolar/Social
- PROF-Horario de atención a familias por parte de los profesores del Grupo
- PROF-Listado de profesores con foto por grupo
- PROF-Parte mensual de faltas del profesorado
- PROF-Profesores sustituidos / sustitutos
- PROF-Tutores y horarios de tutoría